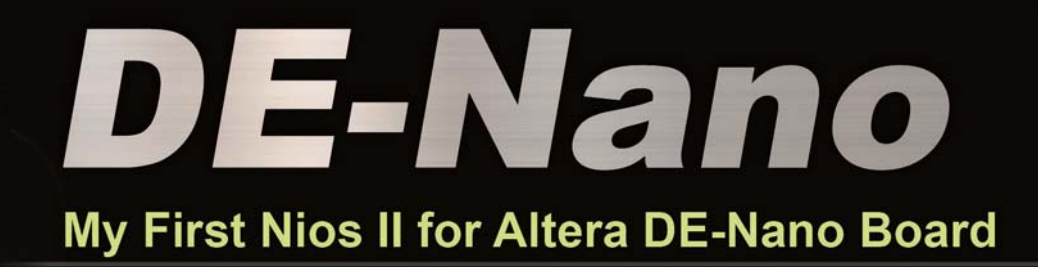

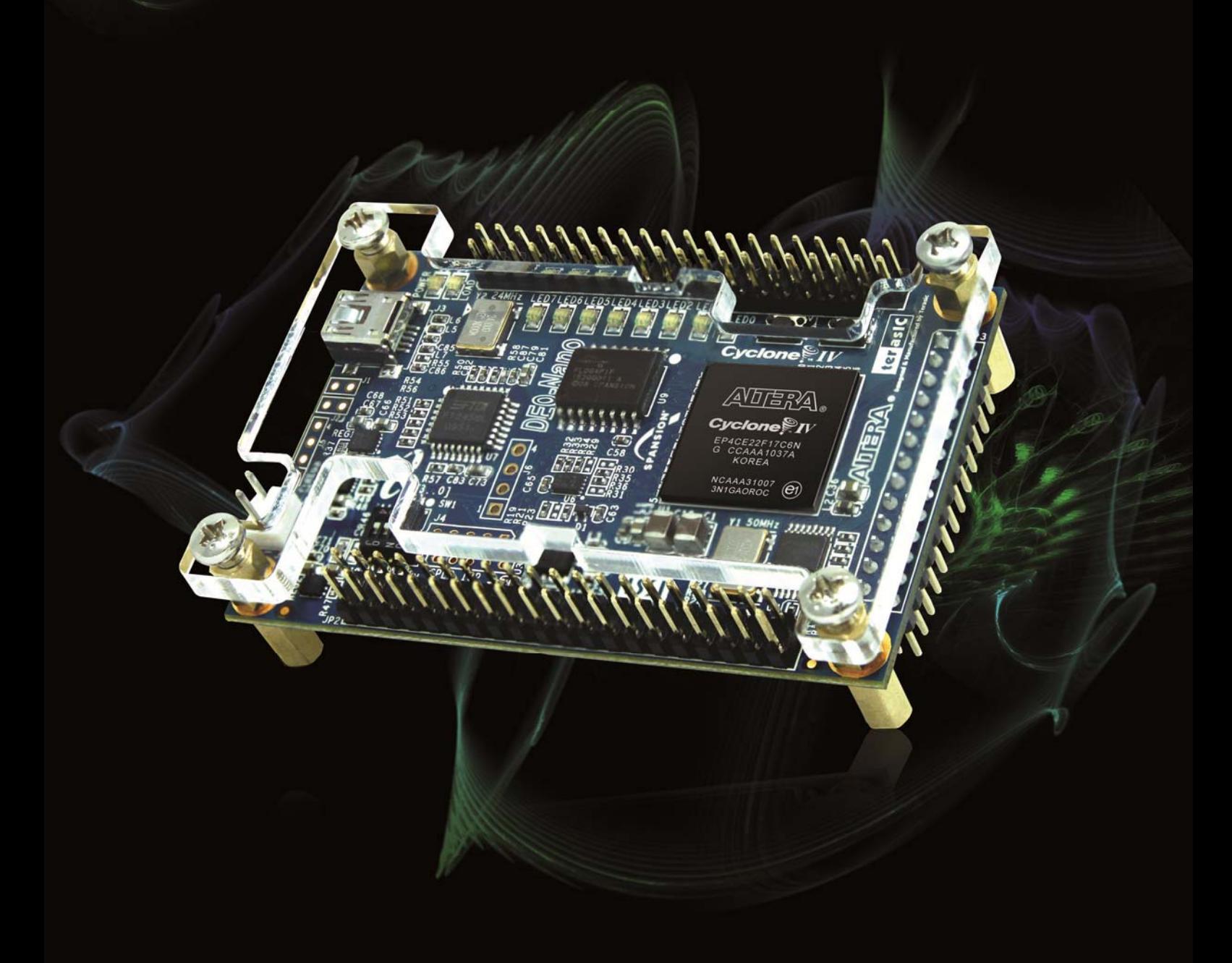

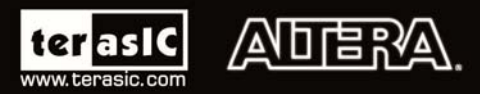

Copyright © 2003-2013 Terasic Technologies Inc. All Rights Reserved.

## terasic

## **CONTENTS**

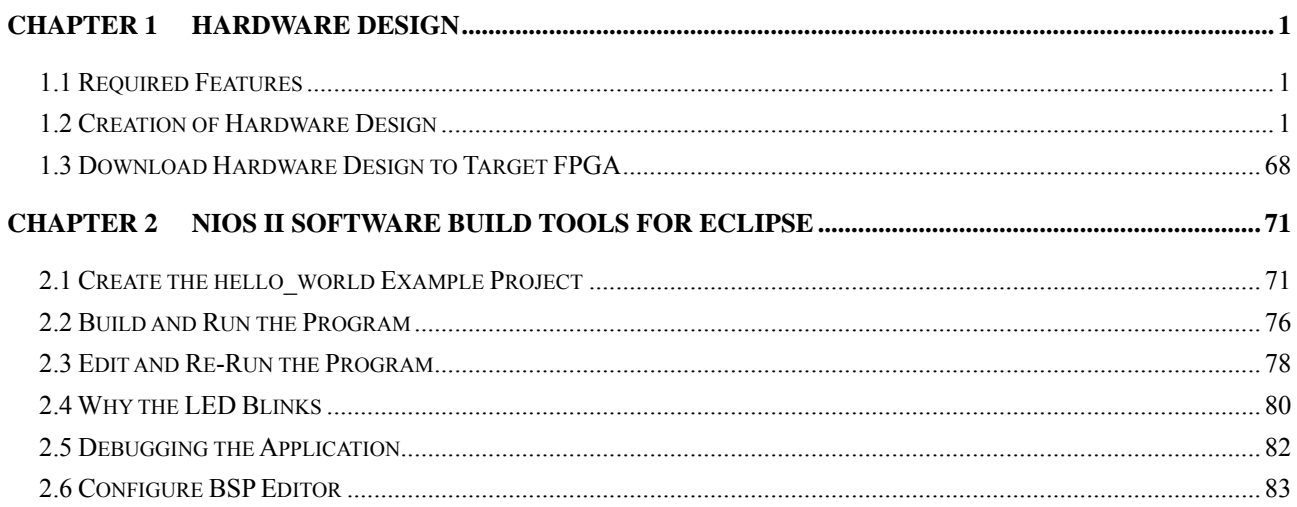

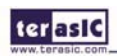

**Chapter 1**

# Hardware Design

This tutorial provides comprehensive information that will help you understand how to create a FPGA based SOPC system implementing on your FPGA development board and run software upon it.

#### 1.1 Required Features

The Nios II processor core is a soft-core central processing unit that you could program onto an Altera field programmable gate array (FPGA). This tutorial illustrates you to the basic flow covering hardware creation and software building. You are assumed to have the latest Quartus II and NIOS II EDS software installed and quite familiar with the operation of Windows OS. If you use a different Quartus II and NIOS II EDS version, there will have some small difference during the operation. You are also be assumed to possess a DE-Nano development board (other kinds of dev. Board based on Altera FPGA chip also supported).

The example NIOS II standard hardware system provides the following necessary components:

- Nios II processor core, that's where the software will be executed
- On-chip memory to store and run the software
- JTAG link for communication between the host computer and target
- hardware (typically using a USB-BlasterII cable)
- LED peripheral I/O (PIO), be used as indicators

#### 1.2 Creation of Hardware Design

This section describes the flow of how to create a hardware system including SOPC feature.

1. Launch Quartus II then select File->New Project Wizard, start to create a new project. See **Figure 1-1** and **Figure 1-2**.

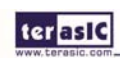

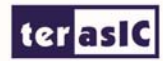

|        | Quartus II 32-bit                                    |                                       |                                   |             |  |              |  |  |   |                                                                                                    | ا و رهر<br>$-\mathbf{x}$ |
|--------|------------------------------------------------------|---------------------------------------|-----------------------------------|-------------|--|--------------|--|--|---|----------------------------------------------------------------------------------------------------|--------------------------|
| Eile   | Edit View Project                                    | Assignments<br>Processing             | Tools                             | Window Help |  | 同            |  |  |   | Search altera.com                                                                                                    | Q                        |
| ׀      | New                                                  | $CtrI + N$                            |                                   |             |  |              |  |  |   | $\neg$ X $2$ $\lnot$ $\lnot$ $\lnot$ $\lnot$ $\lnot$ $\lnot$ $\lnot$ $\lnot$ $\lnot$ $\lnot$ $\lnot$ $\lnot$ $\lnot$ $\lnot$ $\lnot$ $\lnot$ $\lnot$ $\lnot$ $\lnot$ $\lnot$ $\lnot$ $\lnot$ $\lnot$ $\lnot$ $\lnot$ $\lnot$ $\lnot$ $\lnot$ $\lnot$ $\lnot$ $\lnot$ $\lnot$ $\lnot$ $\lnot$ $\lnot$ | >>                       |
| 序      | Open                                                 | $Ctr1+O$                              | <b>TBX</b>                        |             |  |              |  |  |   |                                                                                                    |                          |
|        | Close                                                | $Ctr$ $H$ <sup>+<math>F</math>4</sup> |                                   |             |  |              |  |  |   |                                                                                                    |                          |
| 笣      | New Project Wizard                                   |                                       |                                   |             |  |              |  |  |   |                                                                                                    |                          |
| Q₿.    | Open Project                                         | $Ctr[+1]$                             |                                   |             |  |              |  |  |   |                                                                                                    |                          |
|        | Save Project                                         | <u>ADERA</u>                          |                                   |             |  |              |  |  |   |                                                                                                    |                          |
|        | Close Project                                        |                                       |                                   |             |  |              |  |  |   |                                                                                                    |                          |
| u      | Save                                                 | $CtrI + S$                            | $\mathbb{R}$ if $\mathbb{R}$<br>▶ |             |  |              |  |  |   |                                                                                                    |                          |
|        | Save As                                              |                                       | <b>VBA</b>                        |             |  |              |  |  |   |                                                                                                    | $^\circledR$             |
| ø      | Save All                                             | Ctrl+Shift+S                          | lustomize                         |             |  |              |  |  |   | UARTUS                                                                                                    |                          |
|        | File Properties                                      |                                       | ▲                                 |             |  |              |  |  | Q | <b>View Quartus II</b><br>Information                                                                                                    |                          |
|        | Create / Update                                      | ٠                                     | ٠                                 |             |  |              |  |  | O | Documentation                                                                                                    |                          |
|        | Export                                               |                                       | r                                 |             |  |              |  |  | ⊕ | <b>Notification Center</b>                                                                                                    |                          |
|        | Convert Programming Files                            |                                       |                                   |             |  |              |  |  |   |                                                                                                    |                          |
| $\Box$ | Page Setup                                           |                                       |                                   |             |  | $\checkmark$ |  |  |   |                                                                                                    |                          |
| Q      | Print Preview                                        |                                       |                                   |             |  |              |  |  |   |                                                                                                    |                          |
| Ò      | Print                                                | $Ctrl + P$                            |                                   |             |  |              |  |  |   |                                                                                                    |                          |
|        | <b>Recent Files</b>                                  | ٠                                     |                                   |             |  |              |  |  |   |                                                                                                    |                          |
|        | <b>Recent Projects</b>                               | ٠                                     |                                   |             |  |              |  |  |   |                                                                                                    |                          |
|        | Exit                                                 | $Alt + F4$                            |                                   |             |  |              |  |  |   |                                                                                                    |                          |
| Messac |                                                      |                                       |                                   |             |  |              |  |  |   |                                                                                                    |                          |
|        | System / Processing<br>Starts the New Project Wizard |                                       |                                   |             |  |              |  |  |   | 0%                                                                                                    | 00:00:00                 |

**Figure 1-1 Start to Create a New Project** 

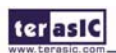

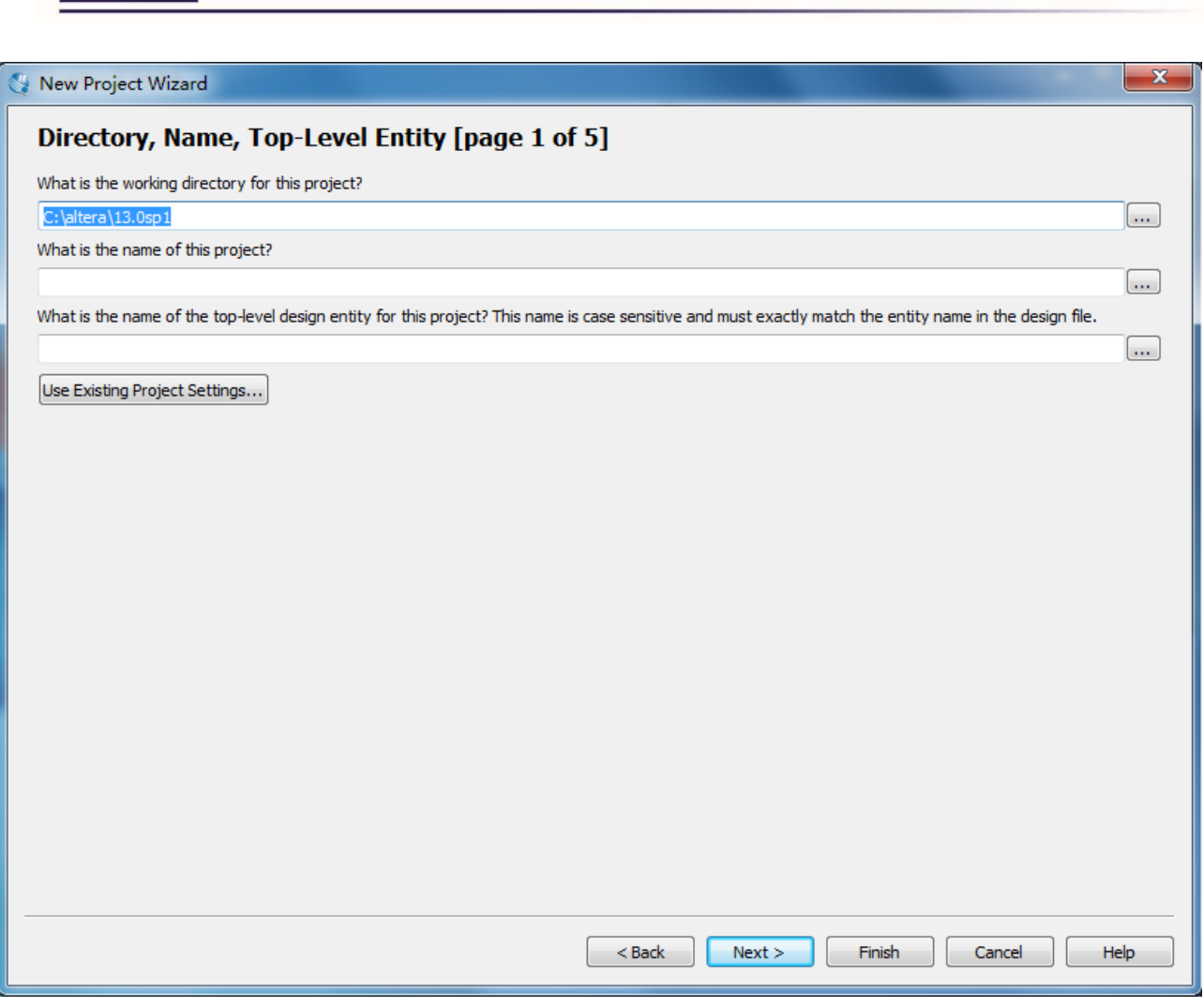

**Figure 1-2 New Project Wizard** 

2. Choose a working directory for this project, type project name and top-level entity name as shown in **Figure 1-3**. Then click Next, you will see a window as shown in **Figure 1-4**.

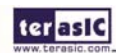

ter as IC

## ter as IC

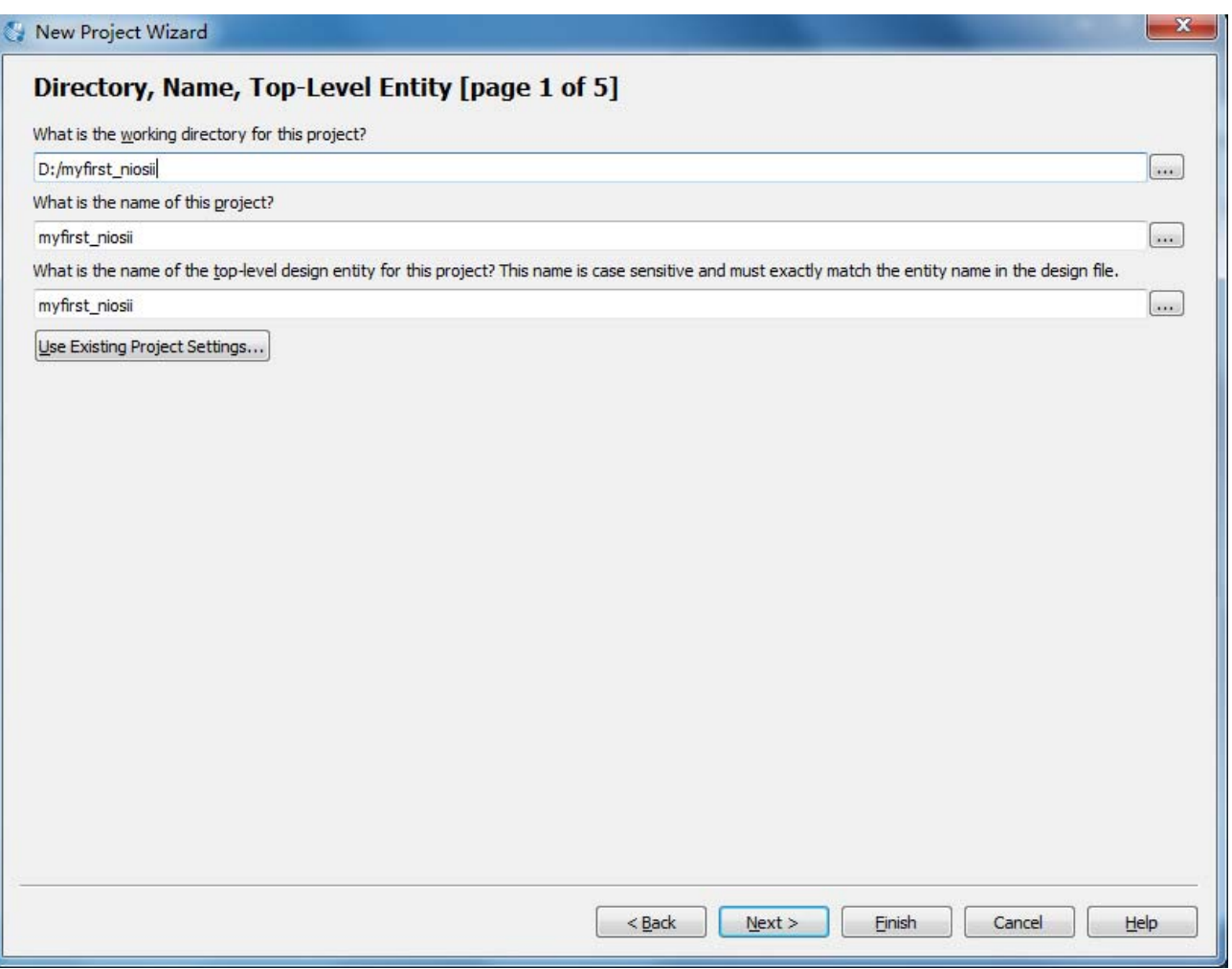

**Figure 1-3 Input the working directory, the name of project, top-level design entity** 

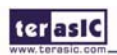

ter as IC

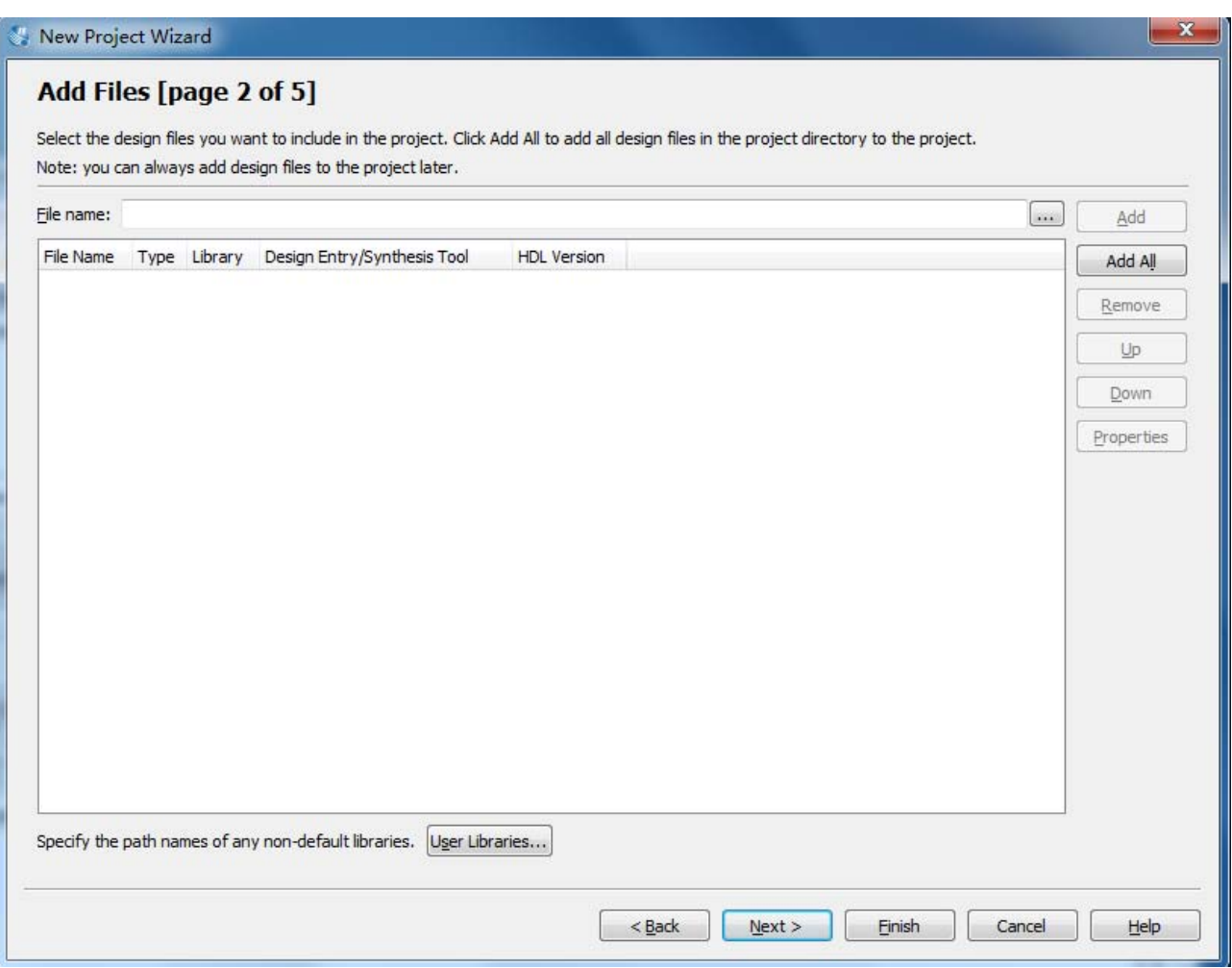

**Figure 1-4 New Project Wizard: Add Files [page 2 of 5]** 

3. Click Next to next window. We choose device family and device settings. You should choose settings

the same as the **Figure 1-5**. Then click Next to next window as shown in **Figure 1-6**.

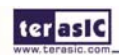

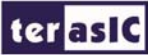

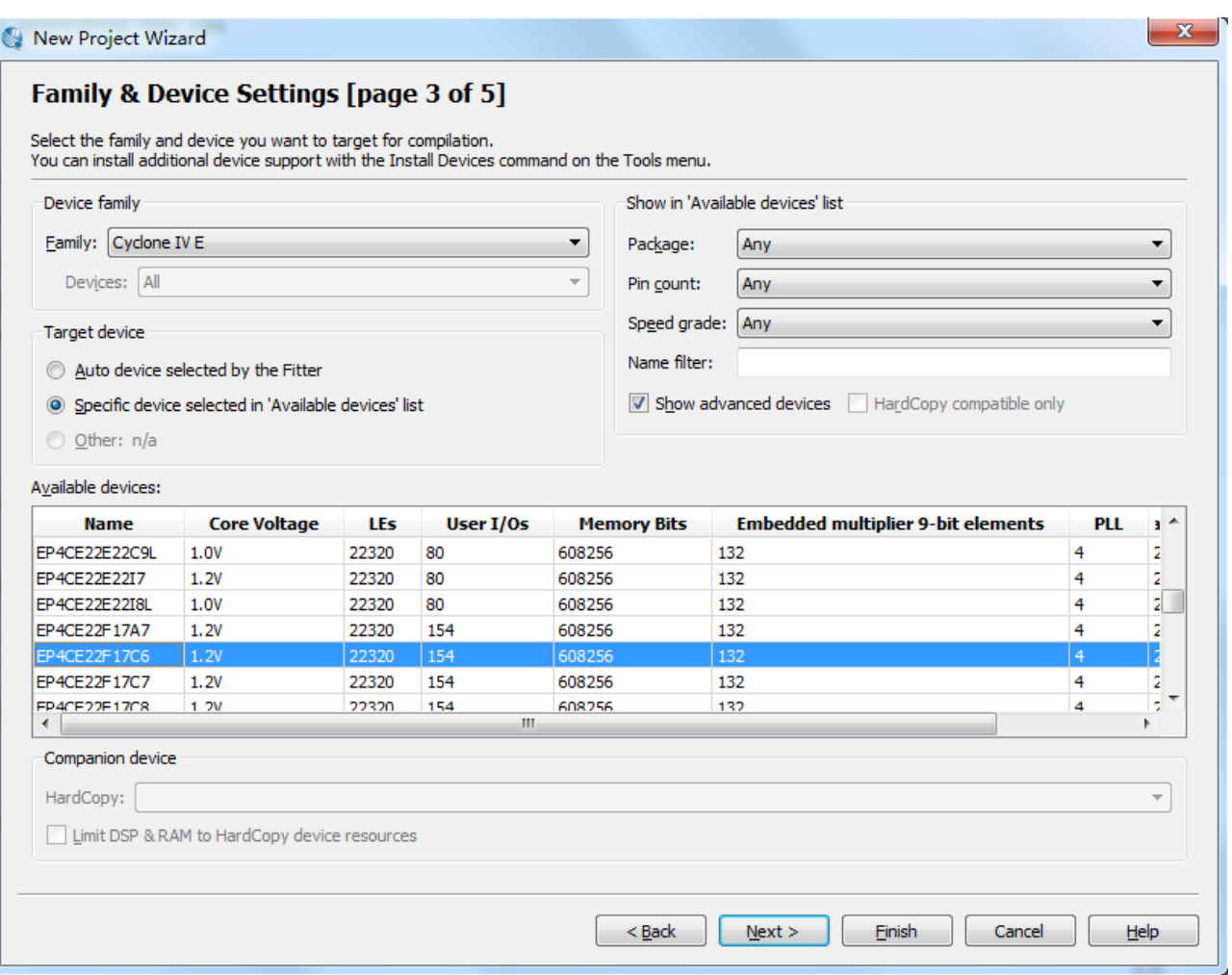

**Figure 1-5 New Project Wizard: Family & Device Settings [page 3 of 5]** 

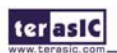

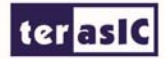

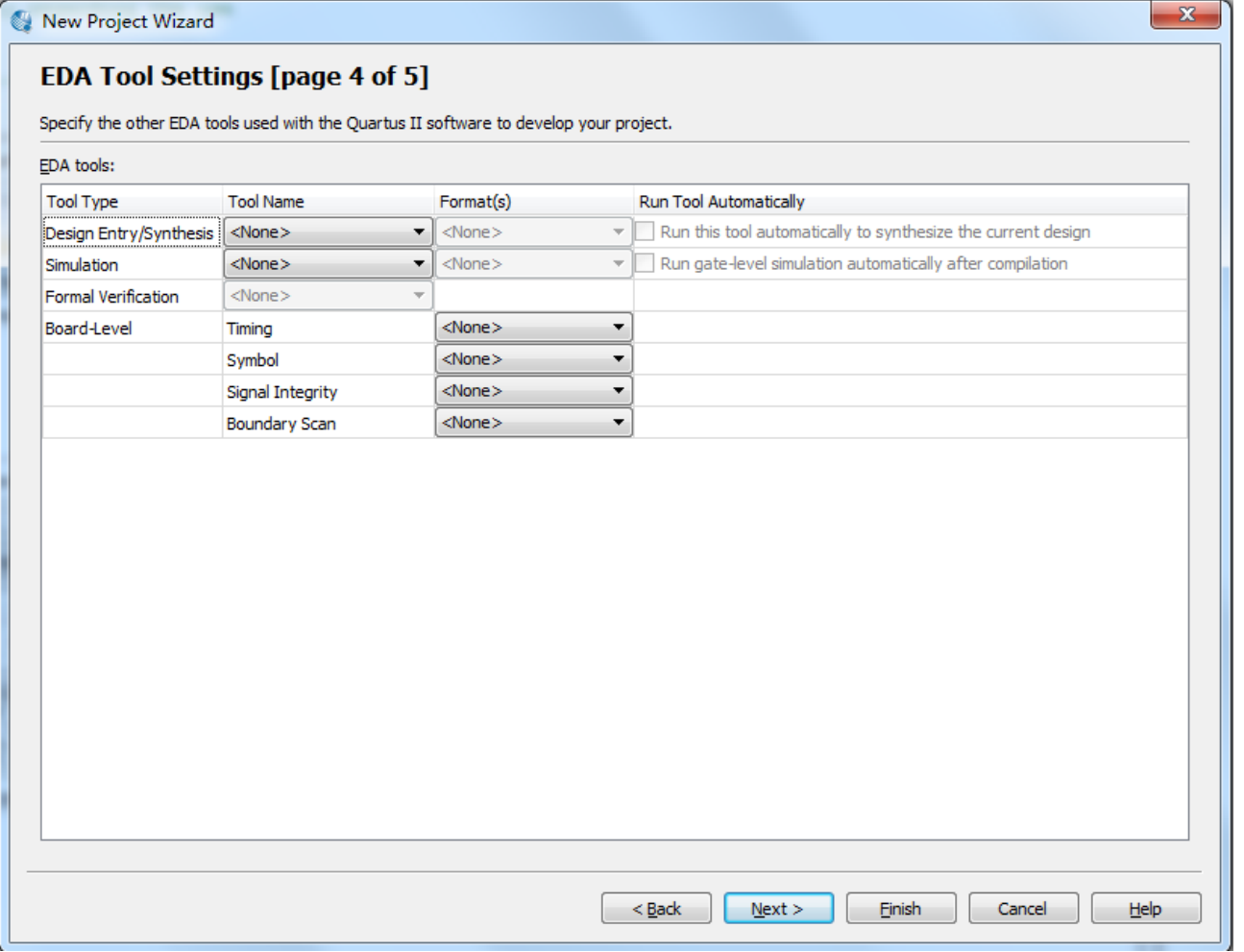

**Figure 1-6 New Project Wizard: EDA Tool Settings [page 4 of 5]** 

4. Click Next and will see a window as shown in **Figure 1-7**. **Figure 1-7** is a summary about our new project. Click Finish to finish new project. **Figure 1-8** show a new complete project.

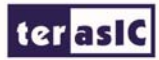

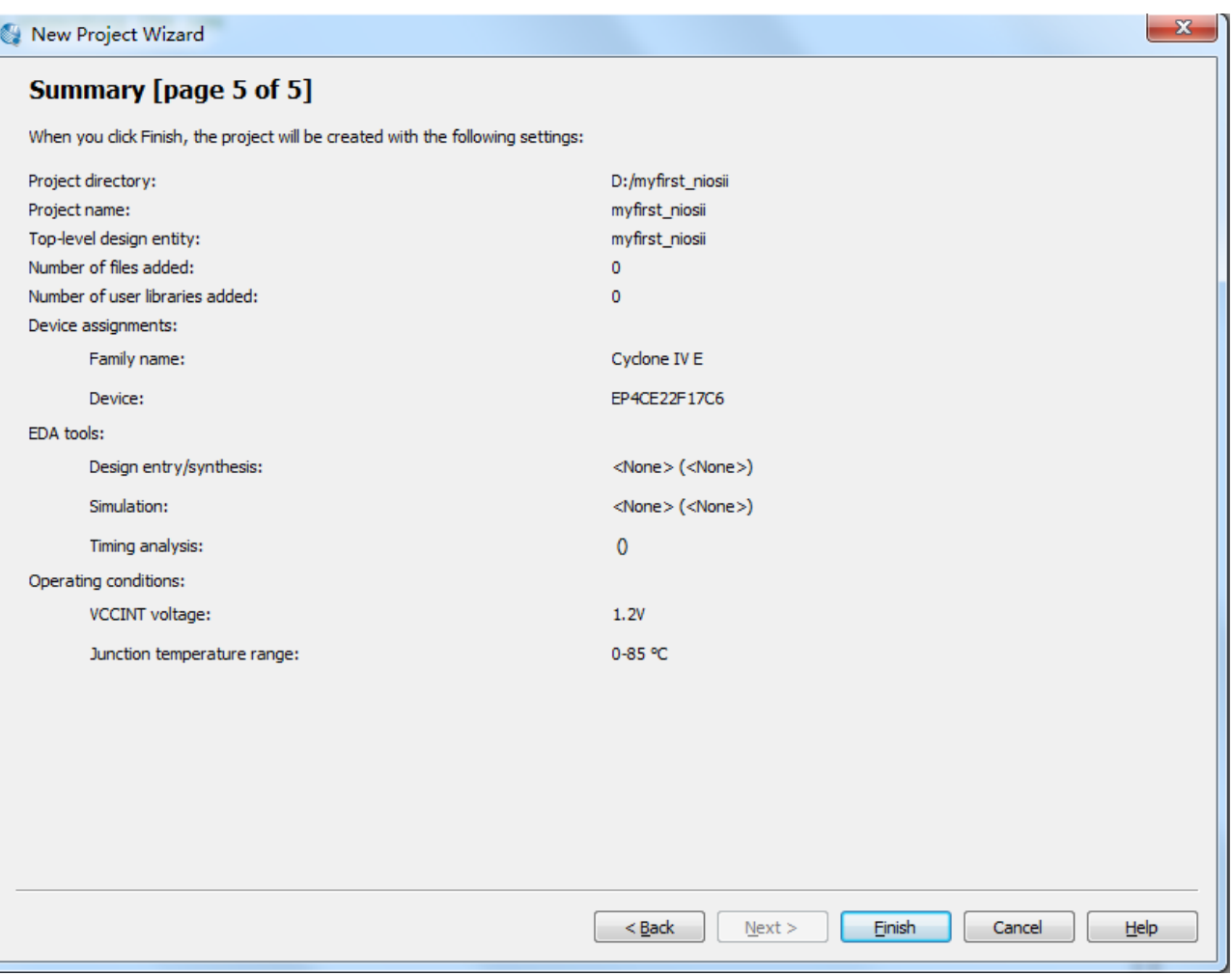

**Figure 1-7 New Project Wizard: Summary [page 5 of 5]** 

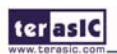

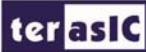

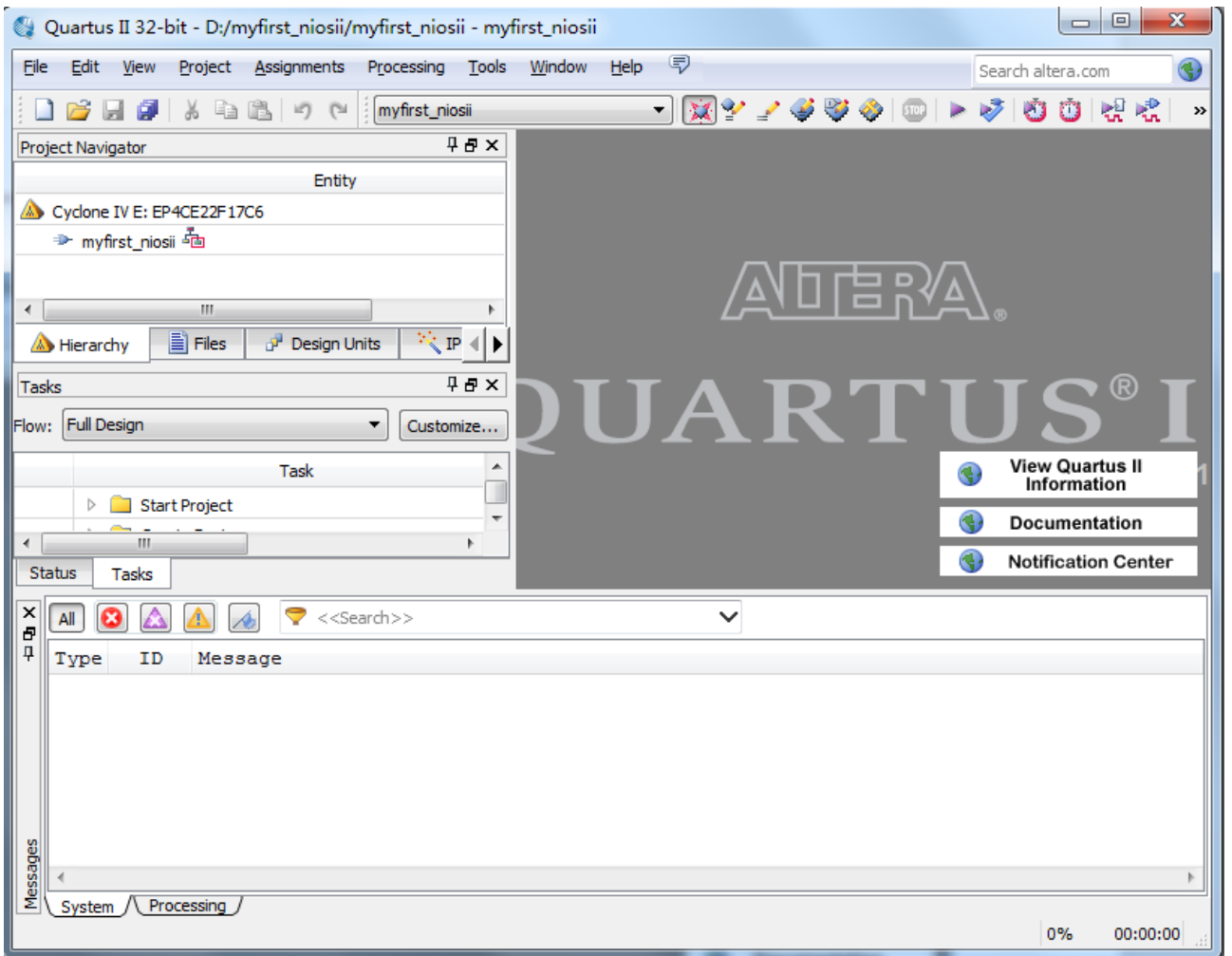

**Figure 1-8 A New Complete Project** 

5. Choose **Tools** > **Qsys** to open new **Qsys** system wizard . See **Figure 1-9** and **Figure 1-10**.

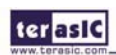

#### ter as IC

| $\mathbf{x}$<br>$\Box$ $\Box$<br>Quartus II 32-bit - D:/myfirst_niosii/myfirst_niosii - myfirst_niosii             |                                                                                                    |                                          |  |  |  |  |  |  |  |
|----------------------------------------------------------------------------------------------------|----------------------------------------------------------------------------------------------------|------------------------------------------|--|--|--|--|--|--|--|
| File <b>File</b><br>Edit View<br>Project Assignments Processing                                                    | 同<br>Tools<br>Window Help                                                                                                    | Search altera.com<br>٩                   |  |  |  |  |  |  |  |
| 电追<br>myfirst_nio<br>¥.<br>ы<br>iif)<br><b>IT'S</b><br>Project Navigator<br>Entity                                 | <b>Run Simulation Tool</b><br>▶<br>Launch Simulation Library Compiler<br>K.<br>18,<br>Launch Design Space Explorer                                                           | 네네<br>o o l<br>>>                        |  |  |  |  |  |  |  |
| Cyclone IV E: EP4CE22F17C6<br>→ myfirst_niosii ad                                                                  | n<br><b>TimeQuest Timing Analyzer</b><br><b>Advisors</b><br>▶                                                                                                    |                                          |  |  |  |  |  |  |  |
|                                                                                                    | M<br>Chip Planner<br>€<br><b>Design Partition Planner</b><br>Netlist Viewers                                                                                                 |                                          |  |  |  |  |  |  |  |
| III.<br>∢<br>Files<br>Design Units<br>Hierarchy<br>д<br><b>Tasks</b>                                               | 'nп,<br>SignalTap II Logic Analyzer<br>In-System Memory Content Editor<br>$\overline{ }$<br>ø<br>Logic Analyzer Interface Editor                                             |                                          |  |  |  |  |  |  |  |
| Full Design<br>Flow:<br>▼<br><b>Task</b>                                                                           | 01 <br>In-System Sources and Probes Editor<br>SignalProbe Pins                                                                                                    | <b>Version 13</b>                        |  |  |  |  |  |  |  |
| Start Project<br>$\triangleright$<br>$\triangleright$ $\blacksquare$ Create Design<br>Ш<br>$\leftarrow$            | يل<br>JTAG Chain Debugger<br><b>Transceiver Toolkit</b><br><b>ZZ</b>                                                                                                    | Information<br><b>Documentation</b><br>e |  |  |  |  |  |  |  |
| <b>Status</b><br><b>Tasks</b><br>×<br>Q<br>< <search>&gt;<br/>All<br/>Ð<br/>4<br/>ID<br/>Type<br/>Message</search> | ぺ<br>MegaWizard Plug-In Manager<br>Nios II Software Build Tools for Edipse                                                                                                   |                                          |  |  |  |  |  |  |  |
|                                                                                                    | Qsys<br>Td Scripts                                                                                                    |                                          |  |  |  |  |  |  |  |
|                                                                                                    | Customize<br>Options<br>License Setup                                                                                                    |                                          |  |  |  |  |  |  |  |
| Messages                                                                                                    | Install Devices<br>69                                                                                                    |                                          |  |  |  |  |  |  |  |
| System / Processing /<br>Starts Osys System Integration Tool                                                       | п<br>$\frac{1}{2}$ Ii<br>Custom<br>۳<br>Programmer<br><b>View Quartus II</b><br>匪<br><b>Notification Center</b><br>External Memory Interface Toolkit<br>ă.<br>0%<br>00:00:00 |                                          |  |  |  |  |  |  |  |

**Figure 1-9 Qsys Menu** 

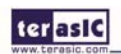

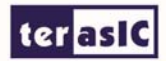

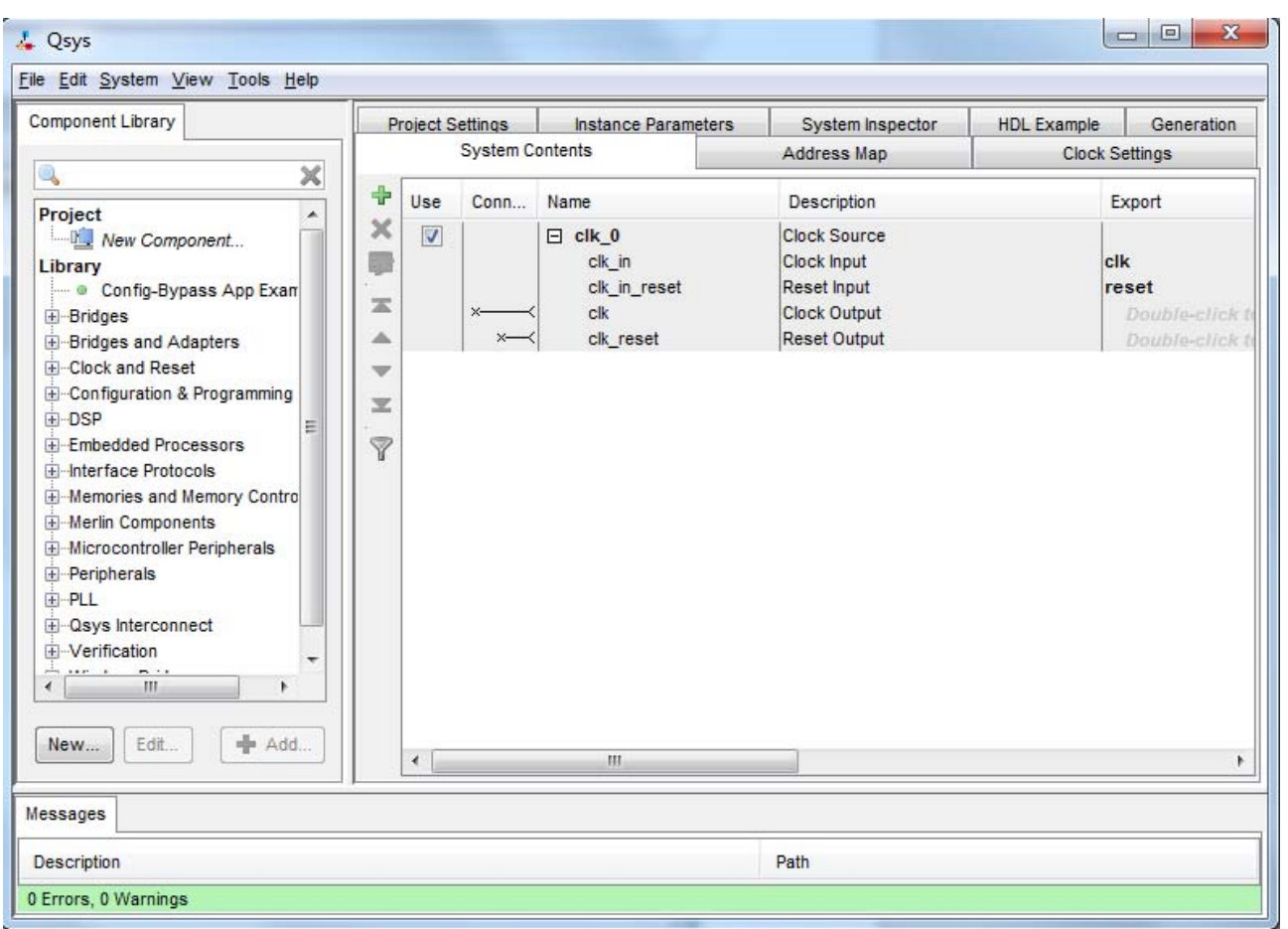

**Figure 1-10 Create New Qsys System** 

6. Save as the System as shown in **Figure 1-11**.

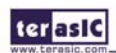

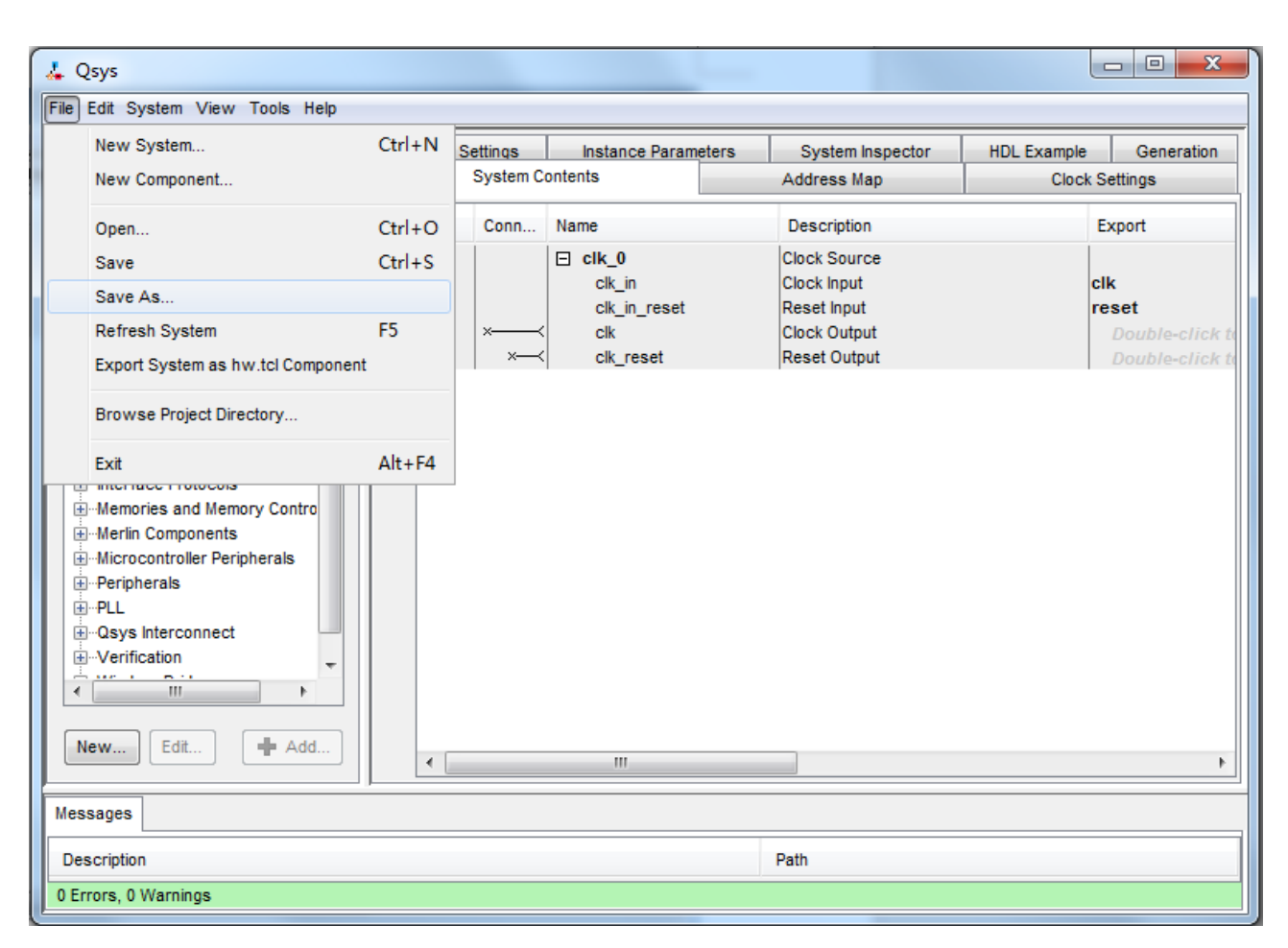

**Figure 1-11 Save System** 

7. Rename System Name as shown in **Figure 1-12**. Click Save and your will see a window as shown in **Figure 1-13**.

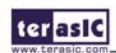

ter as IC

#### ter asic

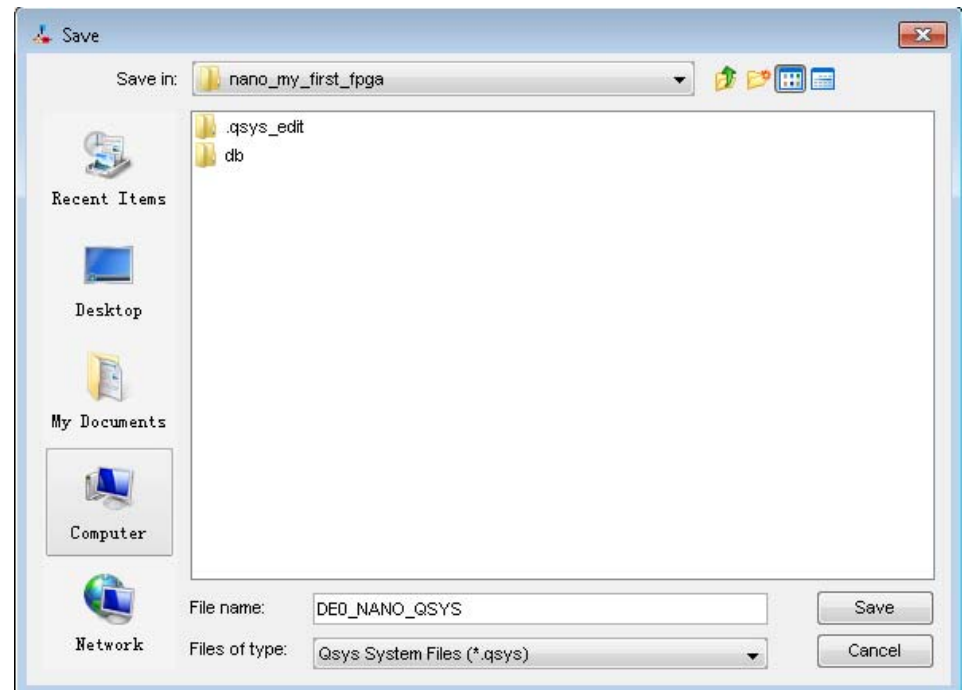

#### **Figure 1-12 Rename System**

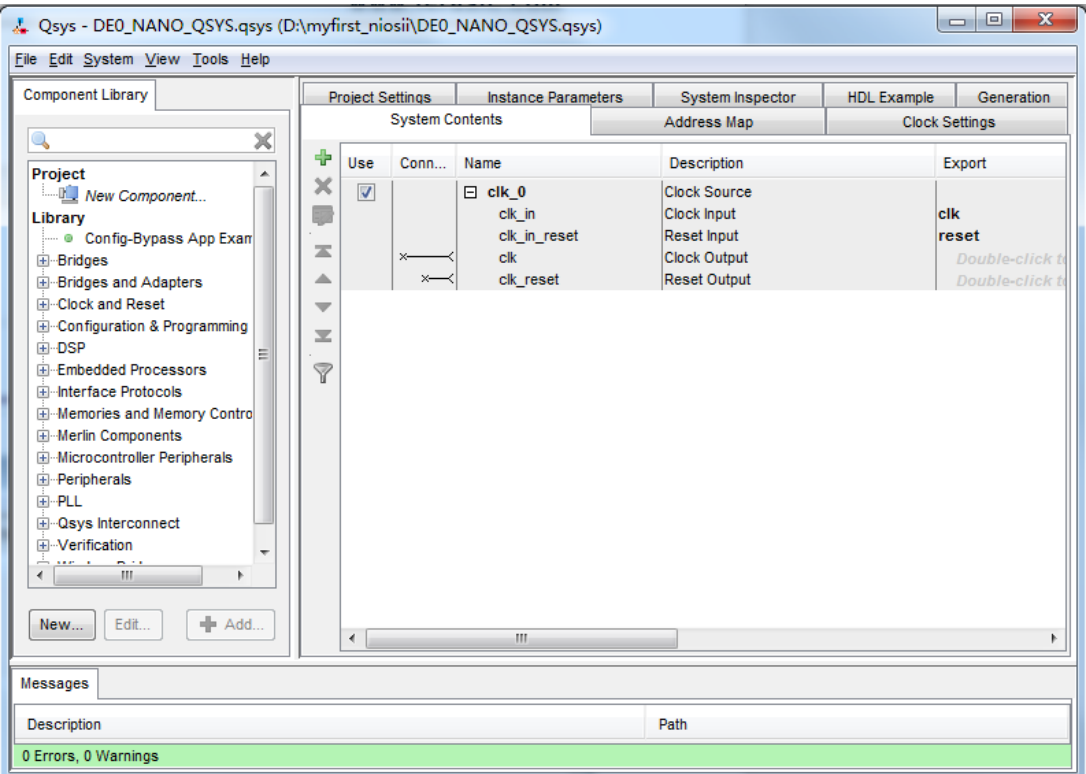

#### **Figure 1-13 A New System**

8. Click the Name of the Clock Settings table, rename clk\_0 to clk\_50. Press Enter to complete the update. See **Figure 1-14**.

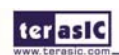

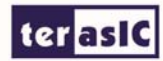

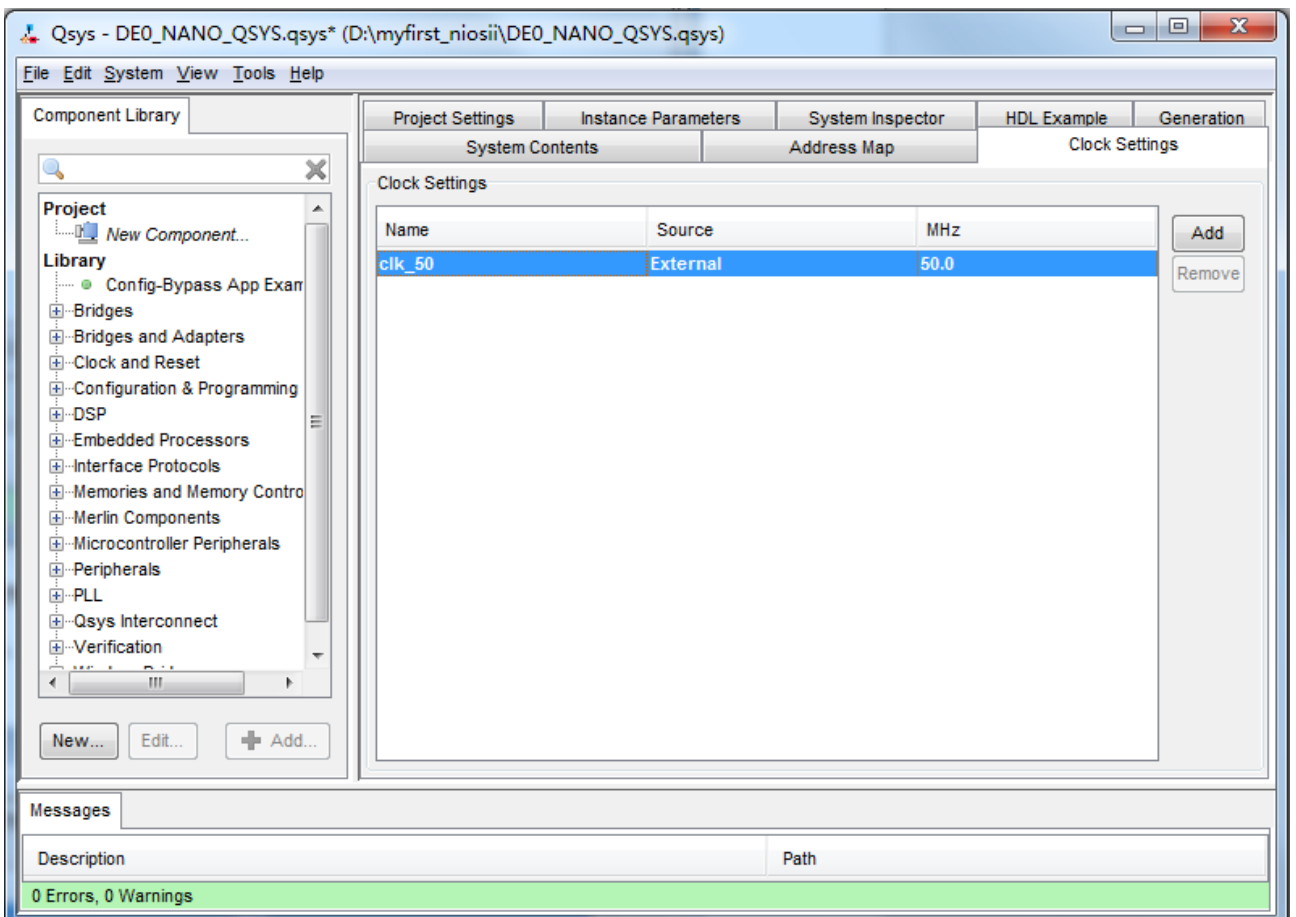

**Figure 1-14 Rename Clock Name** 

9. Choose Library > Embedded Processors > Nios II Processor to open wizard of adding cpu component. See **Figure 1-15** and **Figure 1-16**.

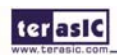

ter as IC

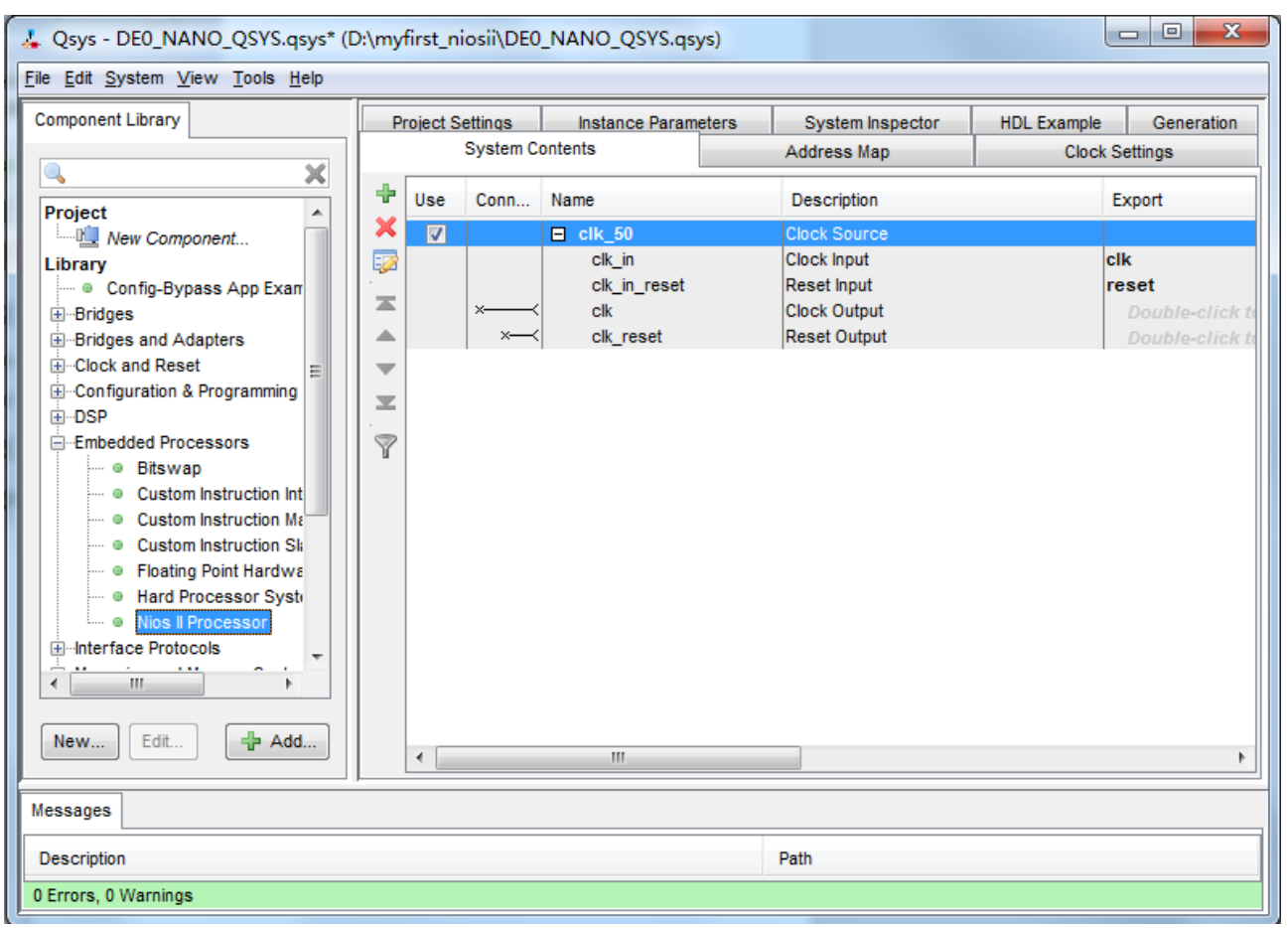

**Figure 1-15 Add Nios II Processor** 

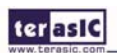

www.terasic.com

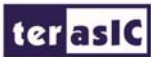

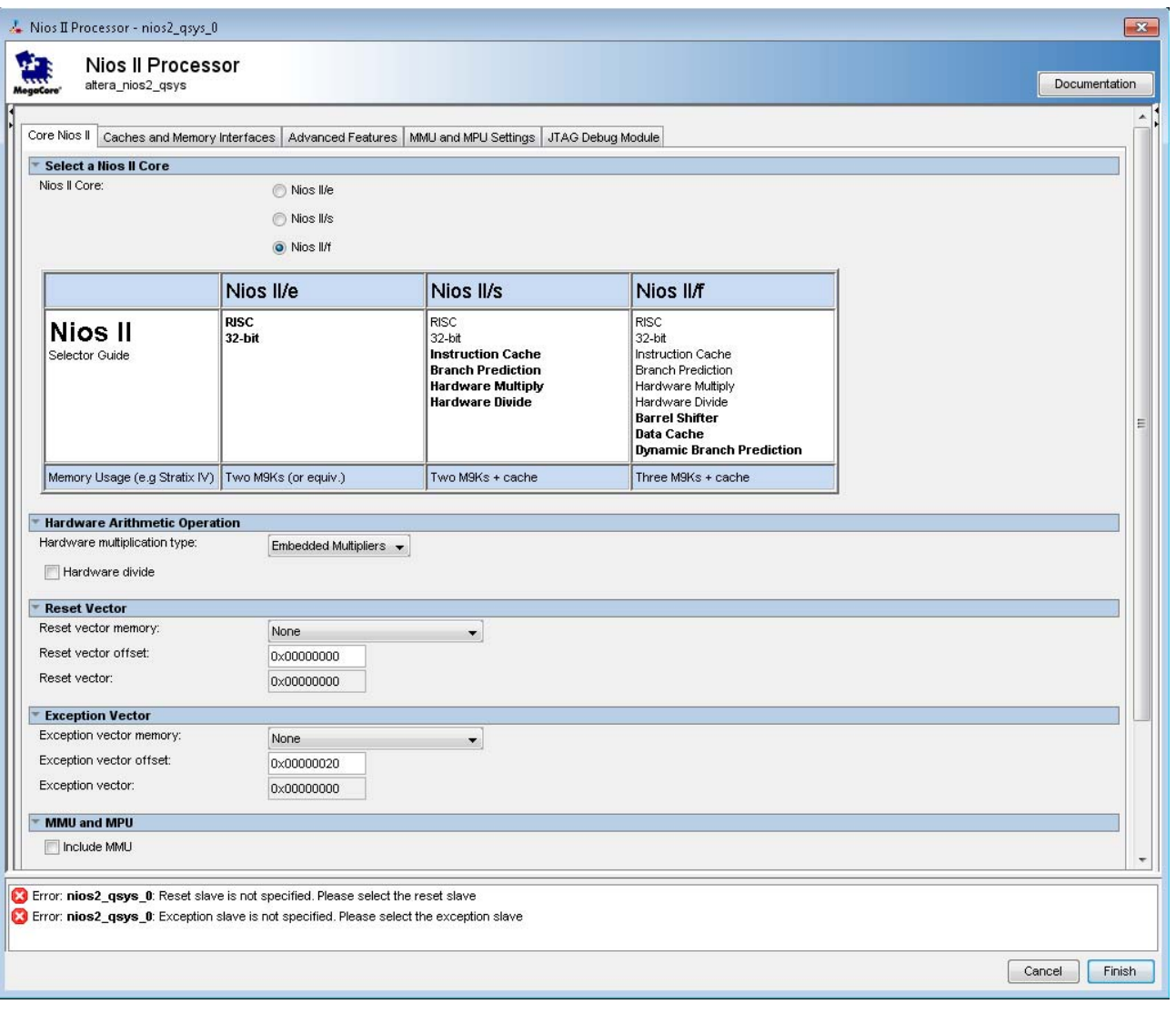

**Figure 1-16 Nios II Processor** 

10. Click Finish to return to main window as shown in **Figure 1-17**.

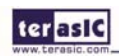

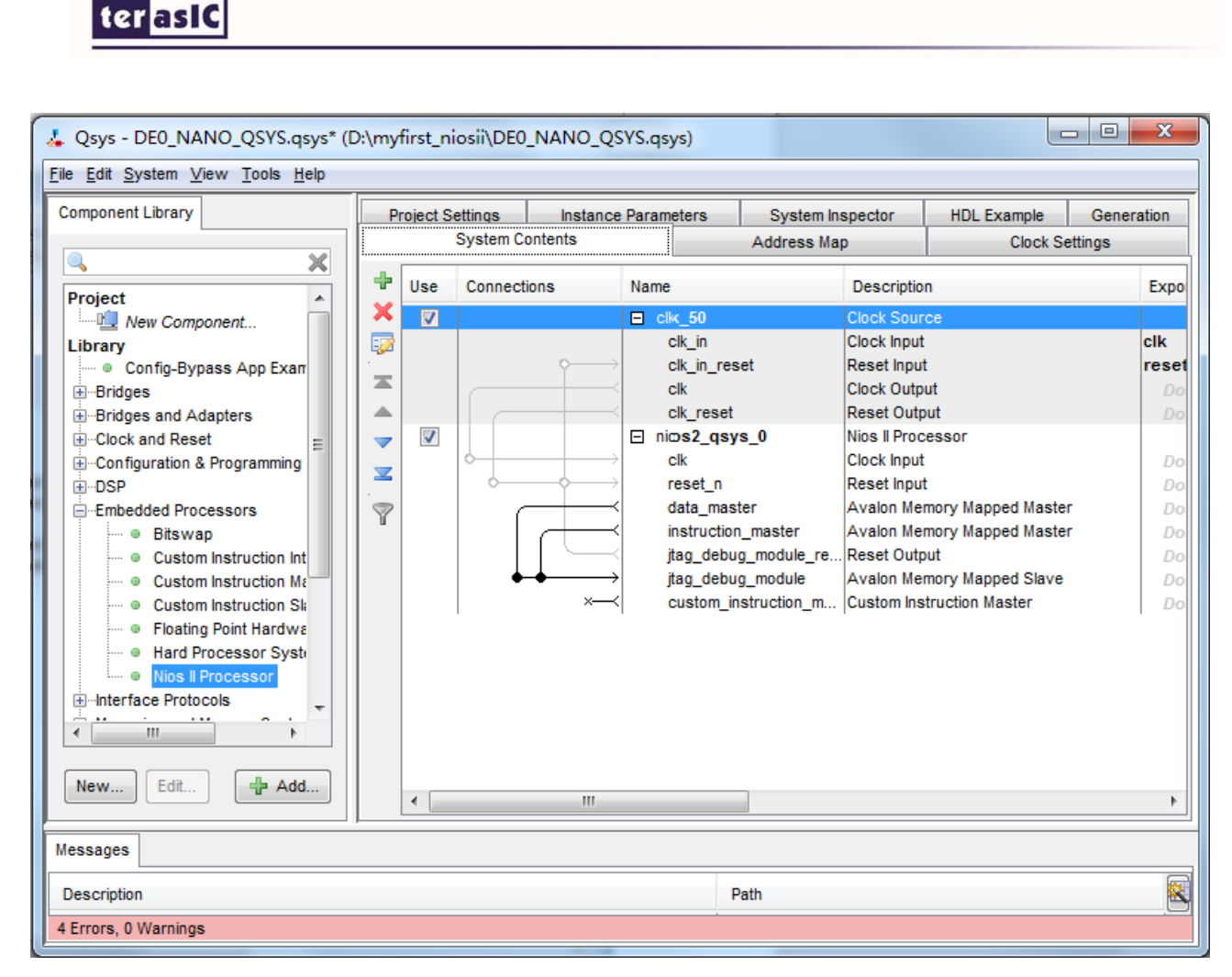

**Figure 1-17 Add Nios II CPU completely** 

11. Choose nios2\_qsys\_0 and right-click then choose rename, after this, you can update nios2\_qsys \_0 to cpu. See **Figure 1-18** and **Figure 1-19**.

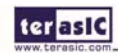

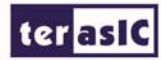

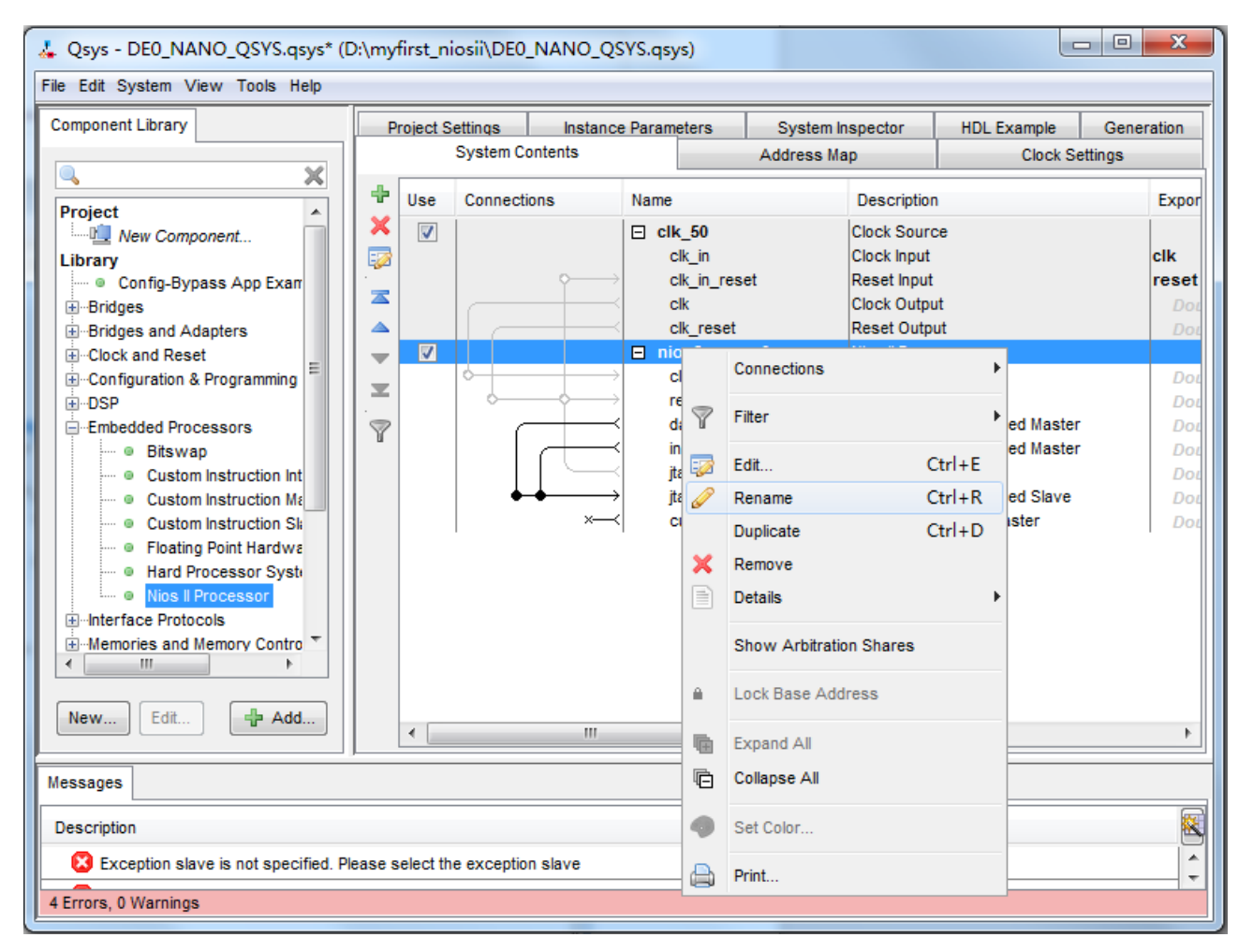

**Figure 1-18 Rename CPU name (1)** 

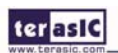

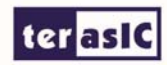

| & Qsys - SoCKit_QSYS.qsys* (C:\My_First_NiosII\SoCKit_QSYS.qsys)                                                                                                    |                                                                 |                         |                               |                                                             |                                                                              |                                                                                                    |                   |                                                                                                    |                                                      | $\begin{array}{c c c c c c} \hline \multicolumn{3}{c }{\mathbf{C}} & \multicolumn{3}{c }{\mathbf{S}} & \multicolumn{3}{c }{\mathbf{S}} & \multicolumn{3}{c }{\mathbf{S}} & \multicolumn{3}{c }{\mathbf{S}} & \multicolumn{3}{c }{\mathbf{S}} & \multicolumn{3}{c }{\mathbf{S}} & \multicolumn{3}{c }{\mathbf{S}} & \multicolumn{3}{c }{\mathbf{S}} & \multicolumn{3}{c }{\mathbf{S}} & \multicolumn{3}{c }{\mathbf{S}} & \multicolumn{3}{c }{\mathbf$ |
|----------------------------------------------------------------------------------------------------|-----------------------------------------------------------------|-------------------------|-------------------------------|-------------------------------------------------------------|------------------------------------------------------------------------------|----------------------------------------------------------------------------------------------------|-------------------|----------------------------------------------------------------------------------------------------|------------------------------------------------------|----------------------------------------------------------------------------------------------------|
| File Edit System View Tools Help<br>Component Library                                                                                                    |                                                                 |                         | System Contents   Address Map |                                                             |                                                                              |                                                                                                    |                   | Clock Settings Project Settings   Instance Parameters   System Inspector   HDL Example   Generation                                                                                |                                                      |                                                                                                    |
| $\overline{\mathsf{x}}$<br>Q                                                                                                    | $\ddot{\phantom{1}}$                                            | <b>Use</b>              | Connections                   | Name                                                        |                                                                              | Description                                                                                                    |                   | Export                                                                                                    | Clock                                                | Base                                                                                                    |
| Project<br>▲<br><b>New Component</b><br>Library<br>- O Master Export Pass-Throu<br>E-Bitec                                                                                                    | 5<br>困<br>▵<br>$\overline{\phantom{a}}$<br>匞<br>$\triangledown$ | $\overline{\mathsf{v}}$ |                               | $\Box$ clk 50<br>clk in<br>clk in reset<br>clk<br>clk reset |                                                                              | Clock Source<br>Clock Input<br>Reset Input<br>Clock Output<br>Reset Output                                                                                                    |                   | clk<br>reset<br>Double-click to export<br>Double-click to export                                                                                                    | $c$ lk 50                                            |                                                                                                    |
| E-Bridges<br>El-Clock and Reset<br>E-Configuration & Programming<br>E-DSP<br>-Embedded Processors<br>· Bitswap<br>● Custom Instruction Int<br>● Custom Instruction Me<br>Custom Instruction Sk<br>⊙<br>• Floating Point Hardwa<br><b>· Hard Processor Syste</b><br>Nios II Processor<br>$\bullet$<br>El-Interface Protocols<br>Memories and Memory Contro<br>Ш<br>∢ |                                                                 | $\blacksquare$          |                               | $\blacksquare$ nios2_qsys<br>clk<br>reset n<br>data master  | instruction_master<br>jtag_debug_module_re Reset Output<br>jtag debug module | Nios II Processor<br>Clock Input<br>Reset Input<br>Avalon Memory Mapped Master<br>Avalon Memory Mapped Master<br>Avalon Memory Mapped Slave<br>custom_instruction_m Custom Instruction Master |                   | Double-click to export<br>Double-click to export<br>Double-click to export<br>Double-click to export<br>Double-click to export<br>Double-click to export<br>Double-click to export | unconnected<br>[clk]<br>[clk]<br>[ck]<br>[clk]<br> C | 10x0800                                                                                                    |
| + Add<br>Edit<br>New                                                                                                    |                                                                 | $\leftarrow$            |                               |                                                             | m.                                                                           |                                                                                                    |                   |                                                                                                    |                                                      |                                                                                                    |
| Messages                                                                                                    |                                                                 |                         |                               |                                                             |                                                                              |                                                                                                    |                   |                                                                                                    |                                                      |                                                                                                    |
| Description                                                                                                    |                                                                 |                         |                               |                                                             |                                                                              |                                                                                                    | Path              |                                                                                                    |                                                      | E                                                                                                    |
| <b>B</b> <sub>13</sub> 4 Errors                                                                                                    |                                                                 |                         |                               |                                                             |                                                                              |                                                                                                    |                   |                                                                                                    |                                                      |                                                                                                    |
| Reset slave is not specified. Please select the reset slave                                                                                                    |                                                                 |                         |                               |                                                             | System.nios2 gsys                                                            |                                                                                                    |                   |                                                                                                    |                                                      |                                                                                                    |
| Exception slave is not specified. Please select the exception slave                                                                                                    |                                                                 |                         |                               |                                                             |                                                                              | System.nios2_gsys                                                                                                    |                   |                                                                                                    |                                                      |                                                                                                    |
| nios2_qsys.clk must be connected to a clock output                                                                                                    |                                                                 |                         |                               |                                                             |                                                                              |                                                                                                    | System.nios2_qsys |                                                                                                    |                                                      |                                                                                                    |
| 4 Errors, 0 Warnings                                                                                                    |                                                                 |                         |                               |                                                             |                                                                              |                                                                                                    |                   |                                                                                                    |                                                      |                                                                                                    |

**Figure 1-19 Rename CPU Name (2)** 

11. Connect the clk and clk\_reset as shown in **Figure 1-20**. (clicking the hollow dots on the connection line. The dots become solid indicatingthe ports are connected.)

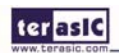

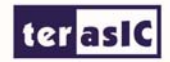

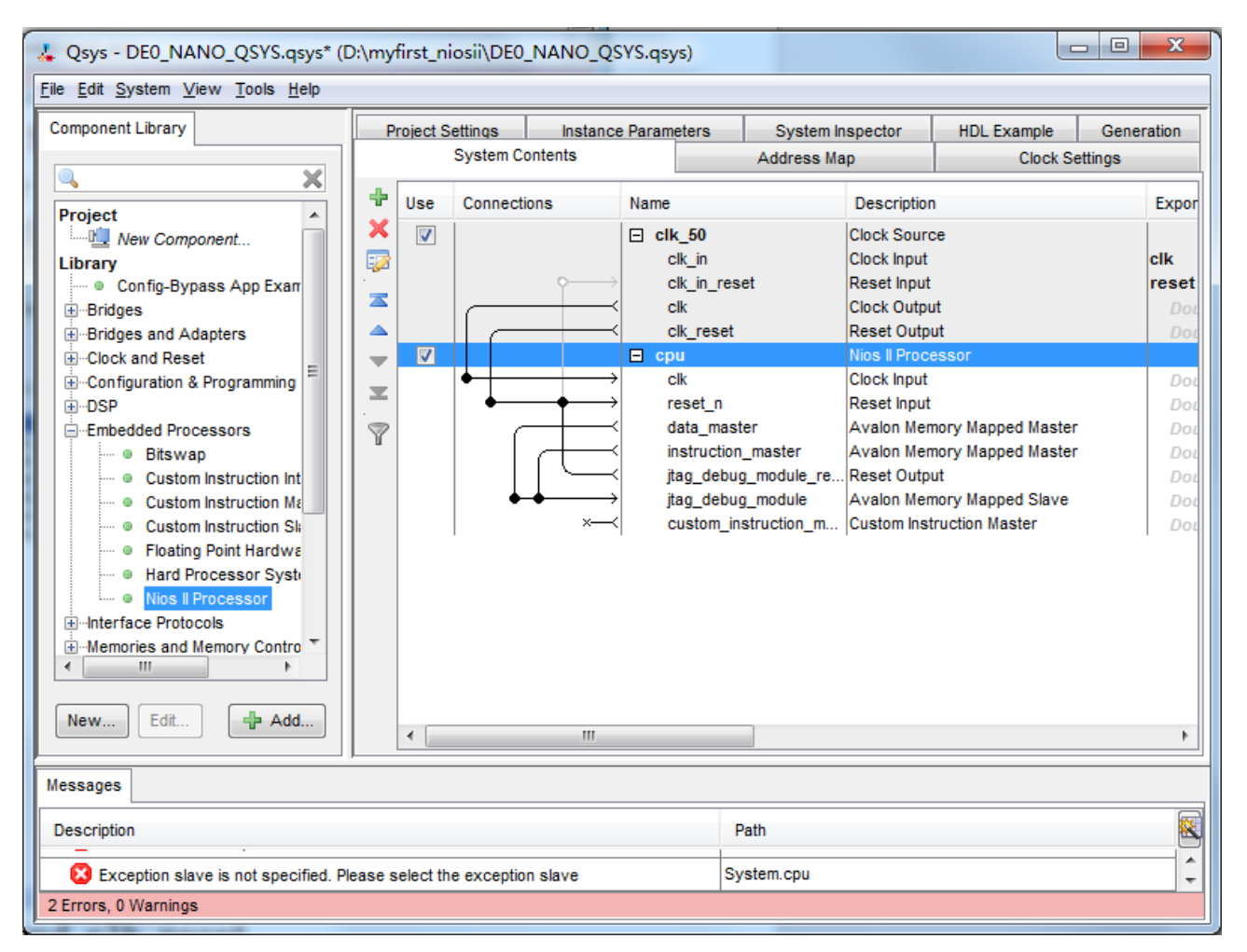

**Figure 1-20 Connect the clk and clk\_reset** 

12. Choose Library > Interface Protocols > Serial > JTAG UART to open wizard of adding JTAG UART. See **Figure 1-21** and **Figure 1-22**.

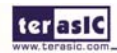

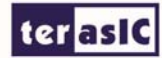

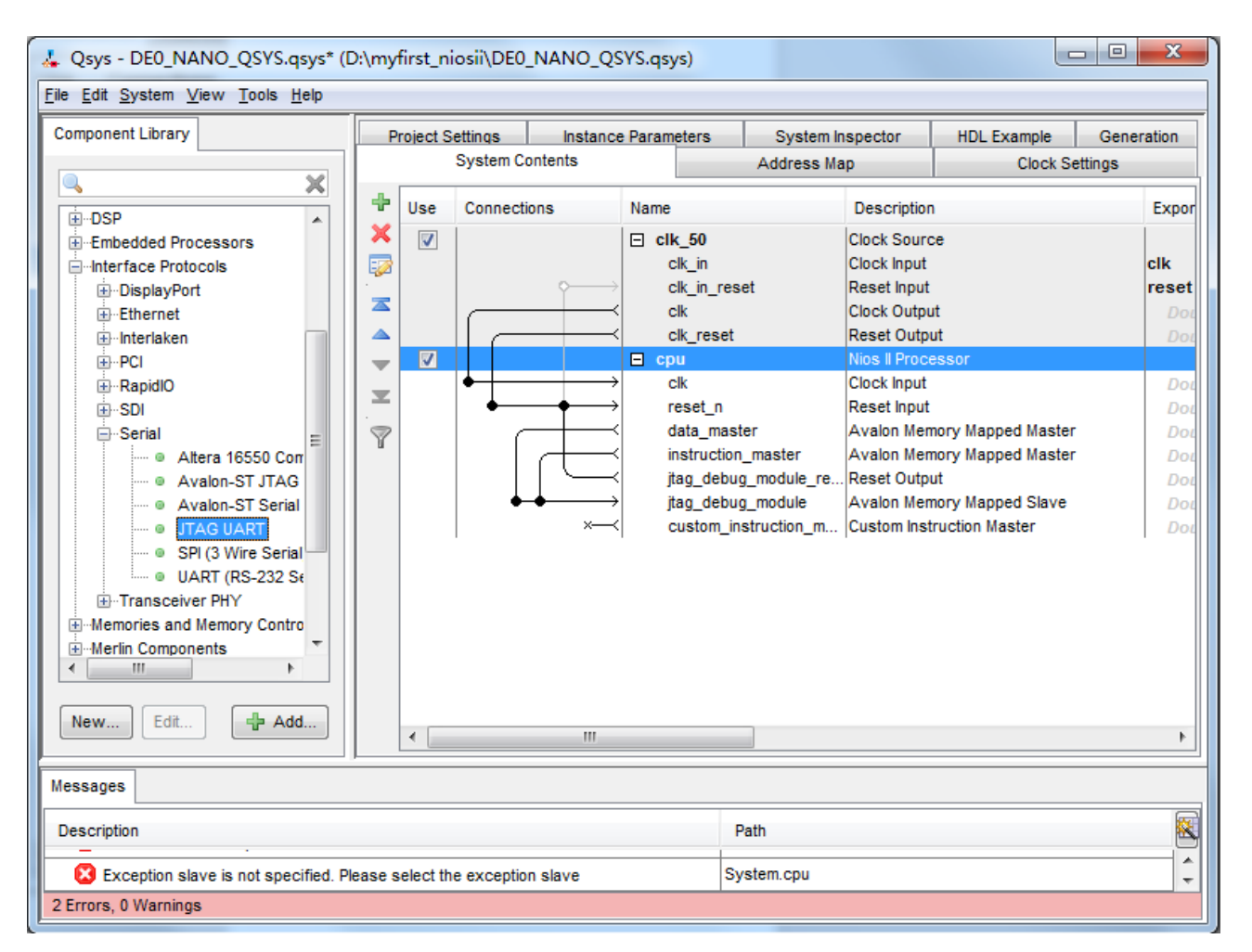

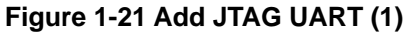

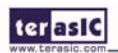

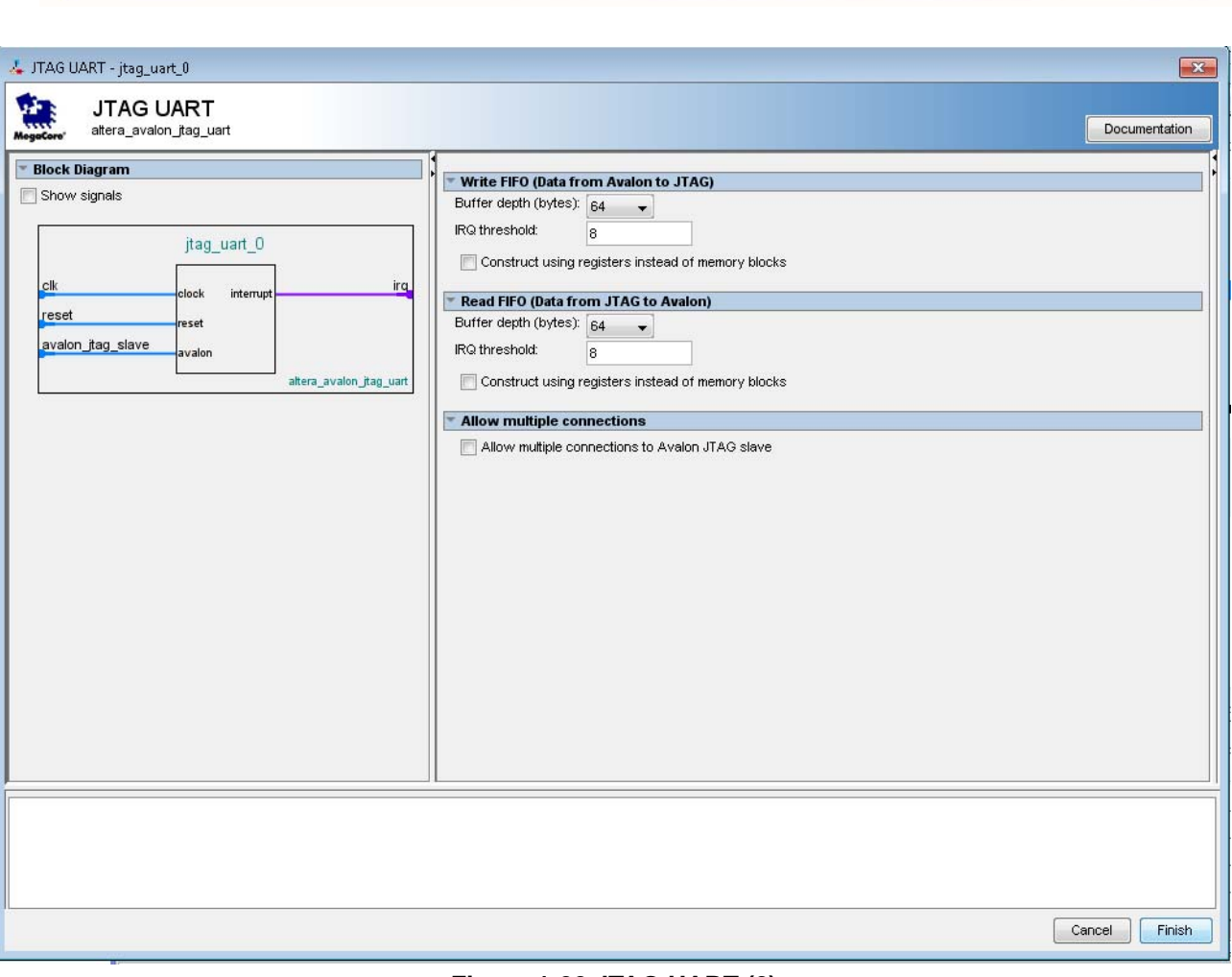

**Figure 1-22 JTAG UART (2)** 

13. Click **Finish** to close the wizard and return to the window as shown in **Figure 1-**.

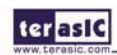

terasic

ter as IC . Qsys - DE0\_NANO\_QSYS.qsys\* (D:\myfirst\_niosii\DE0\_NANO\_QSYS.qsys) File Edit System View Tools Help **Component Library** Project Settings | Instance Parameters System Inspector HDL Example Generation System Contents Address Map **Clock Settings** Q ×  $\ddot{\phantom{1}}$ Use Connections Name Description ∣ ⊞ DSP × × Embedded Processors  $\overline{\mathsf{v}}$  $\boxminus$  clk\_50 Clock Source Clock Input clk\_in **E** Interface Protocols 50 **E**-DisplayPort clk\_in\_reset **Reset Input**  $\mathbb{Z}$ Clock Output  $c\mathbb{R}$ **Ethernet**  $\triangle$ Reset Output interlaken clk\_reset ∄⊪PCI  $\blacksquare$  $\Box$  cpu Nios II Pr v **Clock Input**  $c$ lk -RapidIO  $\overline{\mathbf{x}}$ ⊕ SDI reset\_n Reset Input Avalon Memory Mapped Master data\_master **G** Serial  $\triangledown$ E ··· · Altera 16550 Com instruction\_master Avalon Memory Mapped Master jtag\_debug\_module\_re... Reset Output ... · Avalon-ST JTAG -- · Avalon-ST Serial jtag\_debug\_module Avalon Memory Mapped Slave custom\_instruction\_m... Custom Instruction Master **B** JTAG UART  $\Box$  jtag\_uart\_0 JTAG UART  $\overline{\mathsf{v}}$ --- 
... ■ SPI (3 Wire Serial **...** @ UART (RS-232 St clk Clock Input reset Reset Input F Transceiver PHY avalon\_jtag\_slave Avalon Memory Mapped Slave **E**-Memories and Memory Contro **E**-Merlin Components  $\overline{4}$ -m  $New...$ Edit. 中 Add...

k.  $\overline{A}$ Ш Messages 图 Description Path  $\frac{1}{\epsilon}$ Exception slave is not specified. Please select the exception slave System.cpu 4 Errors, 2 Warnings

**Figure 1-23 JTAG UART** 

14. Choose **jtag\_uart\_0** and rename it to **jtag\_uart** as shown in **Figure 1-**.

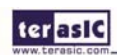

Expor

clk

reset

Do.

Do

Do.

Do

Dot

Do

Do.

Do

Do

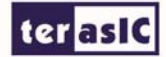

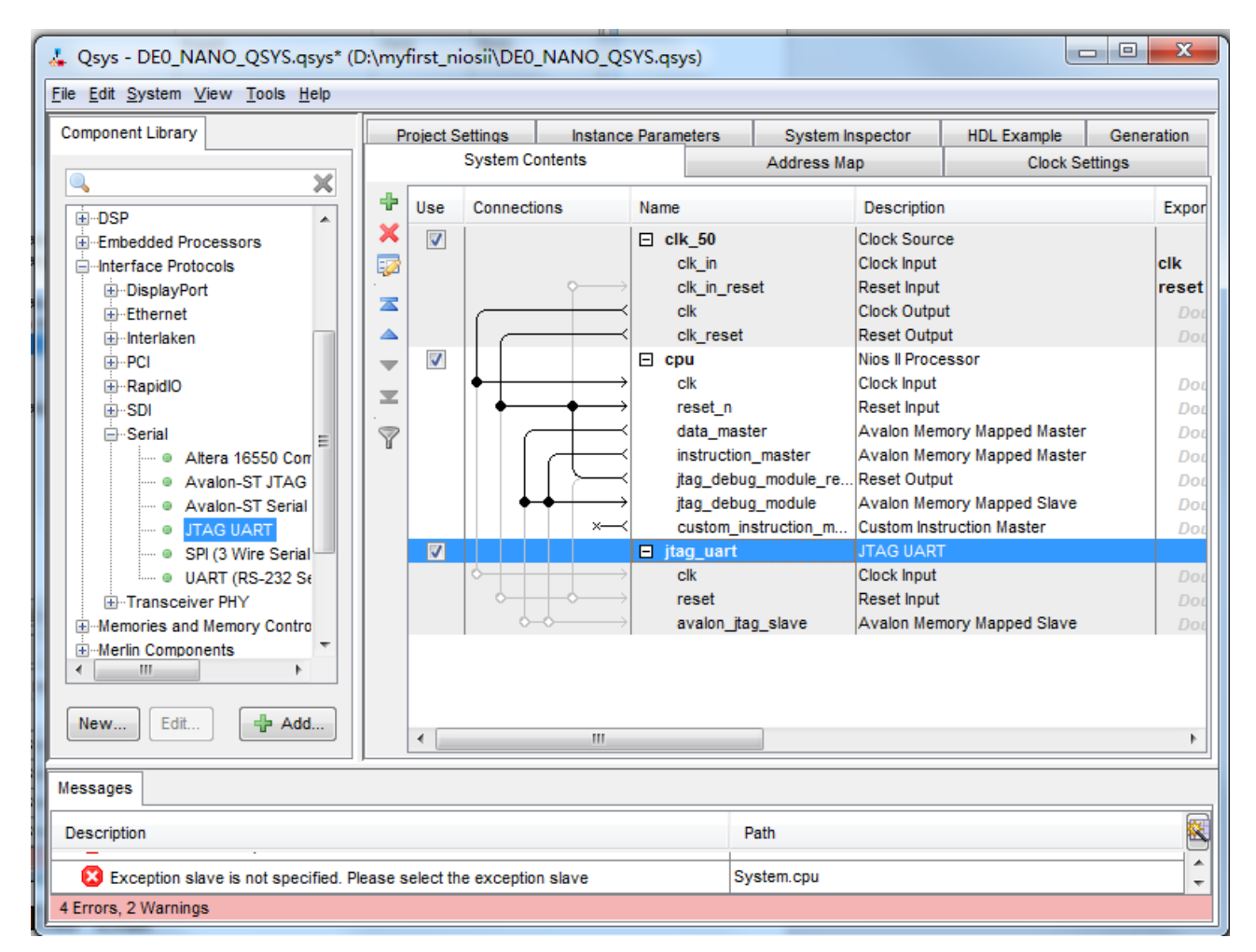

**Figure 1-24 Rename JTAG UAR** 

15. Connect the **clk** and **clk\_reset** and **data\_master** as shown in **Figure 1-5**.

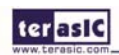

L Qsys - DE0\_NANO\_QSYS.gsys\* (D:\myfirst\_niosii\DE0\_NANO\_QSYS.gsys) File Edit System View Tools Help Component Library Project Settings | Instance Parameters System Inspector HDL Example Generation **System Contents** Address Map **Clock Settings** IQ.  $\boldsymbol{\times}$ ÷ Use Connections Name **Description** Expor ⊡ DSP  $\overline{a}$  $\boldsymbol{\times}$ E-Embedded Processors  $\overline{\mathbf{v}}$  $\Box$  clk\_50 Clock Source clk in Clock Input clk 5 **E** Interface Protocols **E**-DisplayPort clk\_in\_reset **Reset Input** reset  $\bar{a}$ Clock Output clk **Ethernet** Do ▵ Reset Output interlaken clk reset Do V  $\Box$  cpu Nios II Processor ⊞⊶PCI  $\overline{\mathcal{P}}$ Clock Input -RapidIO clk Do  $\overline{\mathbf{x}}$ ங்∙spi reset\_n Reset Input Do data\_master Avalon Memory Mapped Master  $Do$ **G** Serial  $\triangledown$ E .... ● Altera 16550 Com instruction\_master Avalon Memory Mapped Master Do Reset Output Do ... ● Avalon-ST JTAG itag debug module re.. ... . Avalon-ST Serial jtag\_debug\_module Avalon Memory Mapped Slave Do Custom Instruction Master custom\_instruction\_m.. Ď. **B** JTAG UART - ● SPI (3 Wire Serial  $\blacksquare$ ig jtag\_uart **ITAG HART**  $\overline{\phantom{a}}$  UART (RS-232 Se  $c$ <sup>k</sup> Clock Input Do reset Reset Input Fi-Transceiver PHY avalon\_jtag\_slave Avalon Memory Mapped Slave **E**-Memories and Memory Contro **E**-Merlin Components  $\overline{4}$ -m New... Edit. 中 Add...  $\bar{E}$ Ш Messages 톅 Description Path  $\frac{1}{\tau}$ System.cpu Exception slave is not specified. Please select the exception slave 2 Errors, 1 Warning

**Figure 1-25 Connect JTAG UART** 

16. Choose Library > Memories and Memory Controllers > On-Chip > On-Chip Memory (RAM or ROM) to open wizard of adding On-Chip memory. See **Figure 1-** and **Figure 1-**.

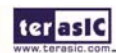

ter as IC

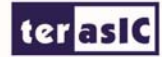

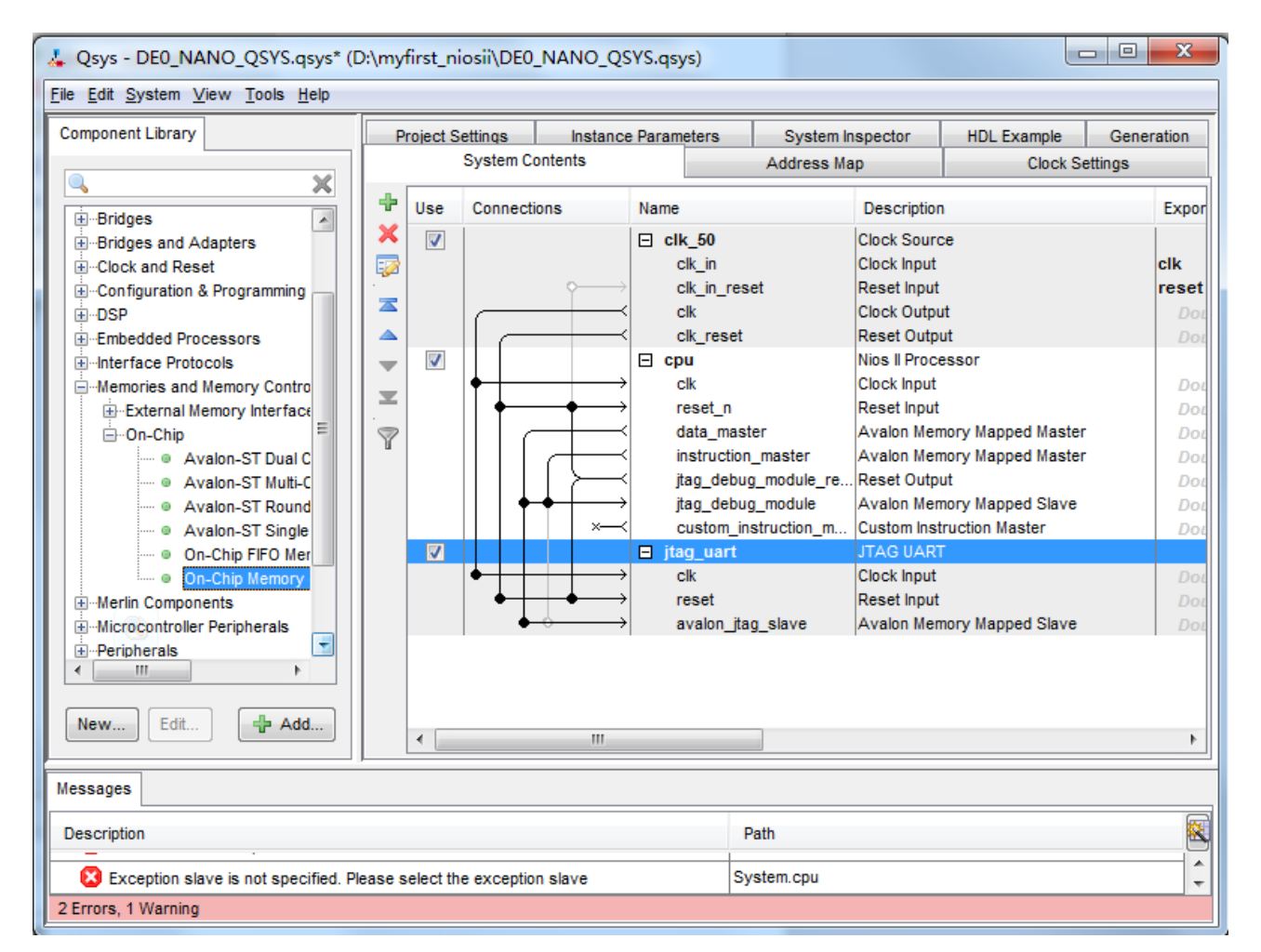

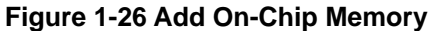

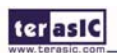

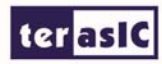

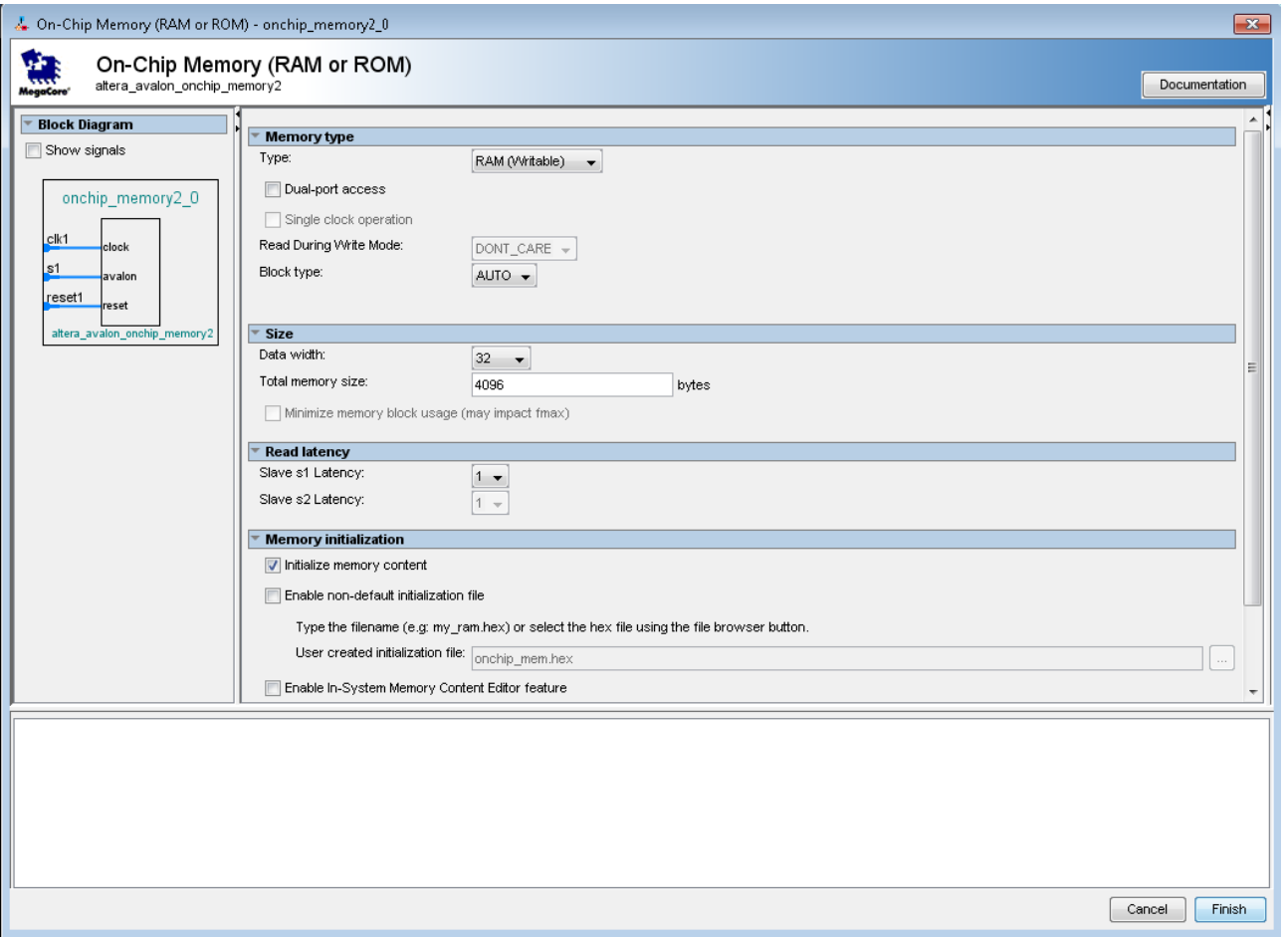

**Figure 1-27 On-Chip Memory Box** 

17. Modify Total memory size to 32768 as shown in **Figure 1-**. Click Finish to return to the window as in **Figure 1-29**.

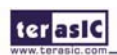

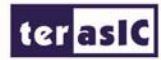

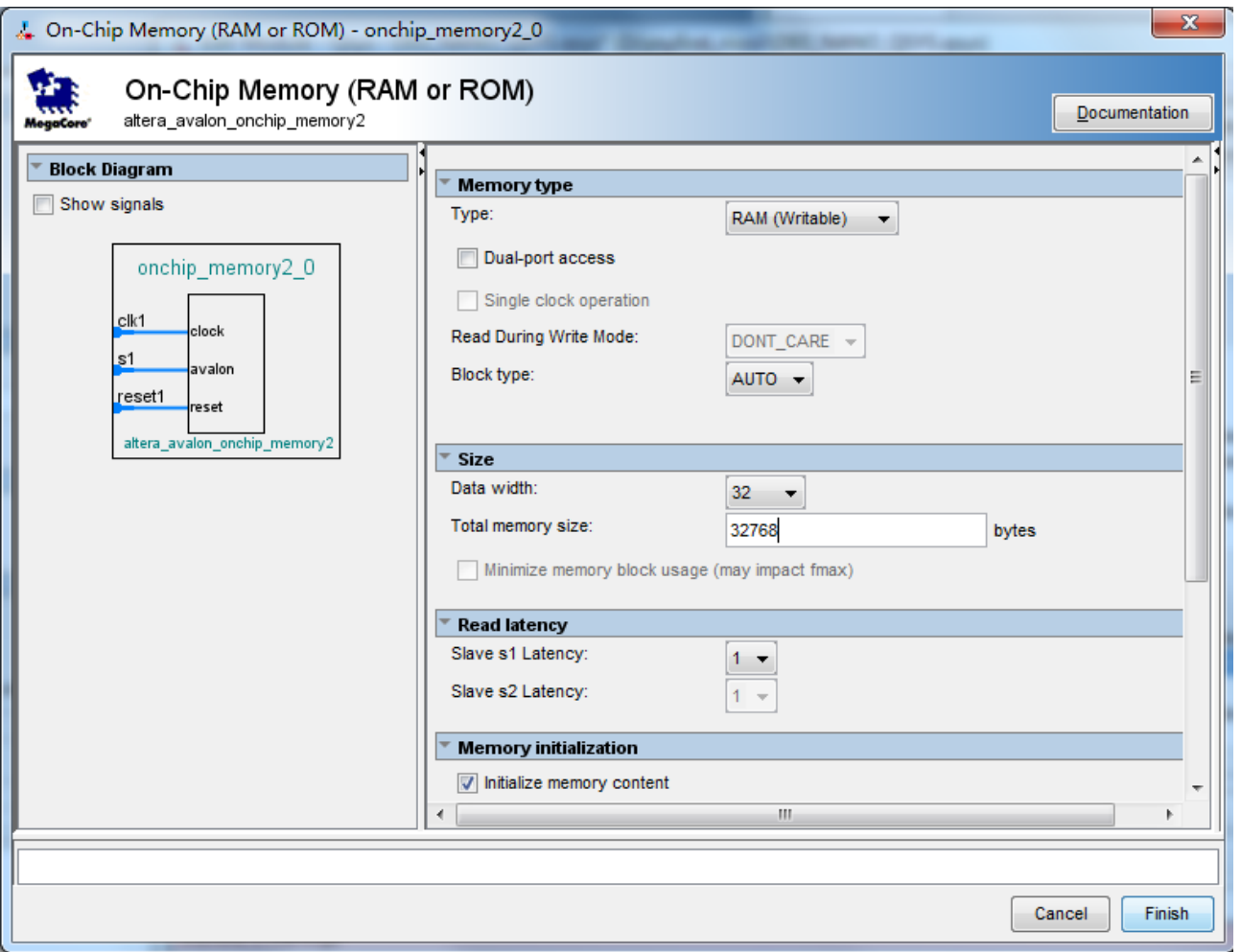

**Figure 1-28 Update Total memory size** 

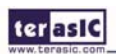

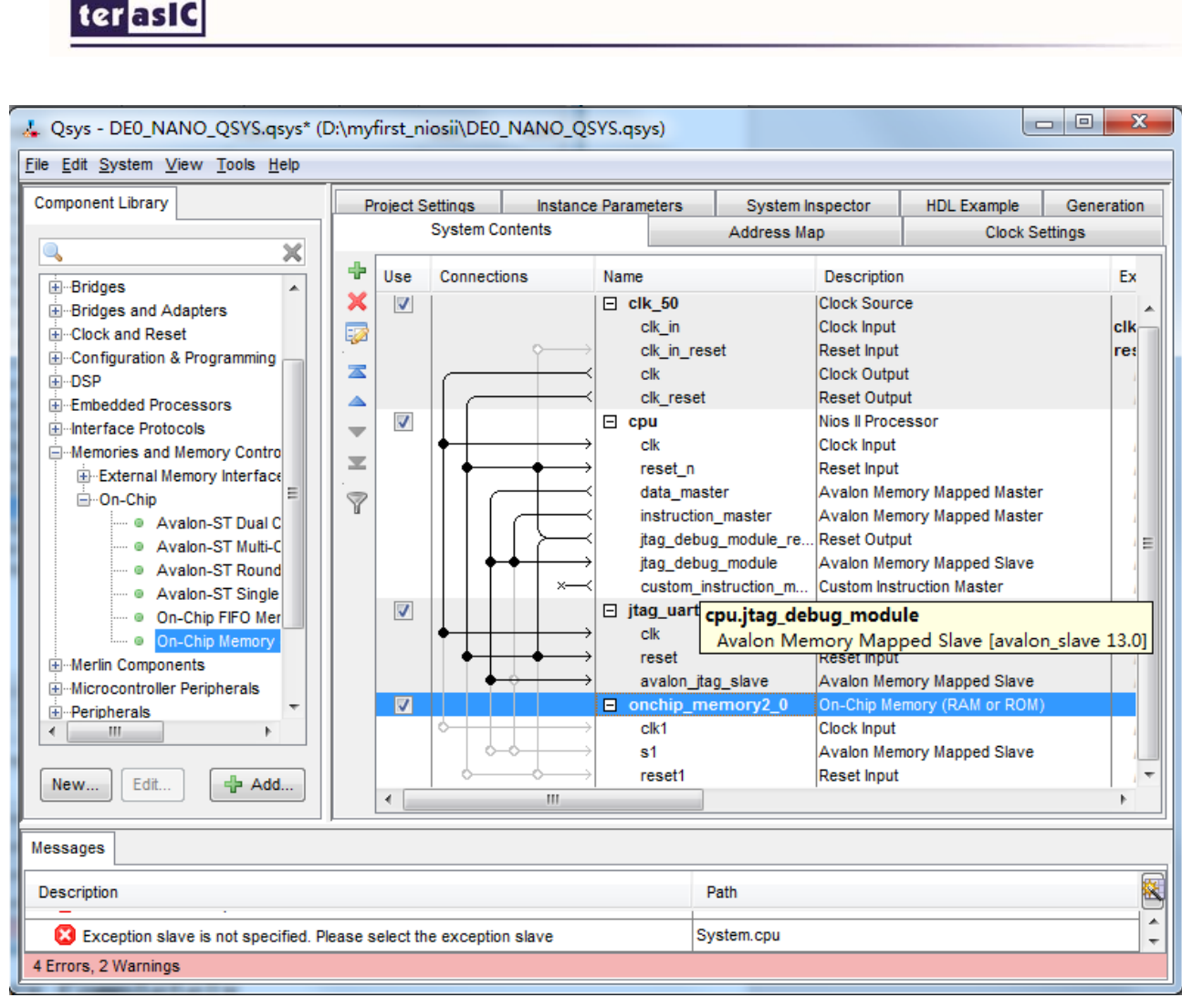

**Figure 1-29Add On-Chip memory Completely** 

18. Rename onchip\_memory2\_0 to onchip\_memory2 as shown in **Figure 1-30**.

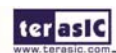

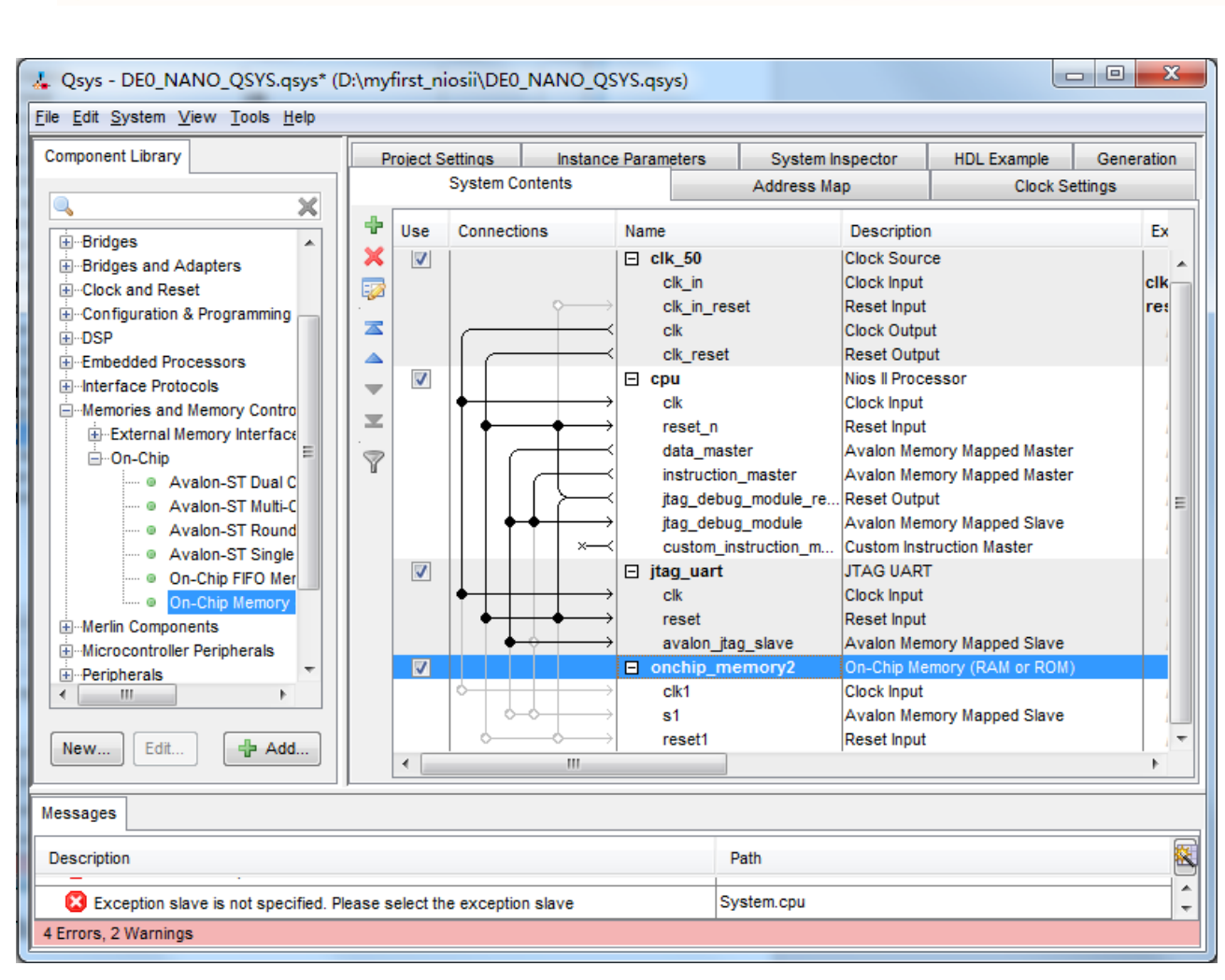

**Figure 1-30 Rename On-Chip memory** 

19. Connect the **clk** and **clk\_reset** and **data\_master** as shown in **Figure 1-**.

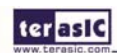

ter as IC

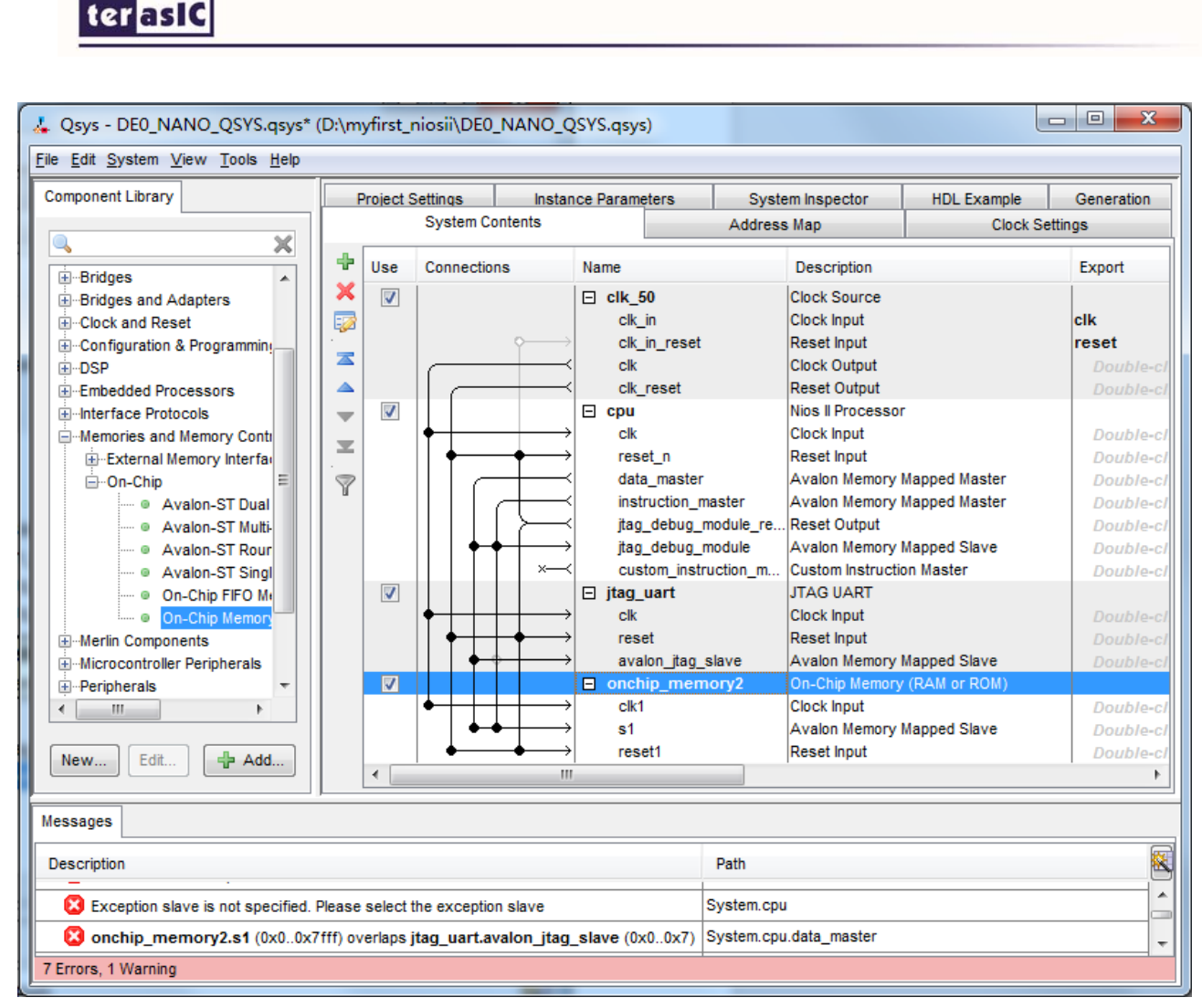

**Figure 1-31 Connect On-Chip memory** 

20. Click **cpu** in the component list on the right part to edit the component. Update **Reset vector** and **Exception Vector** as shown in **Figure 1-32**. Then click **Finish** to return to the window as shown **Figure 1-33**.

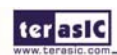

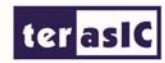

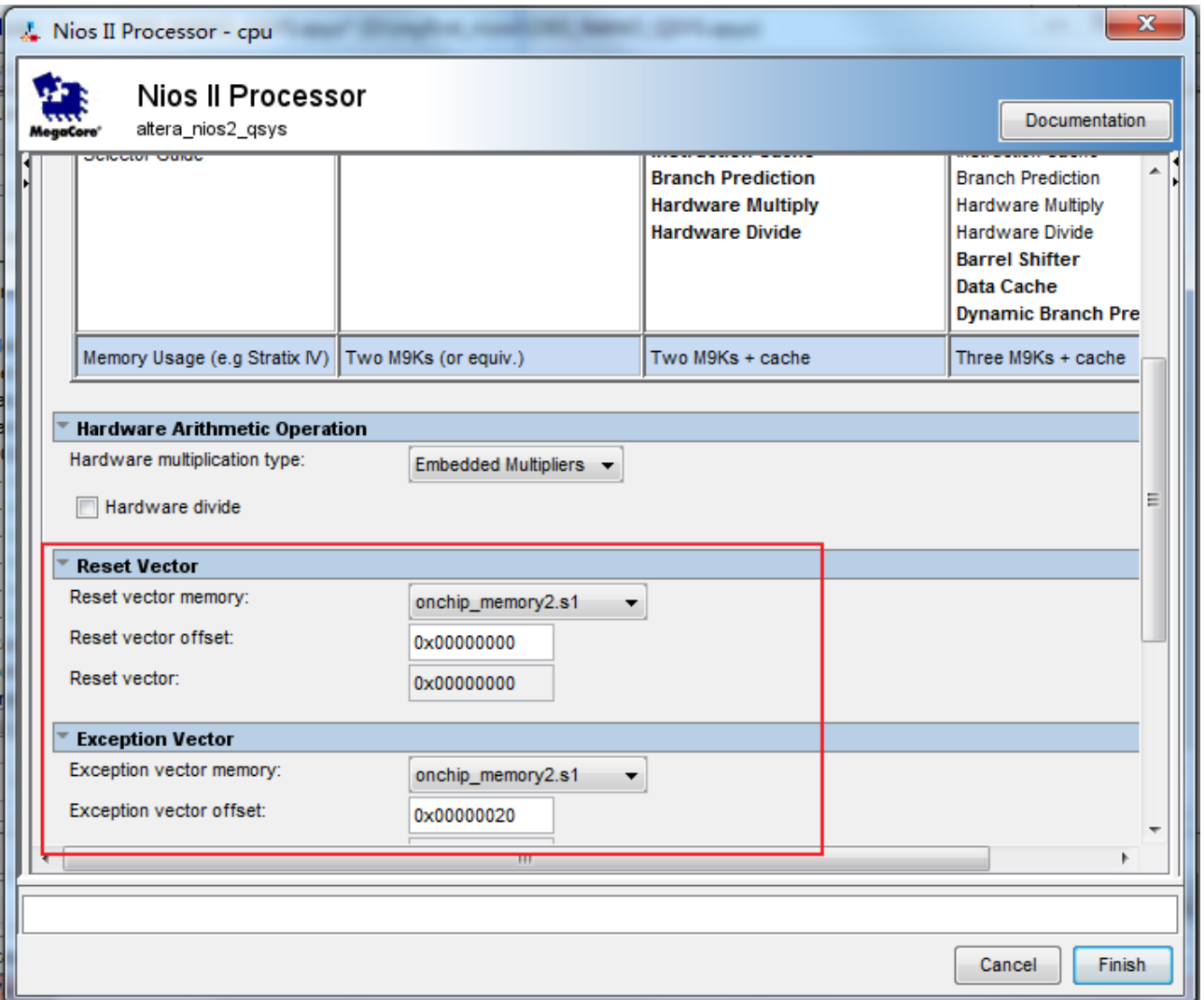

**Figure 1-32 Update CPU settings** 

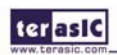

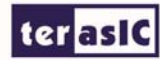

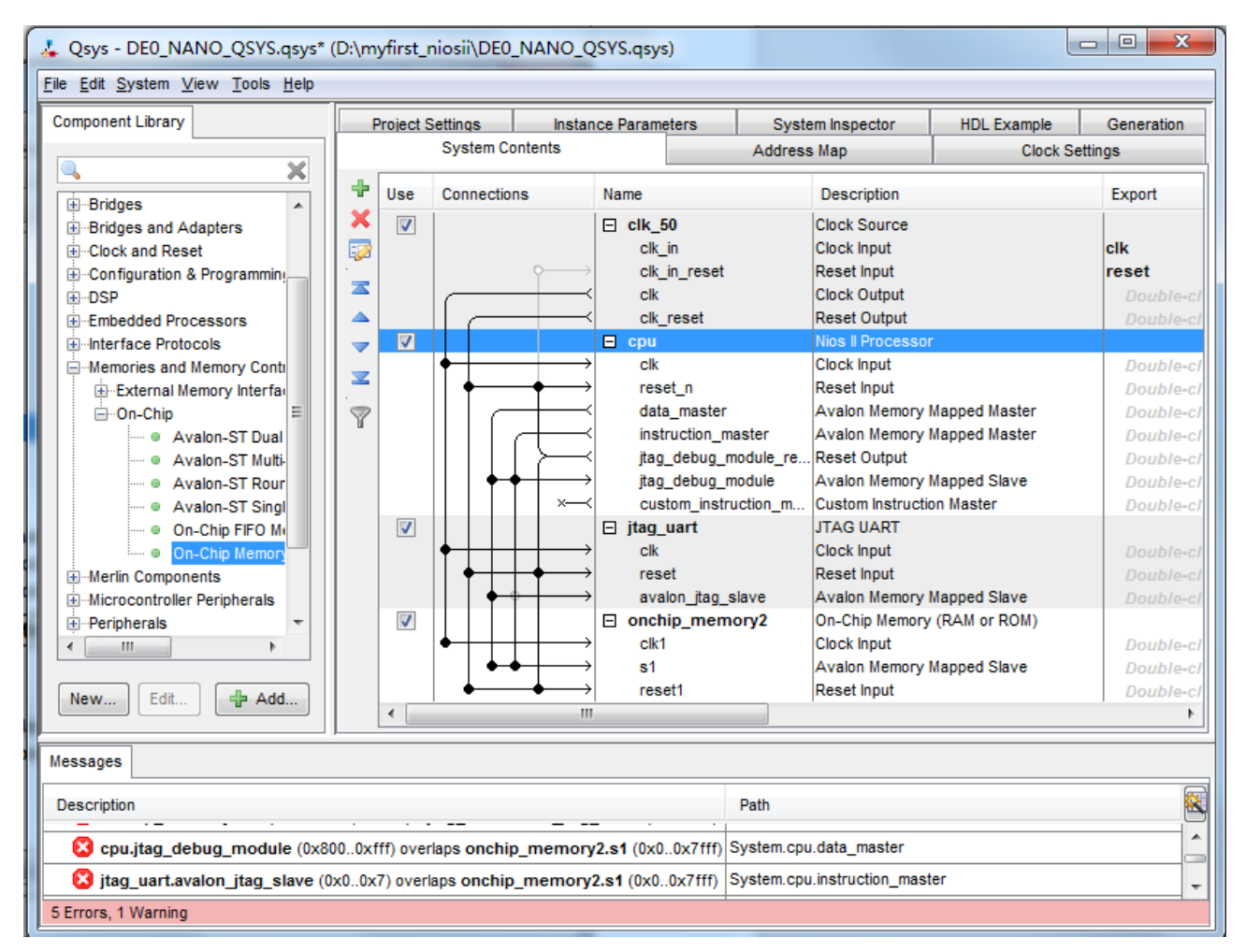

**Figure 1-33 Update CPU settings Completely** 

21. Choose **Library** > **Peripherals** > **Debug and Performance** >**System ID Peripheral** to open

wizard of adding **System ID**. See **Figure 1-** and **Figure 1-**.

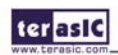

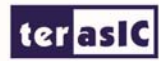

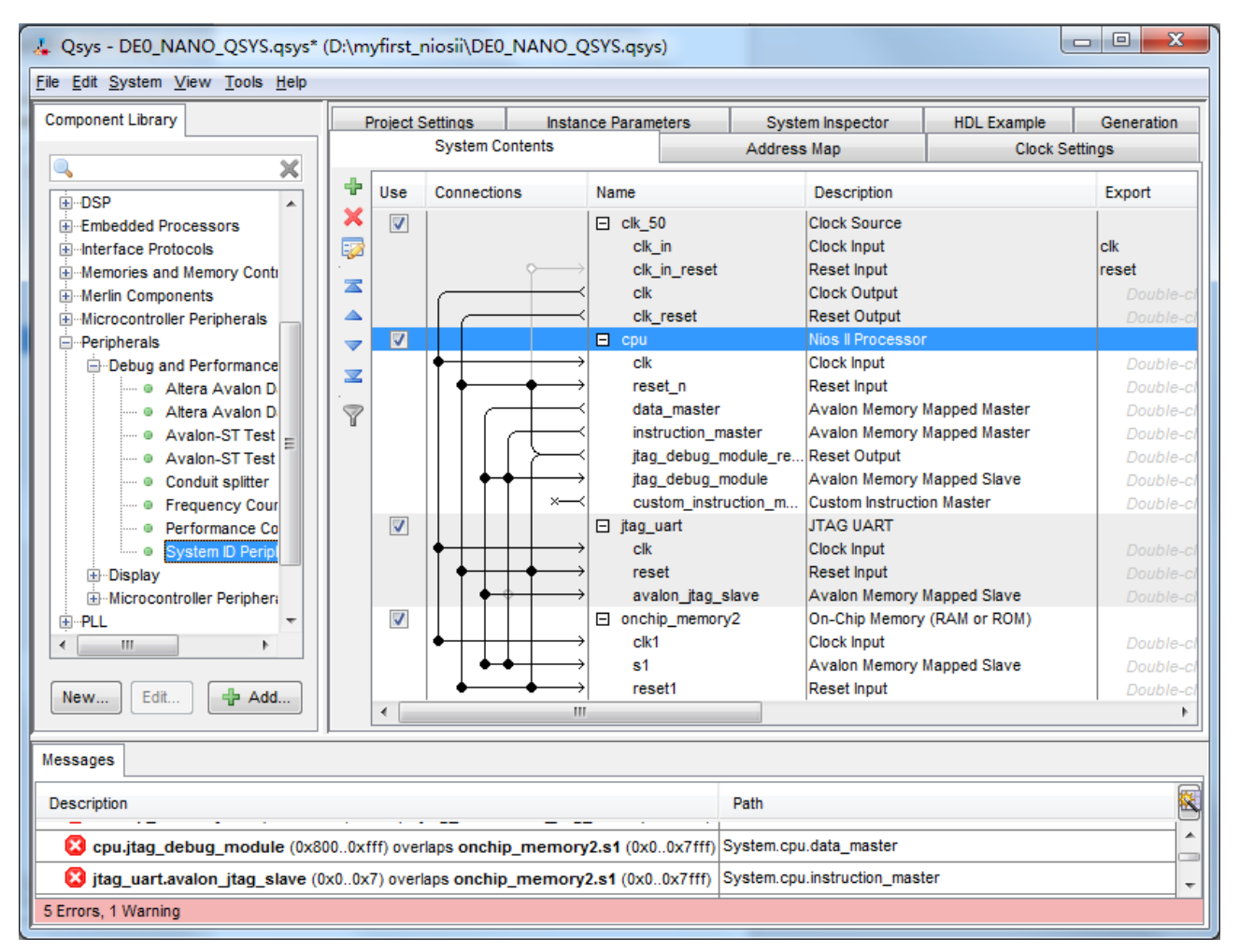

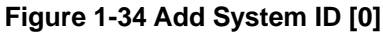

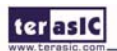
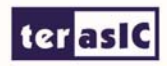

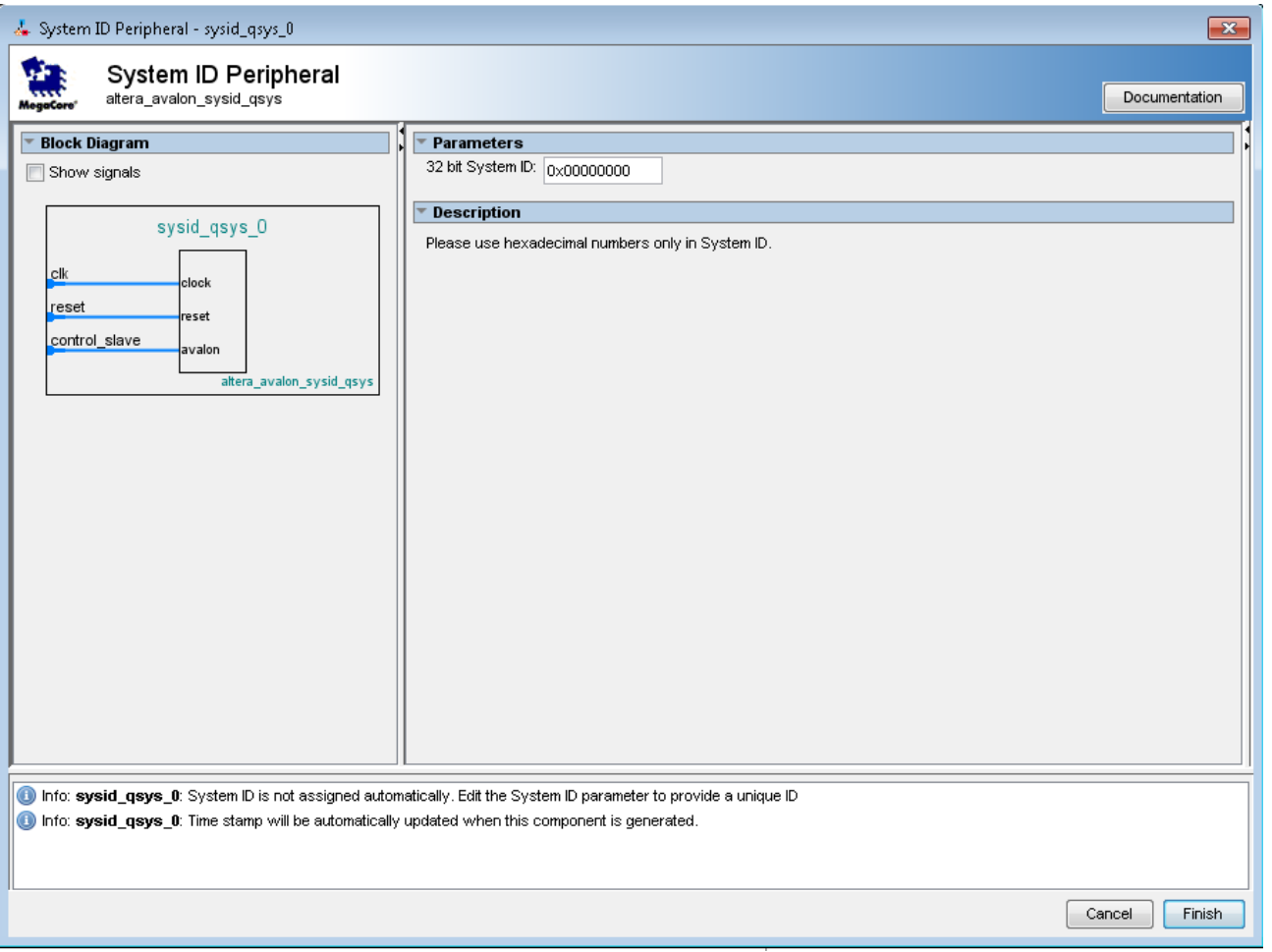

**Figure 1-35 Add System ID [1]** 

22. Click **Finish** to close System ID Peripheral box and return to the window, rename **sysid\_qsys\_0** to **sysid** and connect the **clk** and **clk\_reset** and **data\_master** as shown in **Figure 1-**.

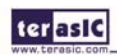

ter as IC  $\begin{array}{c|c|c|c|c} \hline \multicolumn{3}{|c|}{\multicolumn{3}{c|}{\multicolumn{3}{c|}{\multicolumn{3}{c|}{\multicolumn{3}{c}}}} & \multicolumn{3}{c|}{\multicolumn{3}{c|}{\multicolumn{3}{c|}{\multicolumn{3}{c}}}} & \multicolumn{3}{c|}{\multicolumn{3}{c|}{\multicolumn{3}{c|}{\multicolumn{3}{c|}{\multicolumn{3}{c}}}} & \multicolumn{3}{c|}{\multicolumn{3}{c|}{\multicolumn{3}{c|}{\multicolumn{3}{c|}{\multicolumn{3}{c|}{\multicolumn{3}{c$ L Qsys - DE0\_NANO\_QSYS.qsys\* (D:\myfirst\_niosii\DE0\_NANO\_QSYS.qsys) File Edit System View Tools Help **Component Library Project Settings** Instance Parameters System Inspector **HDL Example** Generation System Contents **Clock Settings** Address Map  $\times$ IQ. ÷ Use Connections Name **Description** Export **E**-DSP  $\overline{\phantom{a}}$  $\boldsymbol{\mathsf{x}}$ **Reset Output** clk\_reset **Embedded Processors** Double  $\triangle$ 國  $\overline{\mathcal{L}}$  $\Box$  cpu Nios II Processor **Ellenterface Protocols** Memories and Memory Contr clk Clock Input **Double**  $\equiv$  $reset_n$ Reset Input Double **E**-Merlin Components Avalon Memory Mapped Master  $\triangle$ data master Microcontroller Peripherals Double **E**-Peripherals instruction\_master Avalon Memory Mapped Master **Double**  $\overline{\phantom{a}}$ jtag\_debug\_module\_re... Reset Output Double **E**-Debug and Performance  $\equiv$ jtag\_debug\_module Avalon Memory Mapped Slave - @ Altera Avalon D Double custom\_instruction\_m... Custom Instruction Master **Double** · · Altera Avalon D Ÿ  $\cdots$  @ Avalon-ST Test  $\Big|_E$  $\overline{\mathbf{v}}$  $\Box$  jtag\_uart **JTAG UART** Clock Input --- · Avalon-ST Test clk ● Conduit splitter reset Reset Input Double E. Avalon Memory Mapped Slave avalon\_jtag\_slave Double **Example Frequency Cour** On-Chip Memory (RAM or ROM)  $\checkmark$ □ onchip\_memory2 **O** Performance Co System ID Peripl clk1 Clock Input **Double Display**  $s<sub>1</sub>$ Avalon Memory Mapped Slave **Double** reset1 Reset Input Double Microcontroller Periphera ே <mark>PLL</mark>  $\blacktriangledown$  $\Box$  sysid System ID Peripheral clk Clock Input  $\leftarrow$ m ≀eset Inn Avalon Memory Mapped Slave control slave Double New... Edit. 中 Add.. m  $\overline{a}$ Messages 祹 Description Path Ă Sysid.control\_slave (0x0..0x7) overlaps onchip\_memory2.s1 (0x0..0x7fff) System.cpu.data\_master O onchip\_memory2.s1 (0x0..0x7fff) overlaps sysid.control\_slave (0x0..0x7) System.cpu.data\_master  $\overline{\phantom{a}}$ 7 Errors, 1 Warning

**Figure 1-36 Add System ID [2]** 

23. Choose **Library** > **Peripherals** > **Microcontroller Peripherals** >**PIO (Parallel I/O)** to open wizard of adding PIO. See **Figure 1-** and **Figure 1-**.

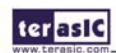

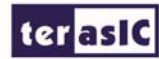

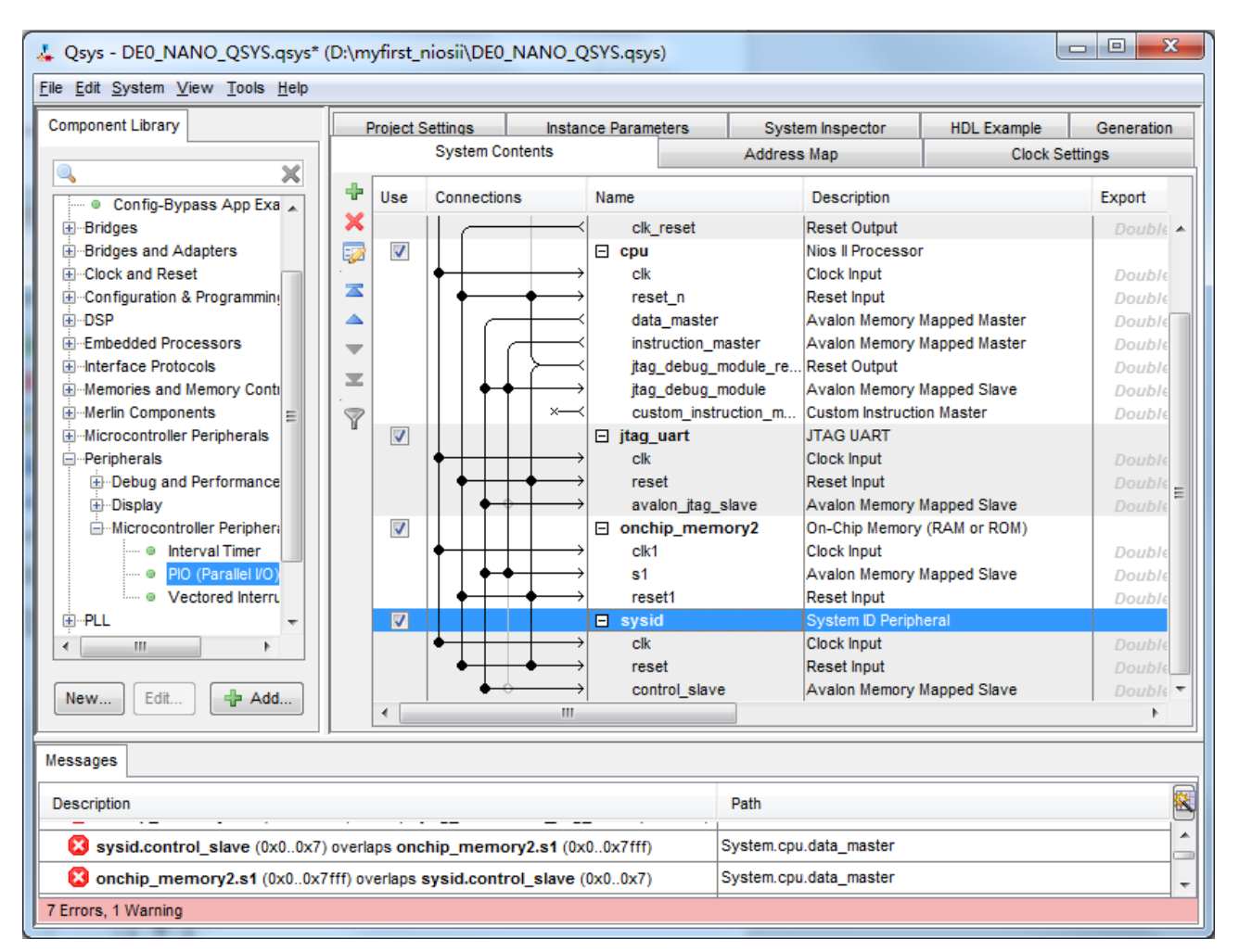

**Figure 1-37 Add PIO** 

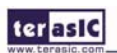

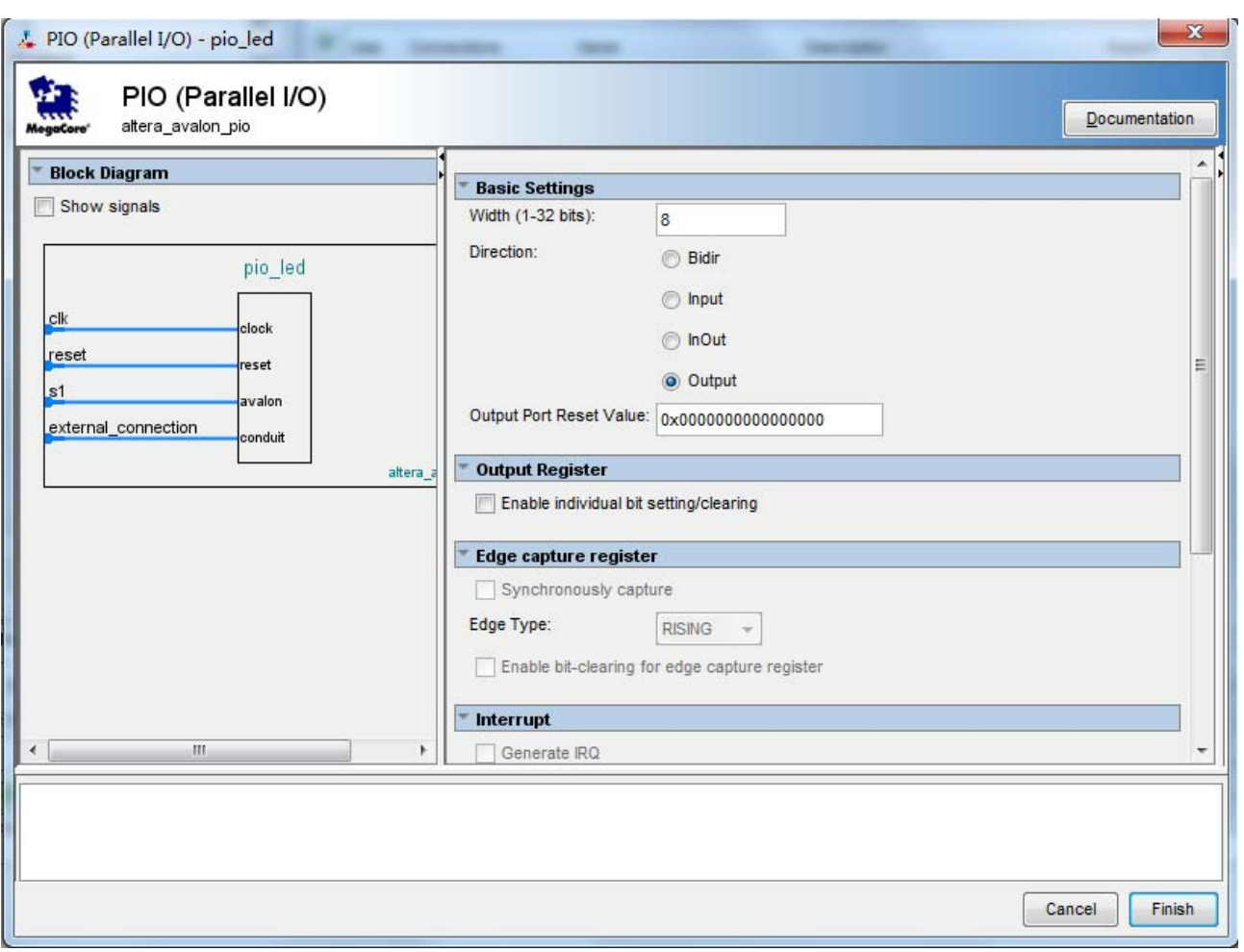

**Figure 1-38 Add PIO** 

24. Click **Finish** to close PIO box and return to the window as shown in **Figure 1-**.

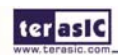

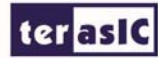

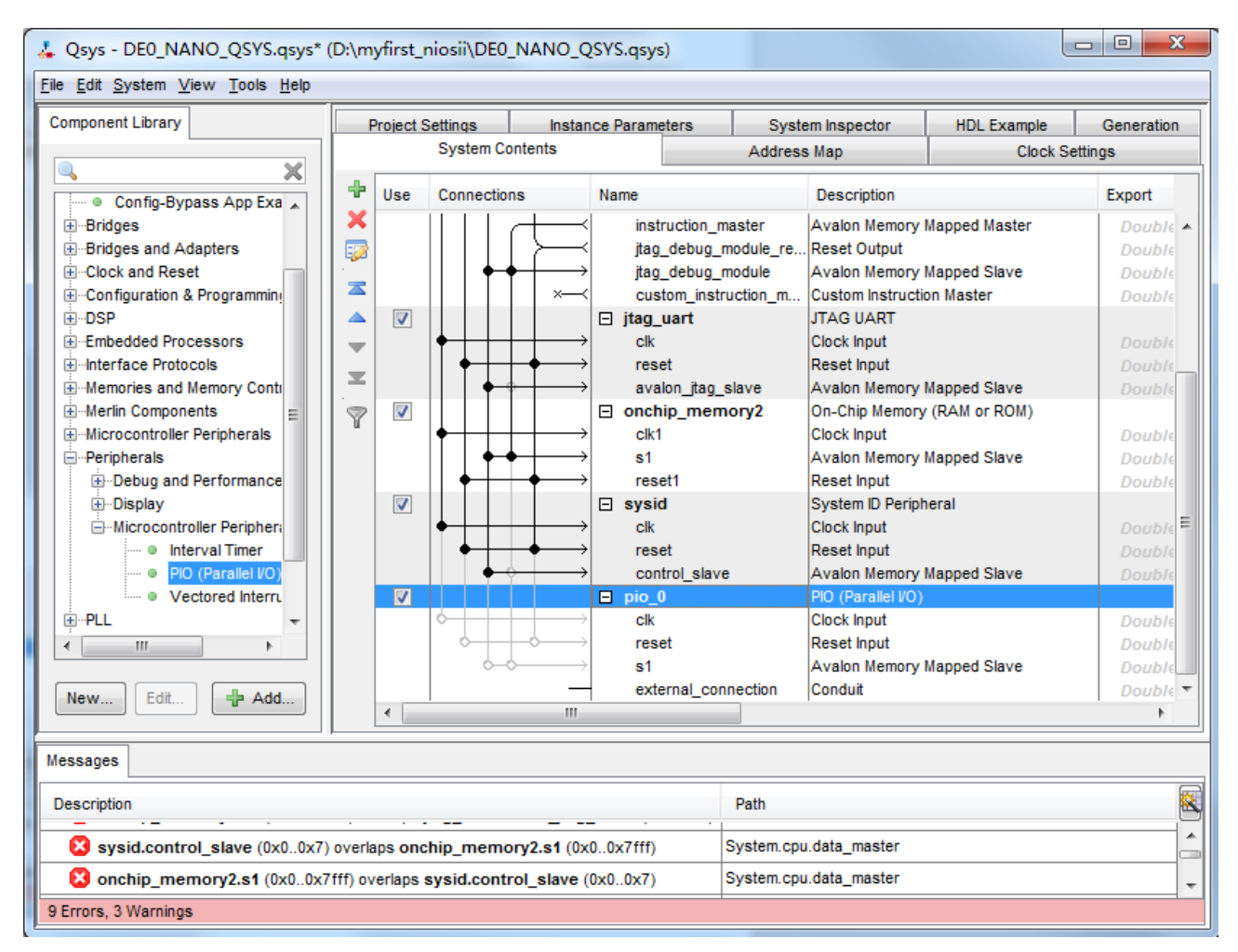

**Figure 1-39 PIO** 

25. Rename **pio\_0** to **pio\_led** as shown in **Figure 1-40.**

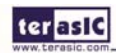

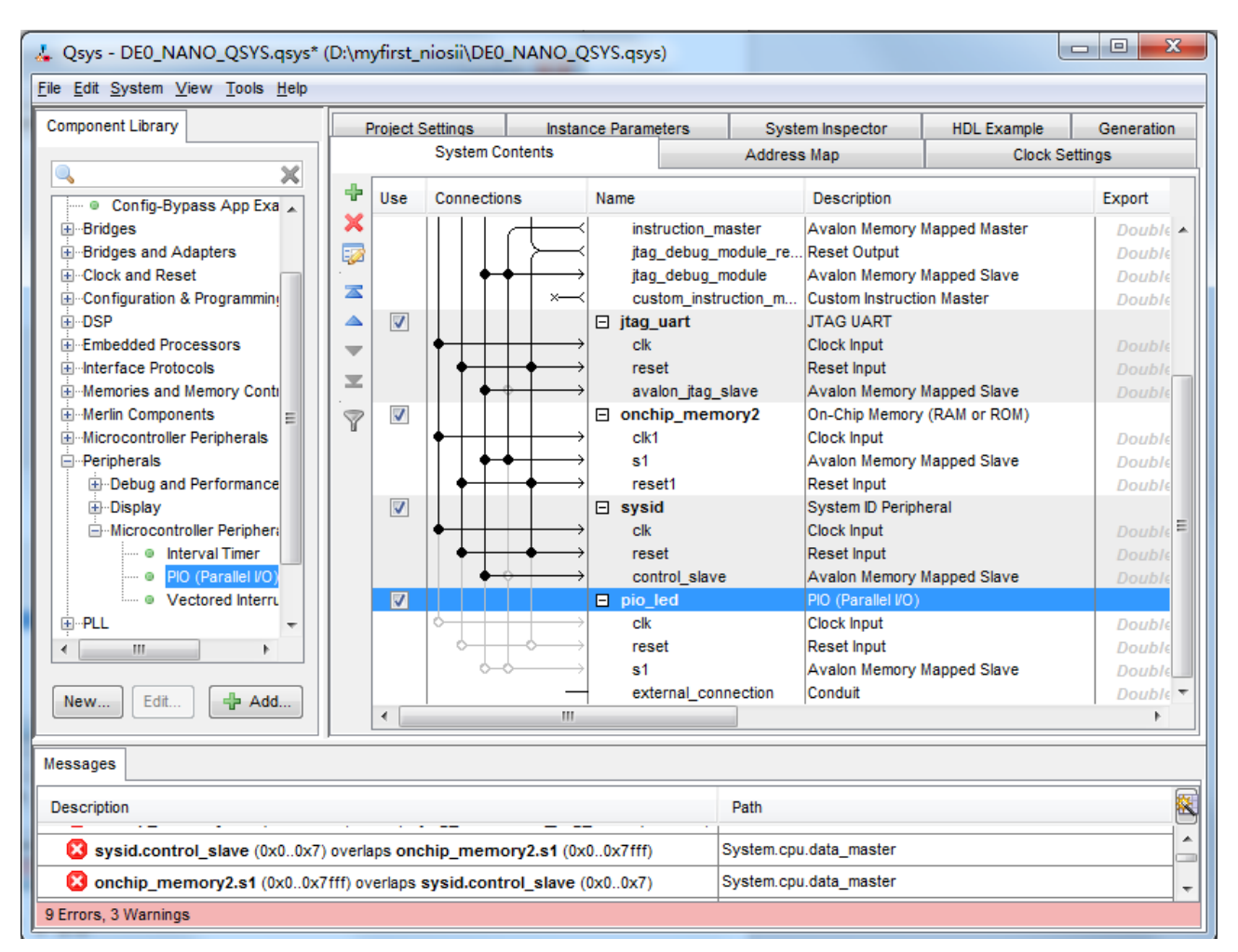

**Figure 1-40 Rename PIO** 

26. Connect the clk and clk\_reset and data\_master as shown in **Figure 1-**.

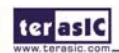

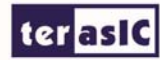

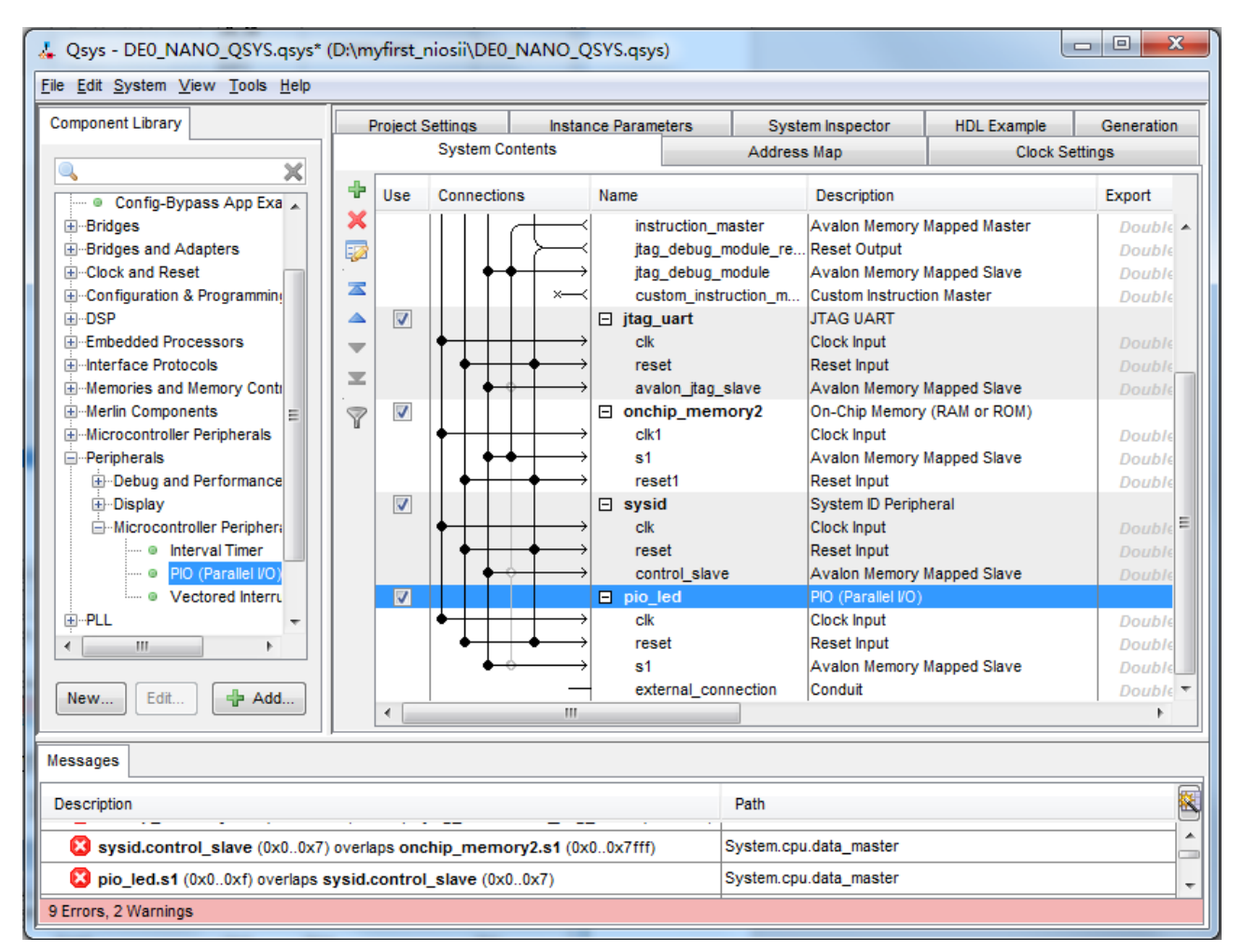

**Figure 1-41** Connect PIO

27. Export external\_connection and Rename it to pio\_led\_external\_connection as shown in **Figure** 

**1-**.

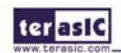

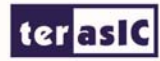

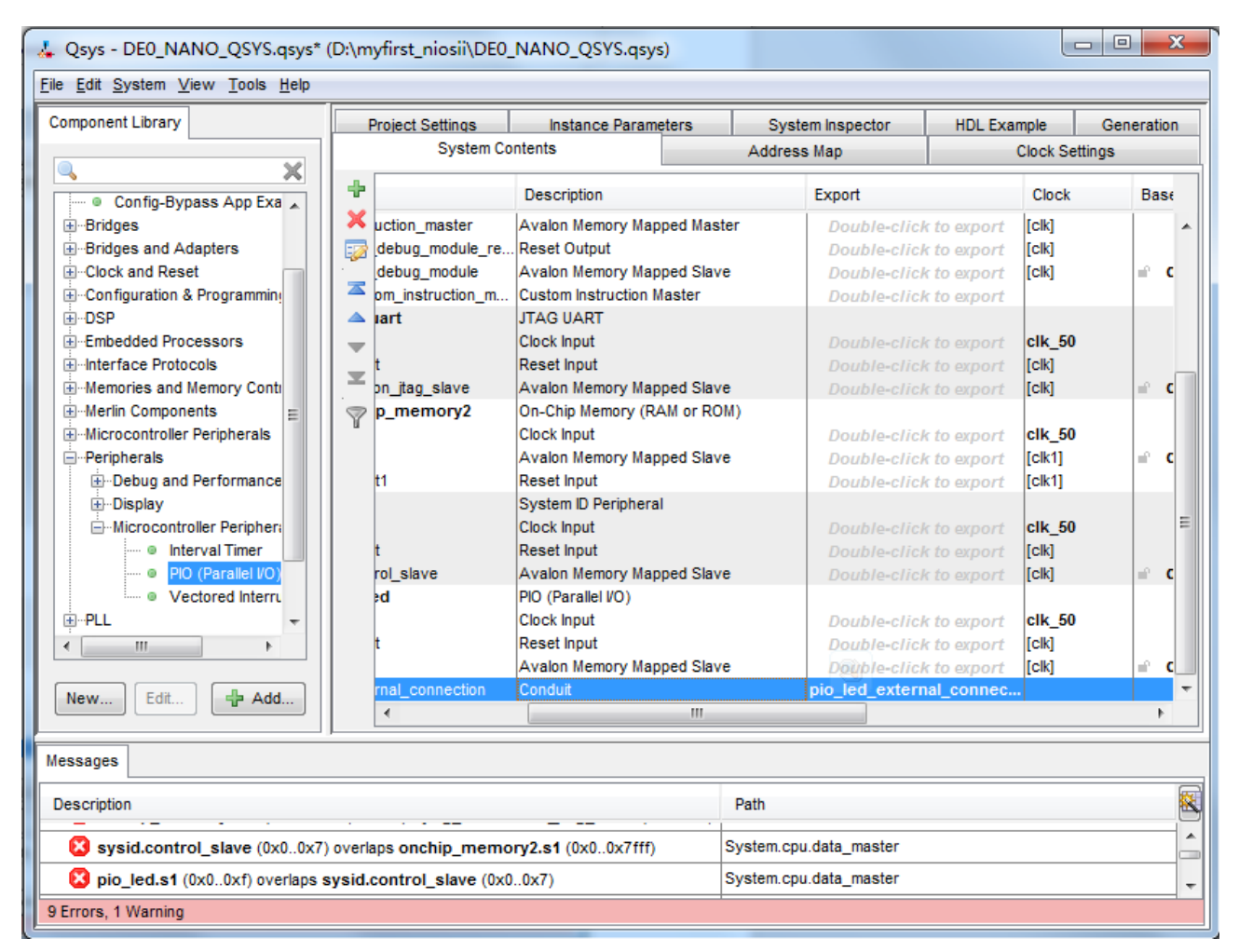

**Figure 1-42 Export external\_connection** 

28. Choose System > Assign Base Addresses as shown in **Figure 1-43**. After that, you will find that there is no error in the message window as shown in **Figure 1-44**.

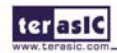

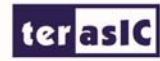

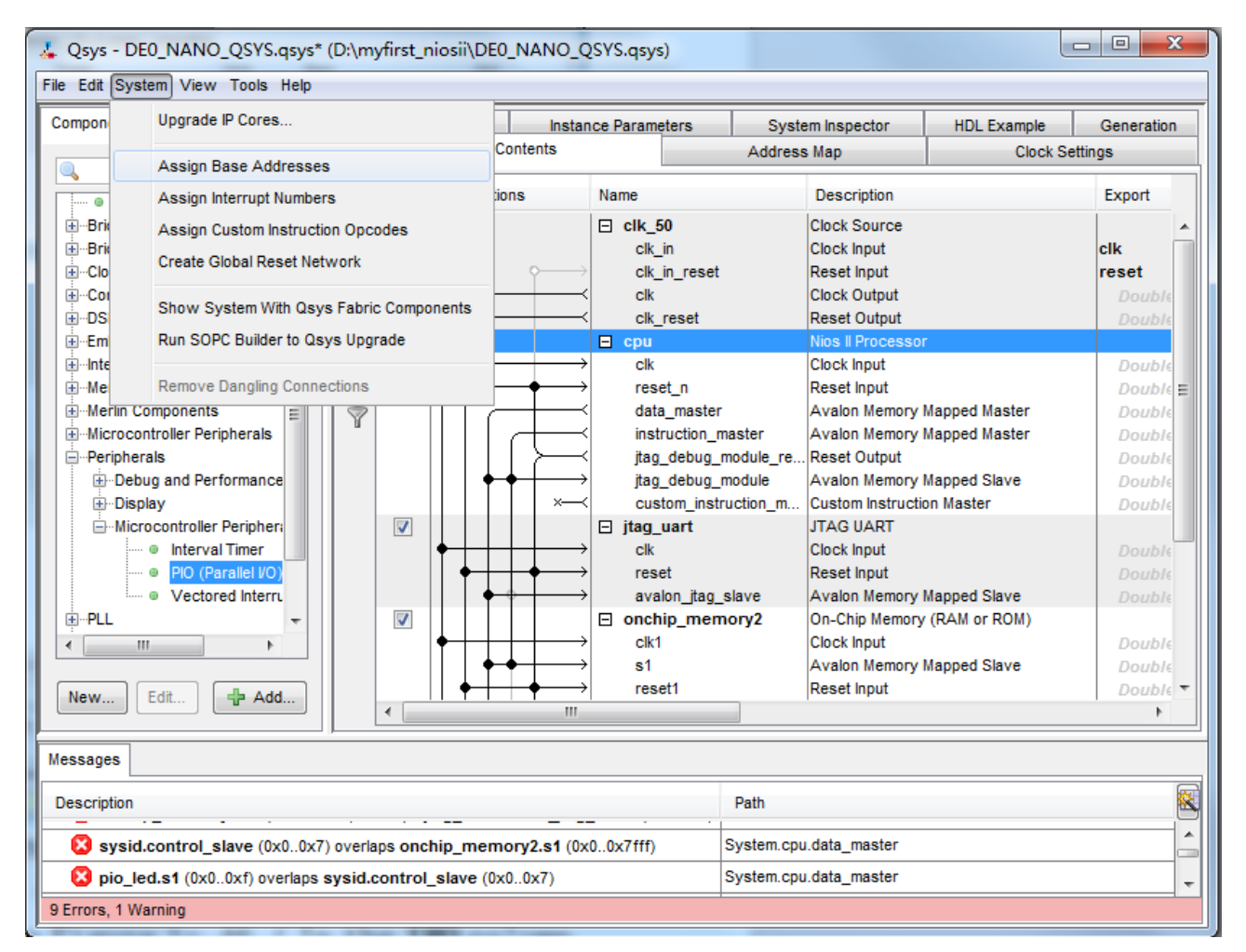

**Figure 1-43 Assign Base Addresses** 

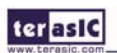

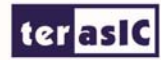

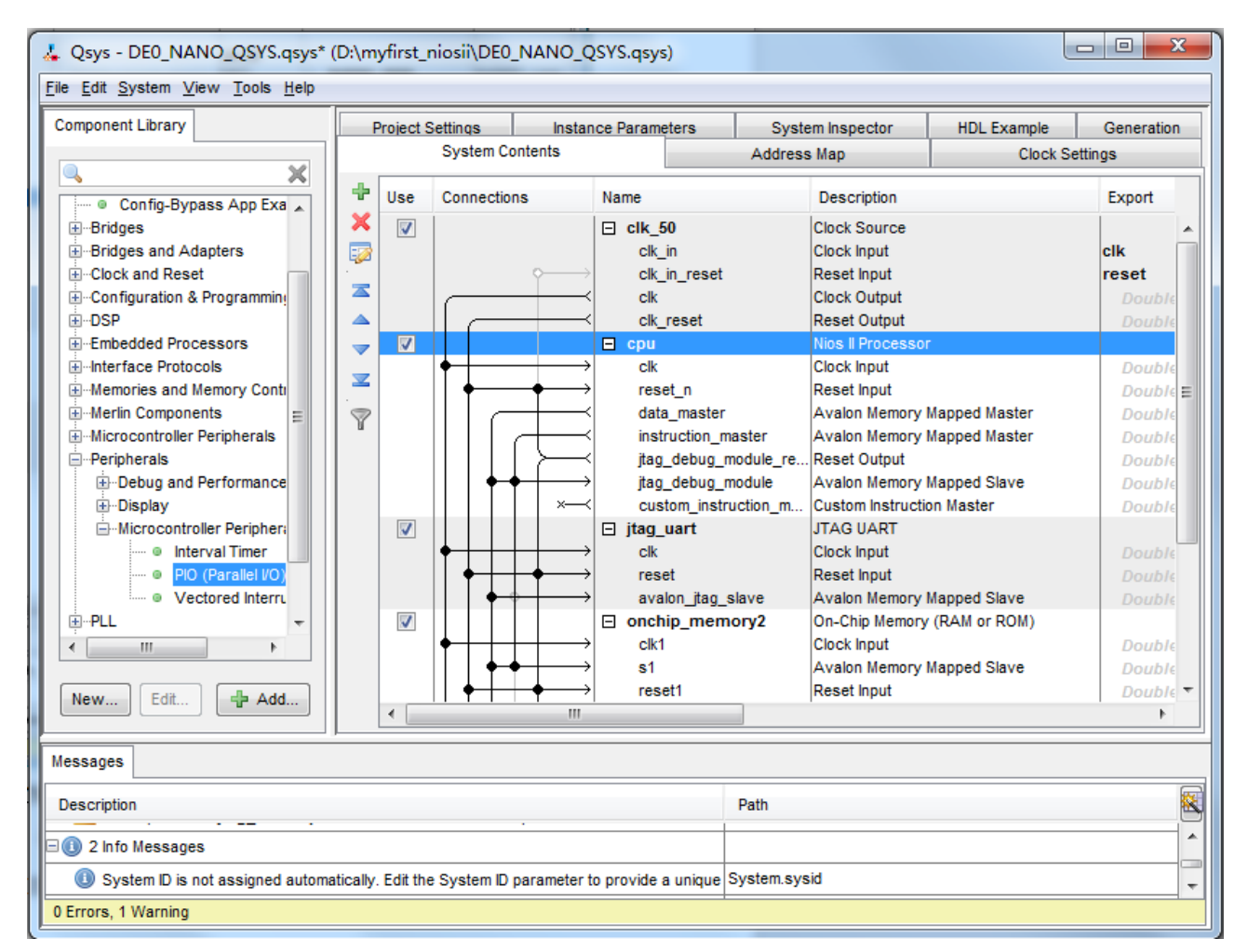

**Figure 1-44 No Errors** 

29. Assign Interrupt Numbers as shown in **Figure 1-45**. After that, you will find that there is no warings in the message window as shown in **Figure 1-46**.( In the IRQ column, connect the Nios II processor to the JTAG UART)

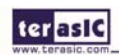

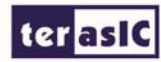

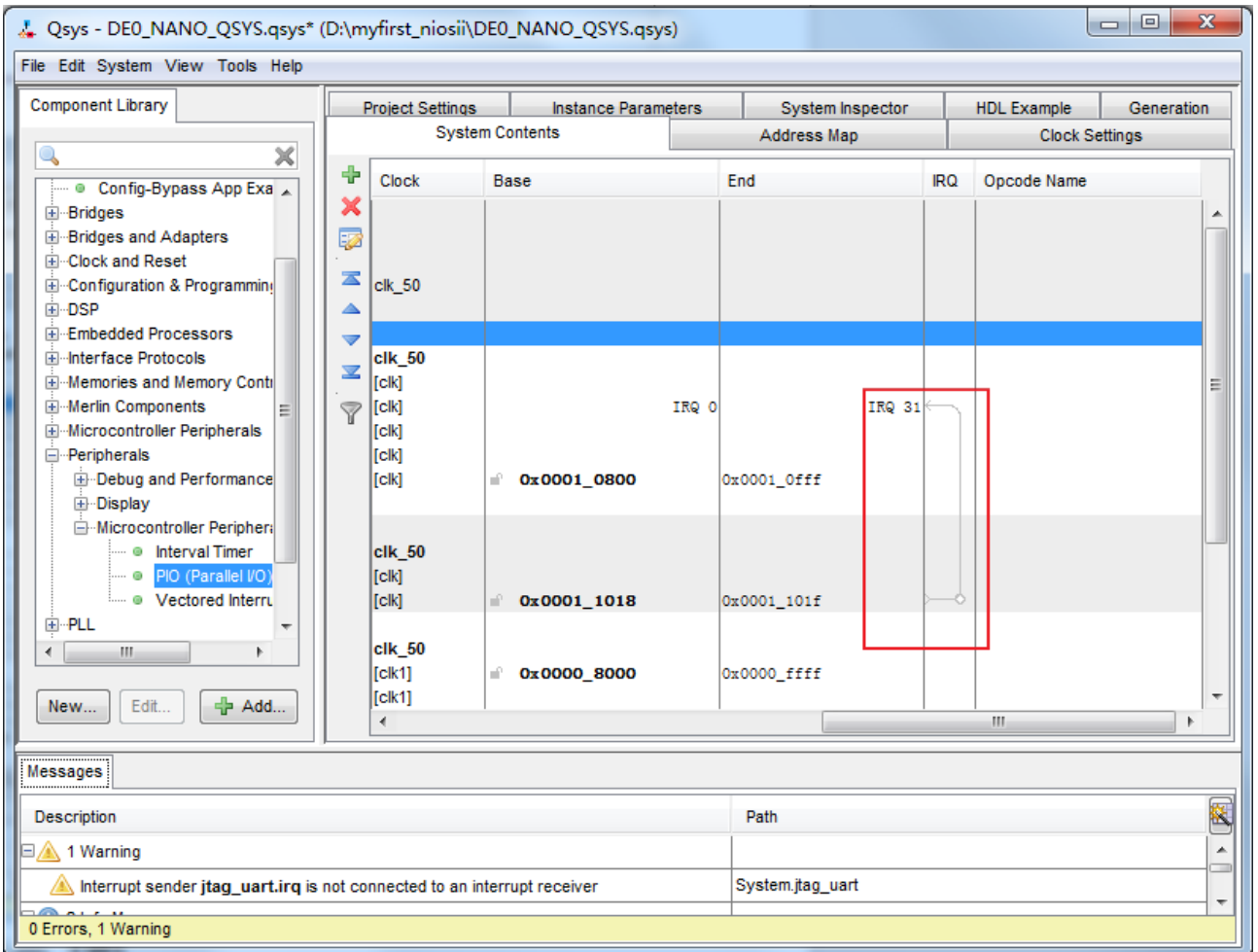

**Figure 1-45 Assign IRQ** 

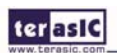

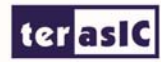

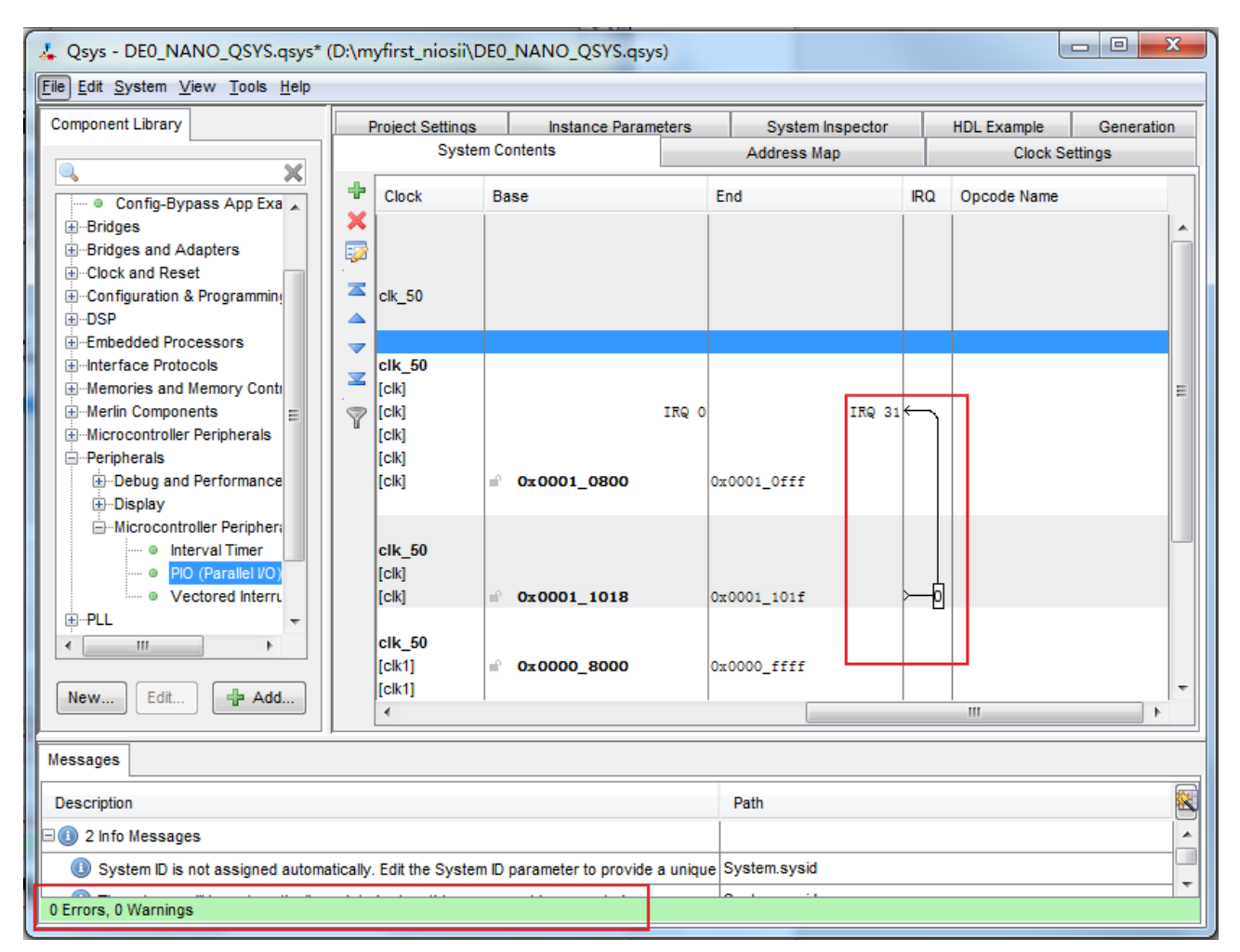

**Figure 1-46 No Warings** 

30. Click Generate tab and click Generate then pop a window as shown in **Figure 1-**. Click Save and the generation start. **Figure 1-** shows the generate process. If there is no error in the generation, the window will show successful as shown in **Figure 1-**.

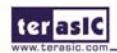

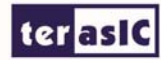

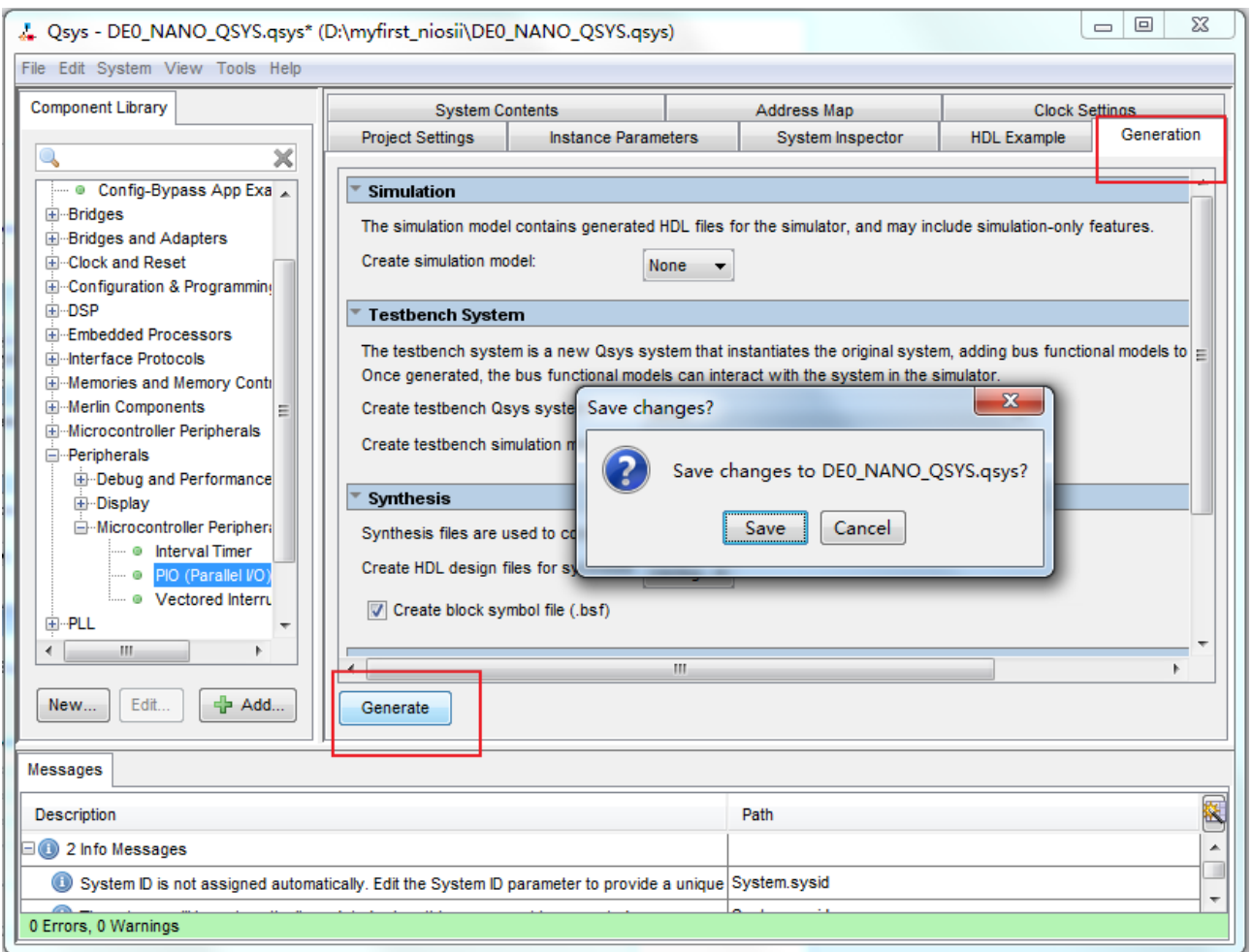

**Figure 1-47 Generate Qsys** 

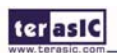

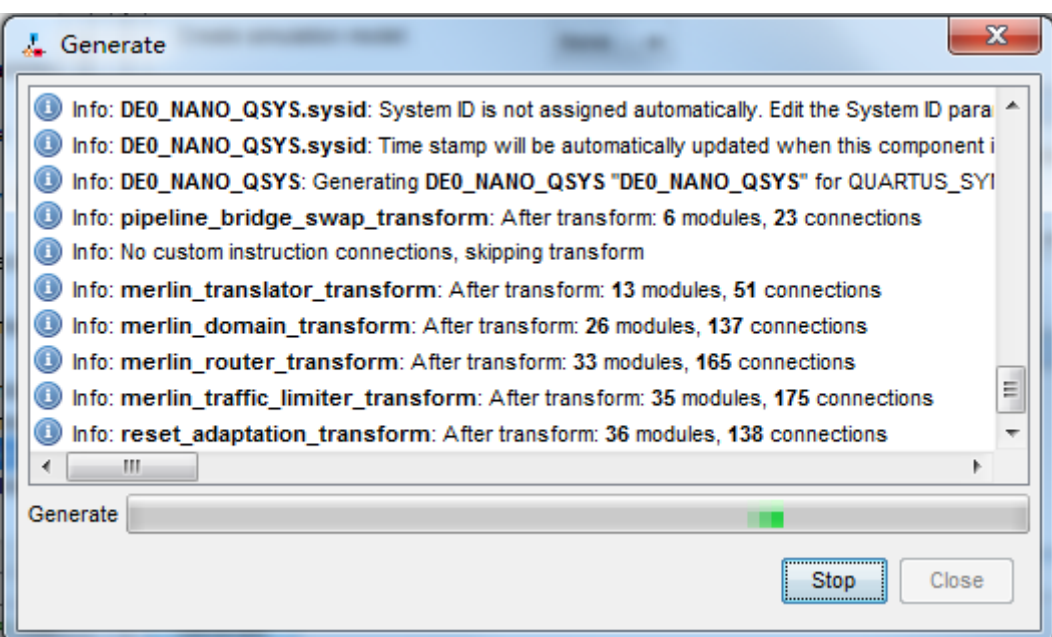

**Figure 1-48 Generate Qsys** 

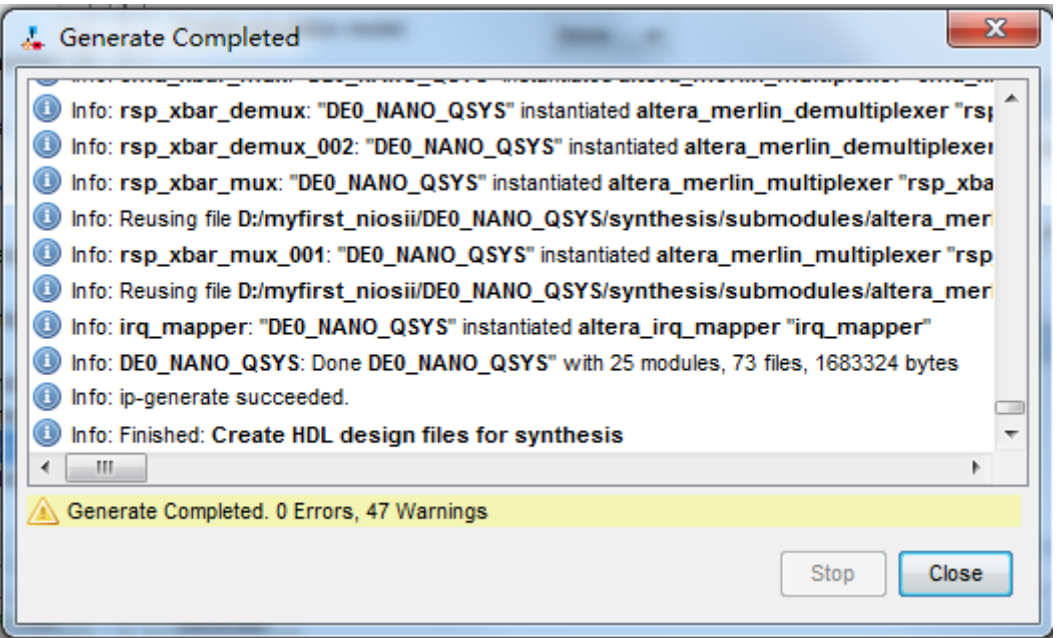

**Figure 1-49 Generate Qsys Completely** 

31. Click **Close** to close the dialog box and **exit** the **Qsys** and return to the window as shown in **Figure 1-**.

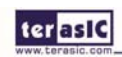

ter as IC

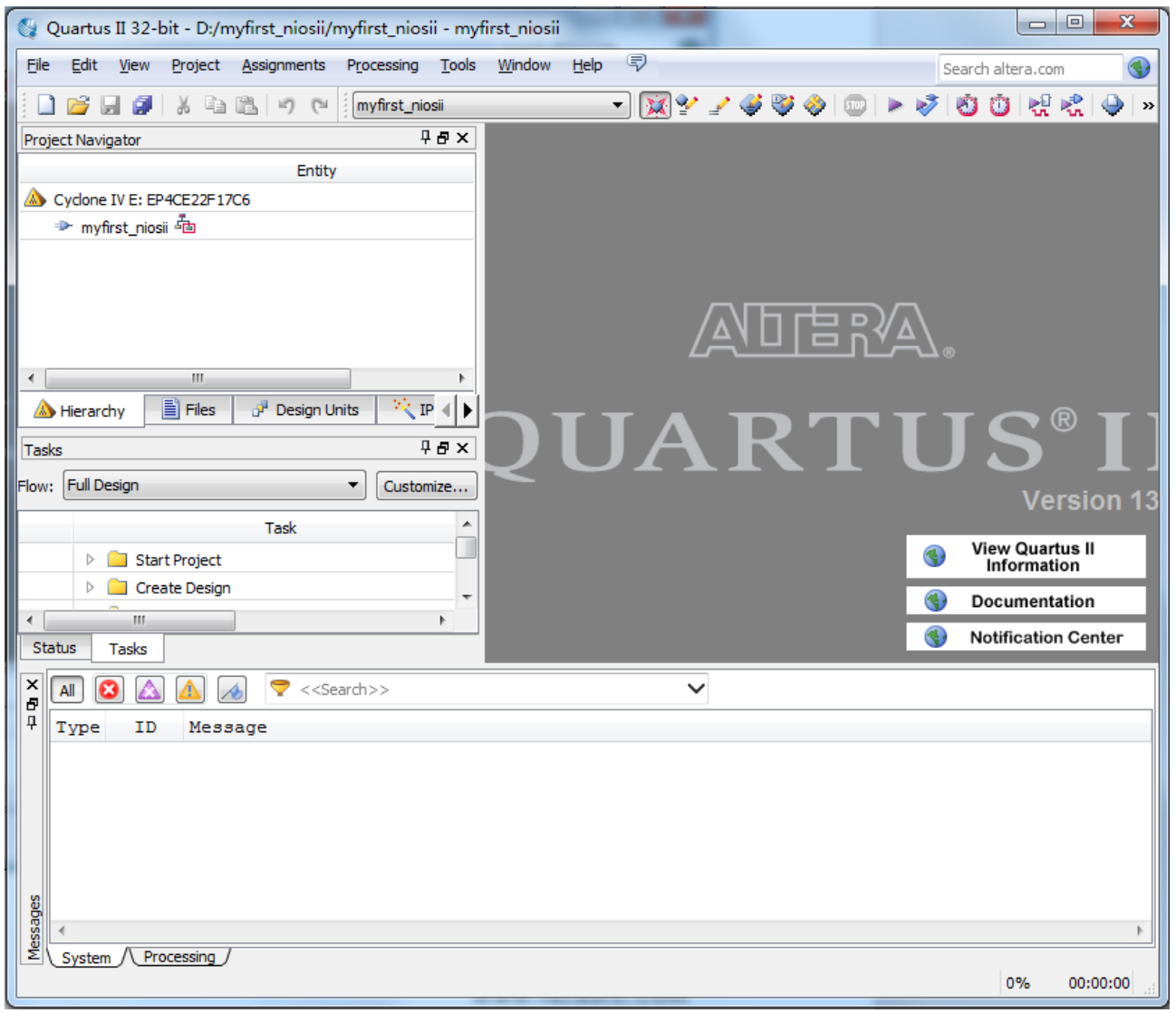

**Figure 1-50 Exit Qsys** 

32. Choose **File** > **New** to open new files wizard. See **Figure 1-** and **Figure 1-**.

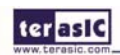

| u        | ے ا<br>$\mathbf{x}$<br>Quartus II 32-bit - D:/myfirst_niosii/myfirst_niosii - myfirst_niosii |                                       |                                    |        |                |              |                                                                                             |  |                                       |            |
|----------|----------------------------------------------------------------------------------------------|---------------------------------------|------------------------------------|--------|----------------|--------------|---------------------------------------------------------------------------------------------|--|---------------------------------------|------------|
| File     | Edit<br>Project<br>View                                                                      | Assignments                           | Processing Tools                   | Window | ₹<br>Help      |              |                                                                                             |  | Search altera.com                     | G          |
|          | New                                                                                          | $Ctr1 + N$                            | st_niosii                          |        | ▾┆             |              | $ \mathbf{X}^\bullet \times \mathbf{G}^\bullet  \mathbf{G}^\bullet  =  \mathbf{G}^\bullet $ |  | $\bullet$ $\bullet$                   | 네 네<br>»   |
|          | Open                                                                                         | $Ctrl + O$                            | <b>TEX</b>                         |        |                |              |                                                                                             |  |                                       |            |
|          | Close                                                                                        | $Ctr$ $H$ <sup>+<math>F</math>4</sup> |                                    |        |                |              |                                                                                             |  |                                       |            |
| 窗        | New Project Wizard                                                                           |                                       |                                    |        |                |              |                                                                                             |  |                                       |            |
| 房        | Open Project                                                                                 | $Ctr[+]$                              |                                    |        |                |              |                                                                                             |  |                                       |            |
|          | Save Project                                                                                 |                                       |                                    |        |                |              |                                                                                             |  |                                       |            |
|          | <b>Close Project</b>                                                                         |                                       |                                    |        |                |              |                                                                                             |  |                                       |            |
| u        | Save                                                                                         | $CtrI + S$                            |                                    |        |                |              | 化信号仪                                                                                        |  |                                       |            |
|          | Save As                                                                                      |                                       | Þ                                  |        |                |              |                                                                                             |  |                                       |            |
|          | Save All                                                                                     | Ctrl+Shift+S                          | ₹ IР<br>$\blacktriangleright$<br>∢ |        |                |              |                                                                                             |  |                                       |            |
|          | File Properties                                                                              |                                       | <b>TEX</b>                         |        | <b>UARTUS®</b> |              |                                                                                             |  |                                       |            |
|          | Create / Update                                                                              | ٠                                     | lustomize                          |        |                |              |                                                                                             |  |                                       | Version 13 |
|          | Export                                                                                       |                                       | 스                                  |        |                |              |                                                                                             |  |                                       |            |
|          | Convert Programming Files                                                                    |                                       |                                    |        |                |              |                                                                                             |  | <b>View Quartus II</b><br>Information |            |
| p        | Page Setup                                                                                   |                                       |                                    |        |                |              |                                                                                             |  | <b>Documentation</b>                  |            |
| ₫        | <b>Print Preview</b>                                                                         |                                       | þ.                                 |        |                |              |                                                                                             |  | <b>Notification Center</b>            |            |
| A        | Print                                                                                        | $Ctrl + P$                            |                                    |        |                |              |                                                                                             |  |                                       |            |
|          | <b>Recent Files</b>                                                                          | ٠                                     |                                    |        |                | $\checkmark$ |                                                                                             |  |                                       |            |
|          | <b>Recent Projects</b>                                                                       |                                       |                                    |        |                |              |                                                                                             |  |                                       |            |
|          | Exit                                                                                         | $Alt + F4$                            |                                    |        |                |              |                                                                                             |  |                                       |            |
|          |                                                                                              |                                       |                                    |        |                |              |                                                                                             |  |                                       |            |
|          |                                                                                              |                                       |                                    |        |                |              |                                                                                             |  |                                       |            |
|          |                                                                                              |                                       |                                    |        |                |              |                                                                                             |  |                                       |            |
| Messages |                                                                                              |                                       |                                    |        |                |              |                                                                                             |  |                                       |            |
|          | System / Processing /<br>Creates a new file                                                  |                                       |                                    |        |                |              |                                                                                             |  | 0%                                    | 00:00:00   |

**Figure 1-51 New Verilog file** 

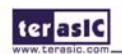

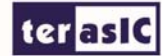

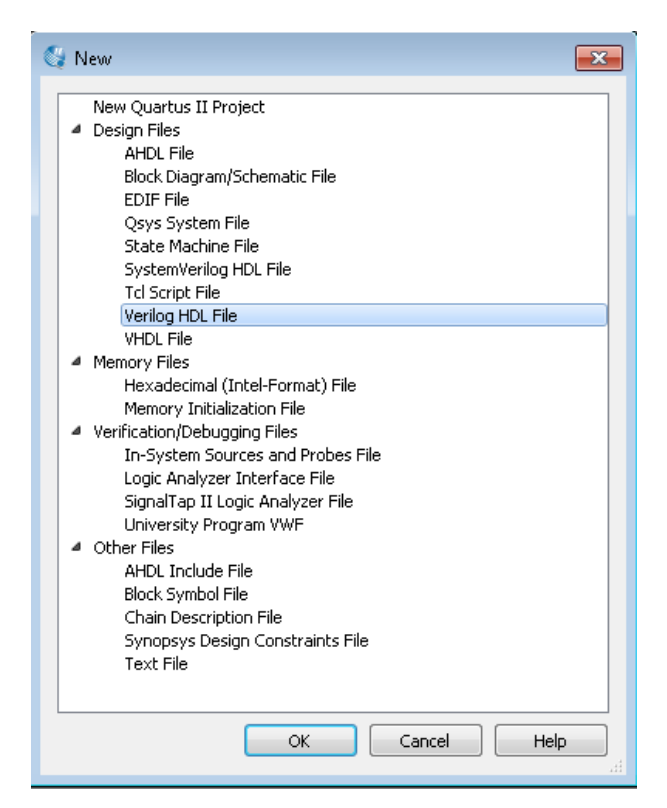

**Figure 1-52 New Verilog File** 

33. Choose Verilog HDL File and click OK to return to the window as shown in **Figure 1-**. **Figure 1-** show a blank verilog file.

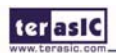

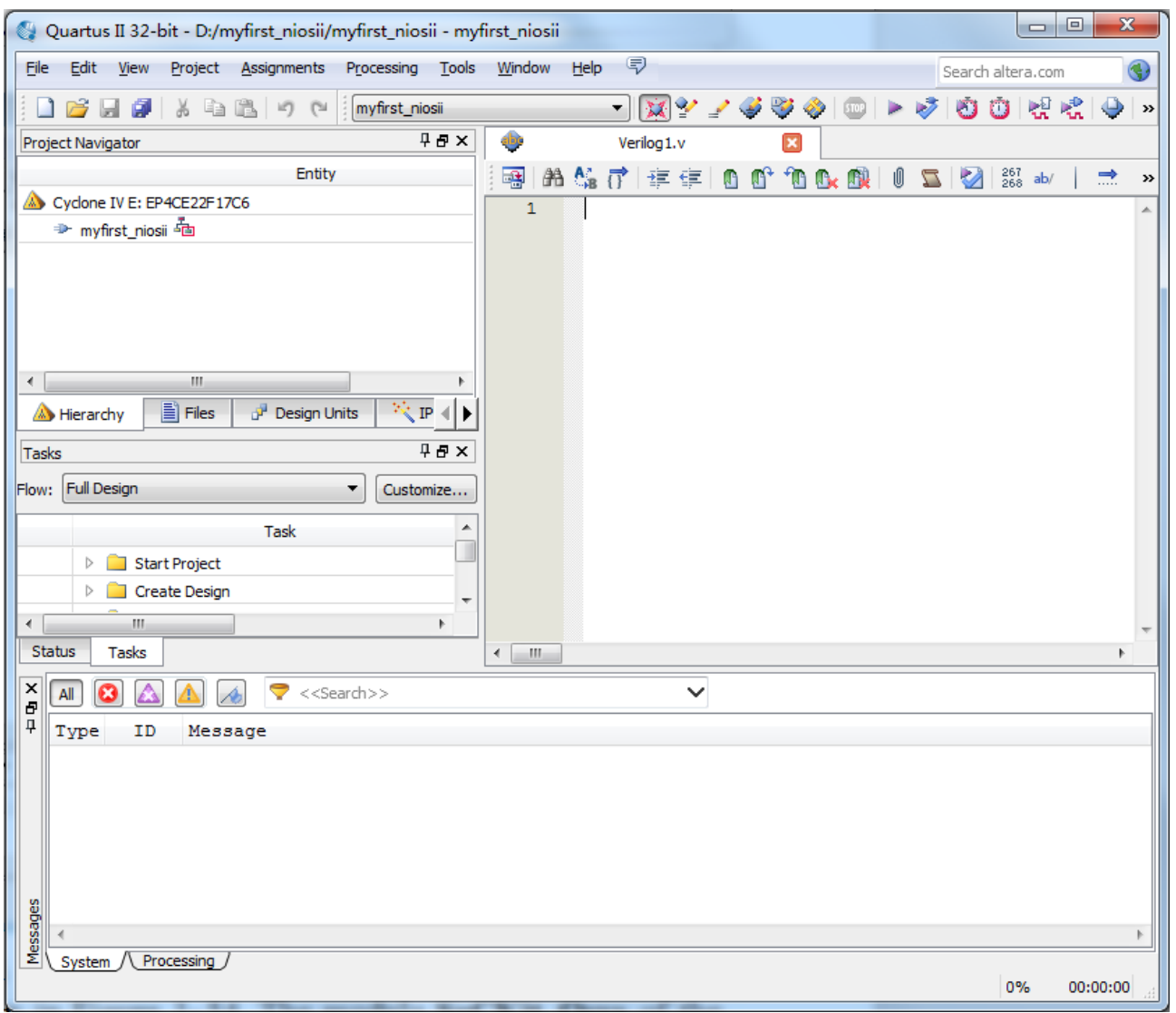

**Figure 1-53 A blank verilog file** 

34. Type verilog the following script as shown in **Figure 1-54**. The module DE0\_NANO\_QSYS of

the code is from DE0\_NANO\_QSYS.v of the project. See

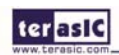

terasic

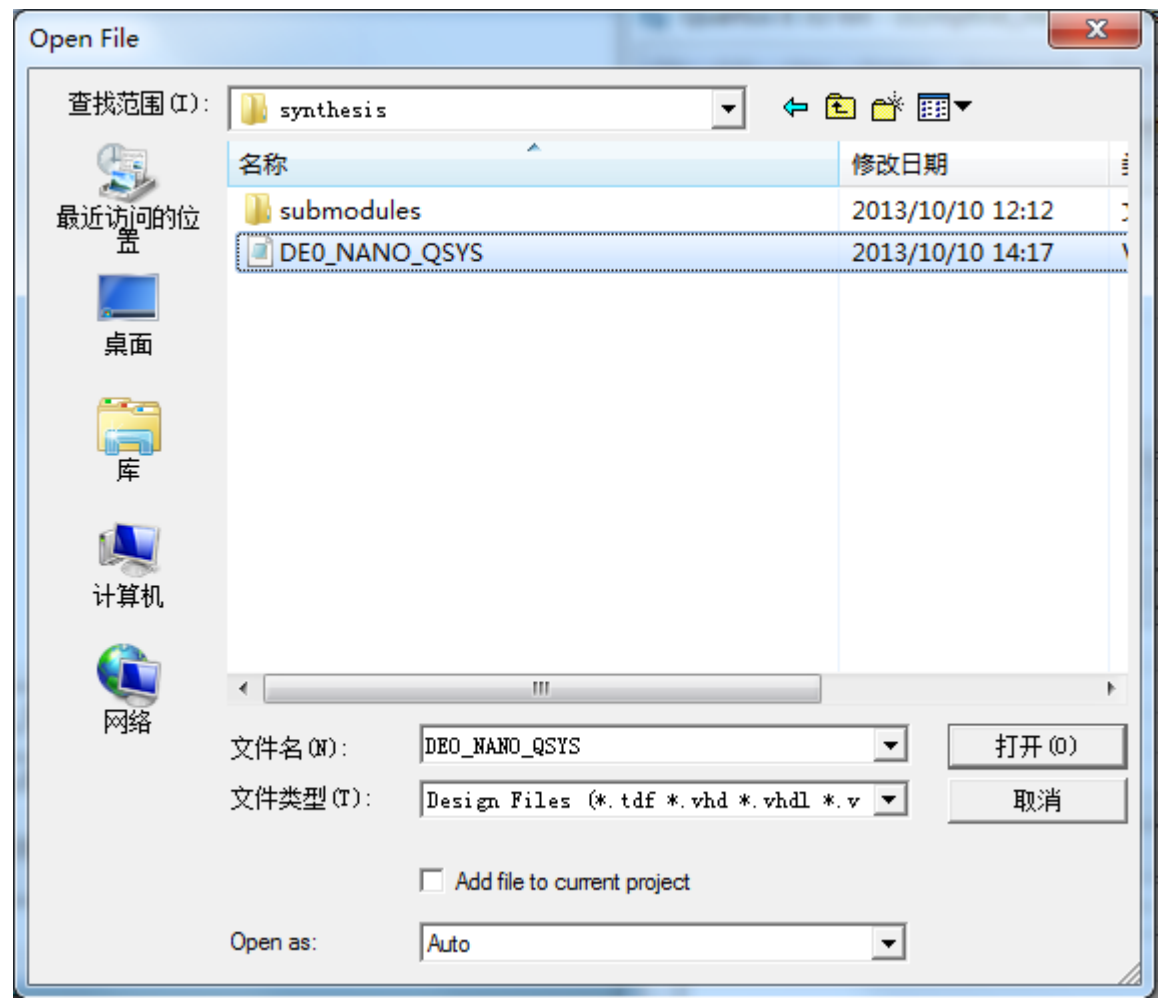

**Figure** 1-**55** and **Figure 1-56**.

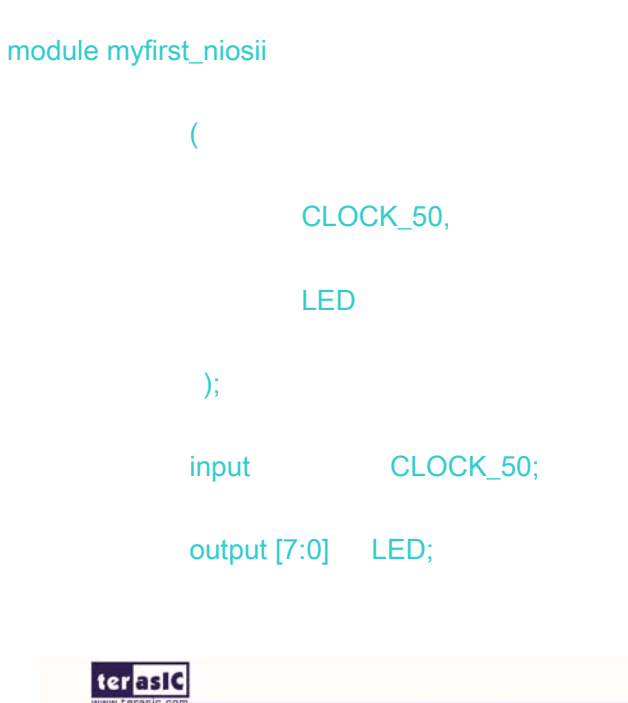

### DE0\_NANO\_QSYS DE0\_NANO\_QSYS\_inst

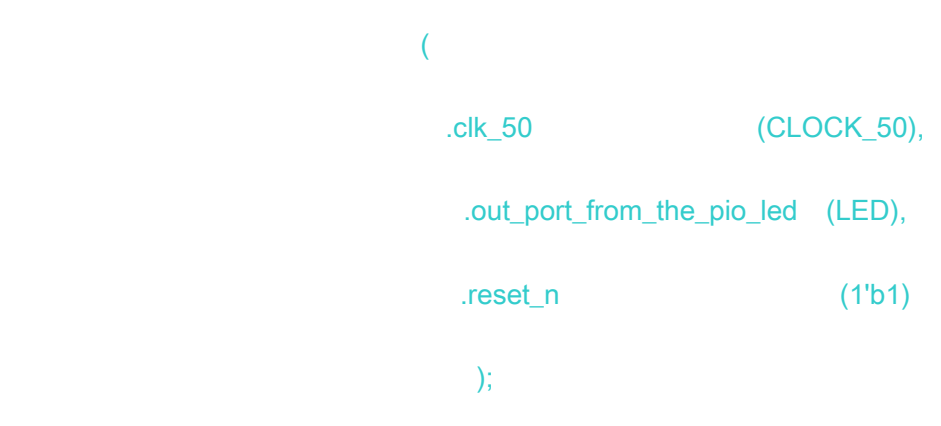

#### endmodule

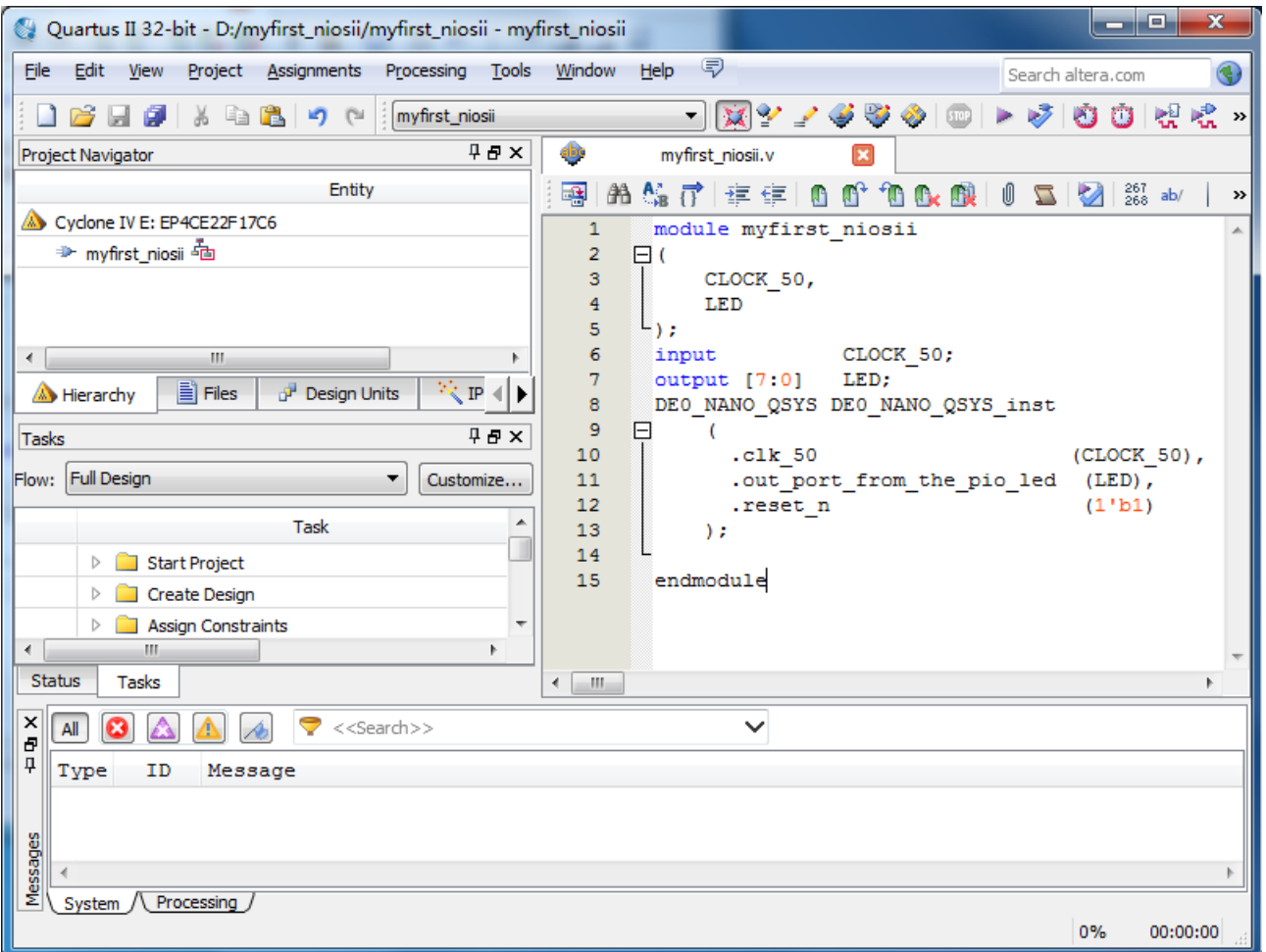

### **Figure 1-54 Input verilog Text**

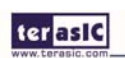

www.terasic.com

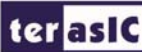

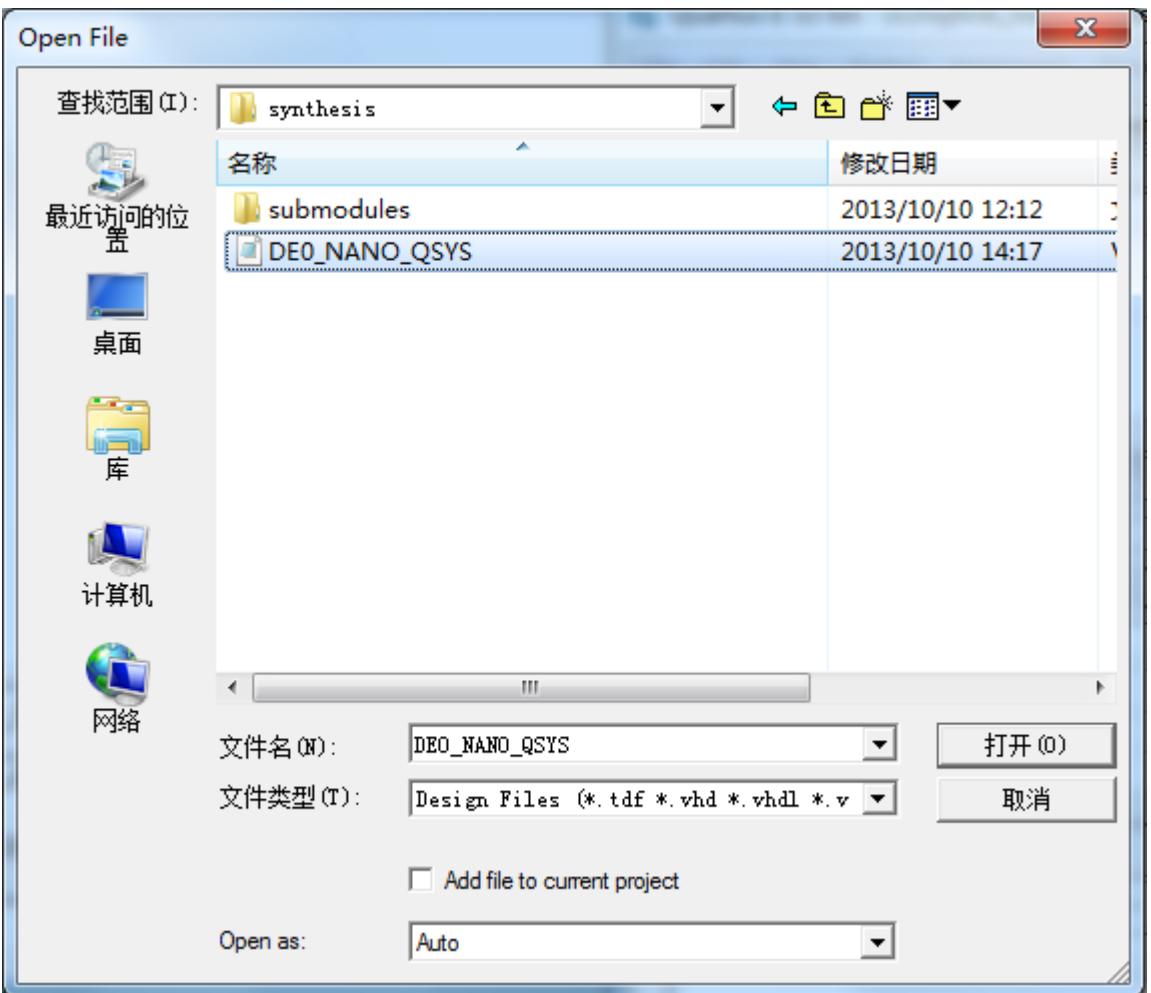

**Figure 1-55 Open SoCKit\_QSYS.v** 

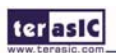

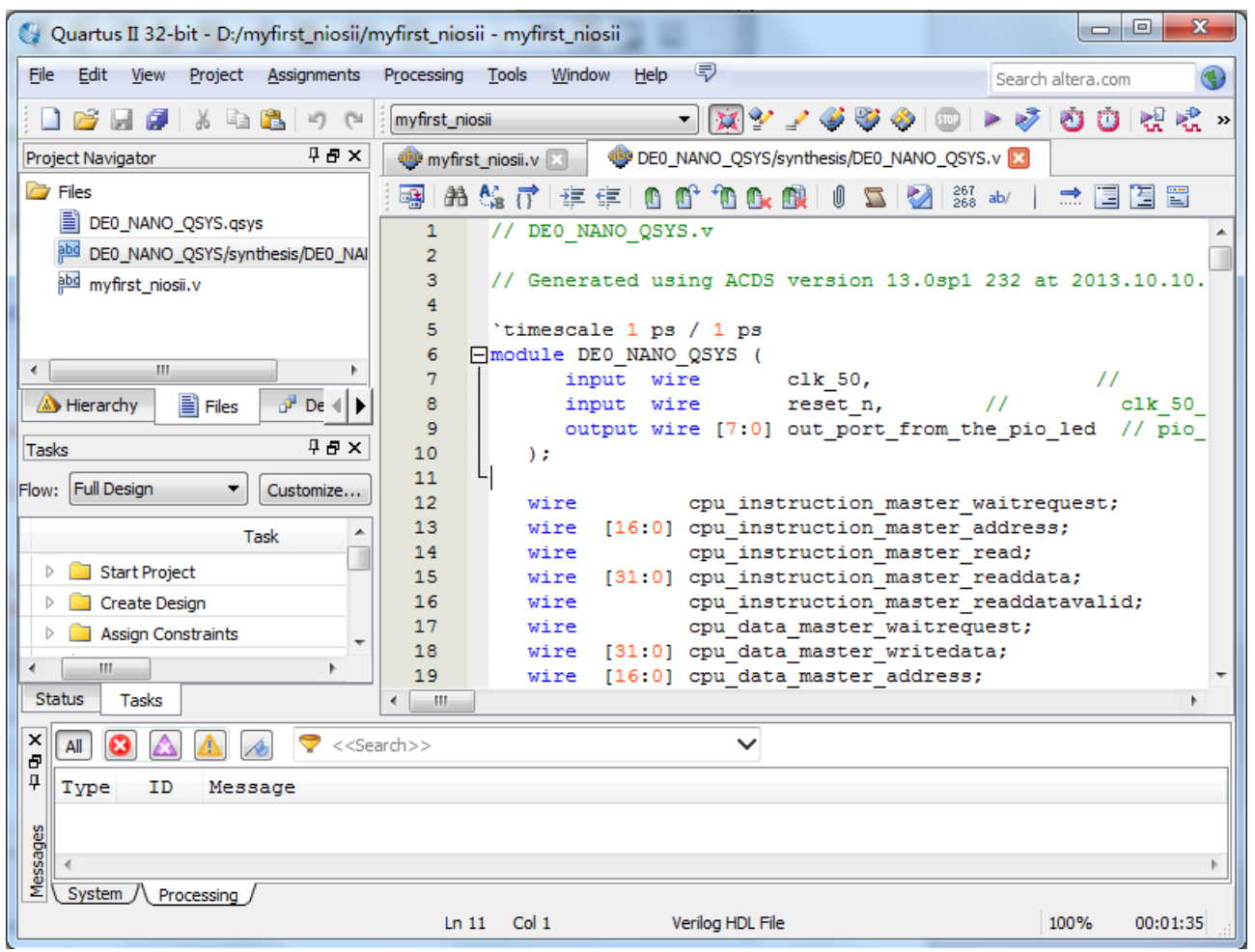

**Figure 1-56 SoCKit\_QSYS module** 

35. Choose **Save** Icon in the tool bar. There will appear a window as shown in **Figure 1-57**. Click **Save**.

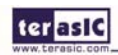

#### ter as IC  $\mathbf{x}$ Save As  $\overline{\phantom{a}}$ + 白び囲 Save in: nano\_my\_first\_fpga × Name Date modified Type Œ lasys\_edit 17/10/2013 9:34 AM File folder Recent Places **J**db 17/10/2013 9:43 AM File folder Desktop **175** 后 Libraries M. Computer Network  $\leftarrow$  $\overline{\mathfrak{m}}$ k Save File name: myfirst\_niosity 그 Cancel Save as type: Verilog HDL Files (".v ".vlg ".verilog)  $\overline{\phantom{a}}$ Add file to current project

**Figure 1-57 Save Verilog file** 

36. Add File in project as shown in **Figure 1-58**, add DE0\_NANO\_QSYS.qsys and DE0\_NANO\_QSYS.v to the project as shown in **Figure 1-59** and **Figure 1-60**. it is completed as shown in Figure 1-.

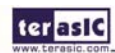

terasic

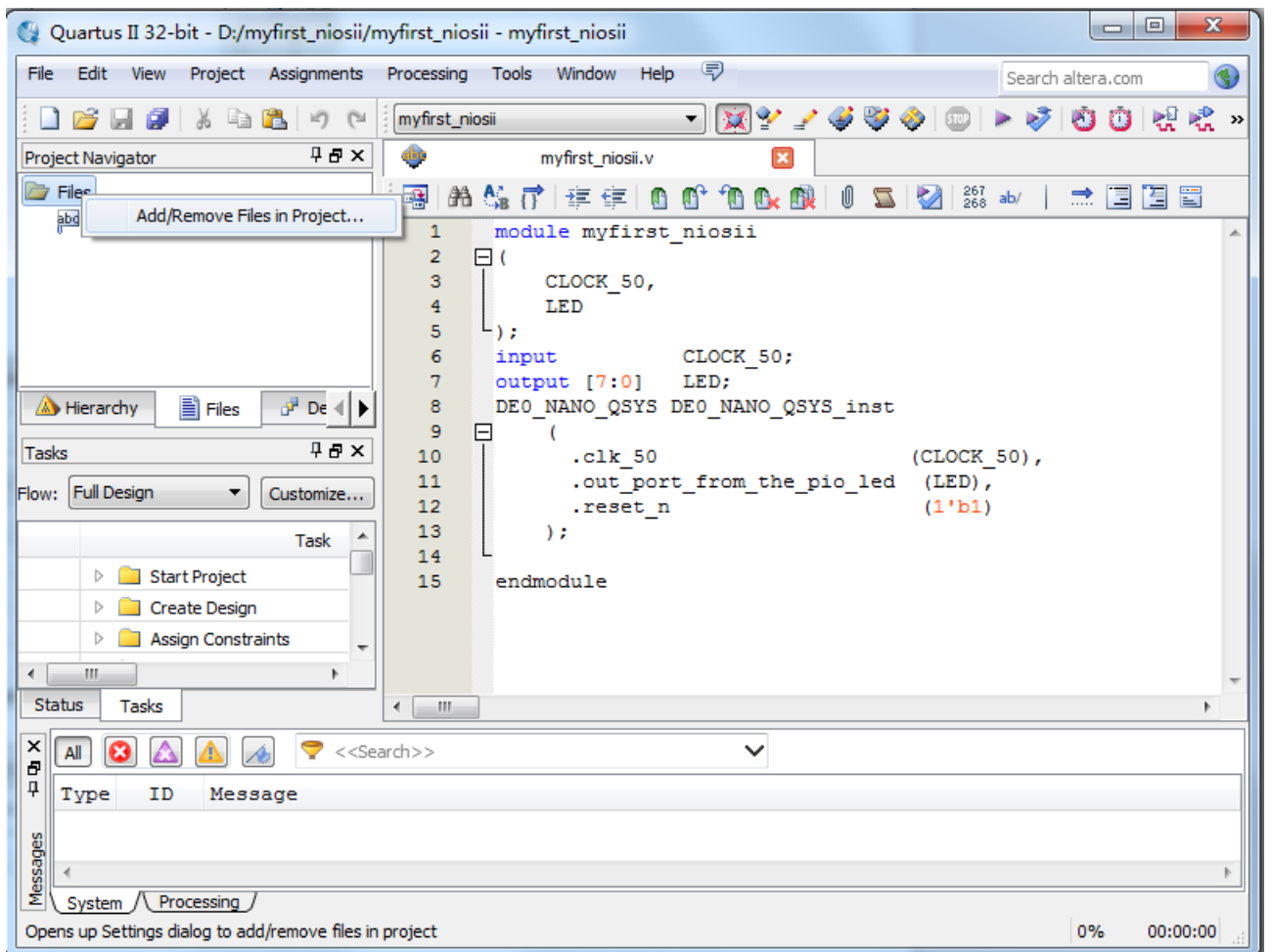

**Figure 1-58 Add file** 

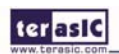

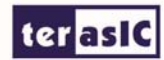

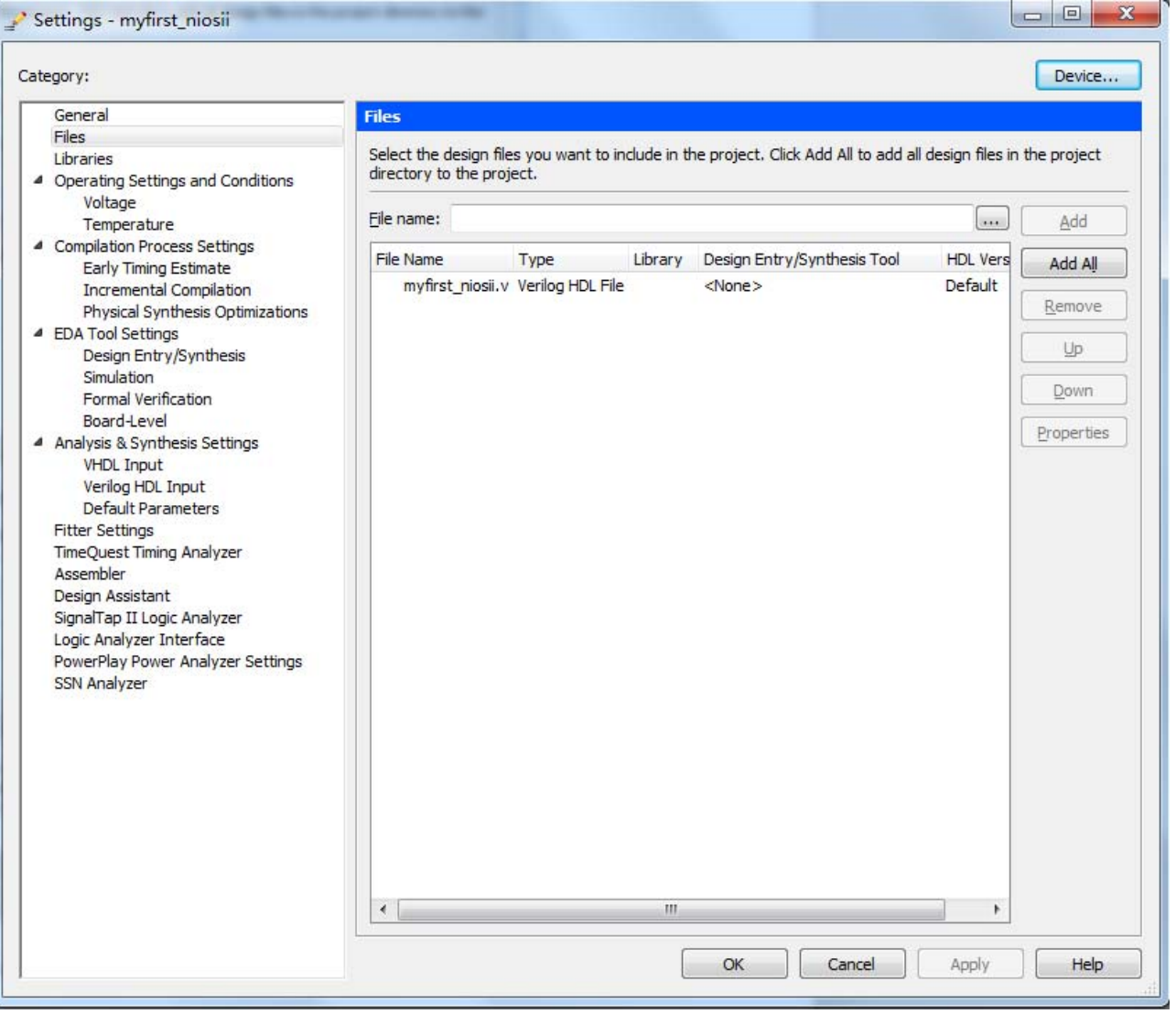

**Figure 1-59 Add file** 

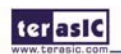

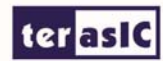

| Settings - myfirst_niosii                                                                                                    |                           |                                   |         |                             |                 | $\Box$ e<br>$\mathbf{x}$ |  |
|----------------------------------------------------------------------------------------------------|---------------------------|-----------------------------------|---------|-----------------------------|-----------------|--------------------------|--|
| Category:                                                                                                    |                           |                                   |         |                             |                 | Device                   |  |
| General                                                                                                    | <b>Files</b>              |                                   |         |                             |                 |                          |  |
| <b>Files</b>                                                                                                    |                           |                                   |         |                             |                 |                          |  |
| Select the design files you want to include in the project. Click Add All to add all design files in the project<br>Libraries |                           |                                   |         |                             |                 |                          |  |
| 4 Operating Settings and Conditions                                                                                           | directory to the project. |                                   |         |                             |                 |                          |  |
| Voltage<br>Temperature                                                                                                    | File name:                |                                   |         |                             |                 | Add                      |  |
| 4 Compilation Process Settings<br><b>Early Timing Estimate</b>                                                                | <b>File Name</b>          | Type                              | Library | Design Entry/Synthesis Tool | <b>HDL</b> Vers | Add All                  |  |
| <b>Incremental Compilation</b>                                                                                                |                           | DE0_NANO_ Qsys System             |         | $<$ None $>$                |                 |                          |  |
| Physical Synthesis Optimizations                                                                                              |                           | DE0_NANO_ Verilog HDL File        |         | $<$ None $>$                | Default         | Remove                   |  |
| 4 EDA Tool Settings                                                                                                    |                           | myfirst_niosii.v Verilog HDL File |         | $<$ None $>$                | Default         |                          |  |
| Design Entry/Synthesis<br>Simulation                                                                                          |                           |                                   |         |                             |                 | Up                       |  |
| Formal Verification                                                                                                    |                           |                                   |         |                             |                 | Down                     |  |
| Board-Level                                                                                                    |                           |                                   |         |                             |                 | Properties               |  |
| 4 Analysis & Synthesis Settings                                                                                               |                           |                                   |         |                             |                 |                          |  |
| <b>VHDL Input</b>                                                                                                    |                           |                                   |         |                             |                 |                          |  |
| Verilog HDL Input                                                                                                    |                           |                                   |         |                             |                 |                          |  |
| <b>Default Parameters</b><br><b>Fitter Settings</b>                                                                           |                           |                                   |         |                             |                 |                          |  |
| <b>TimeQuest Timing Analyzer</b>                                                                                              |                           |                                   |         |                             |                 |                          |  |
| Assembler                                                                                                    |                           |                                   |         |                             |                 |                          |  |
| Design Assistant                                                                                                    |                           |                                   |         |                             |                 |                          |  |
| SignalTap II Logic Analyzer                                                                                                   |                           |                                   |         |                             |                 |                          |  |
| Logic Analyzer Interface                                                                                                    |                           |                                   |         |                             |                 |                          |  |
| PowerPlay Power Analyzer Settings                                                                                             |                           |                                   |         |                             |                 |                          |  |
| <b>SSN Analyzer</b>                                                                                                    |                           |                                   |         |                             |                 |                          |  |
|                                                                                                    |                           |                                   |         |                             |                 |                          |  |
|                                                                                                    |                           |                                   |         |                             |                 |                          |  |
|                                                                                                    |                           |                                   |         |                             |                 |                          |  |
|                                                                                                    |                           |                                   |         |                             |                 |                          |  |
|                                                                                                    |                           |                                   |         |                             |                 |                          |  |
|                                                                                                    |                           |                                   |         |                             |                 |                          |  |
|                                                                                                    |                           |                                   |         |                             |                 |                          |  |
|                                                                                                    |                           |                                   |         |                             |                 |                          |  |
|                                                                                                    |                           |                                   |         |                             |                 |                          |  |
|                                                                                                    | $\blacktriangleleft$      |                                   | m.      |                             | k               |                          |  |
|                                                                                                    |                           |                                   |         | OK<br>Cancel                | Apply           | Help                     |  |

**Figure 1-60 Add file** 

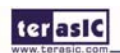

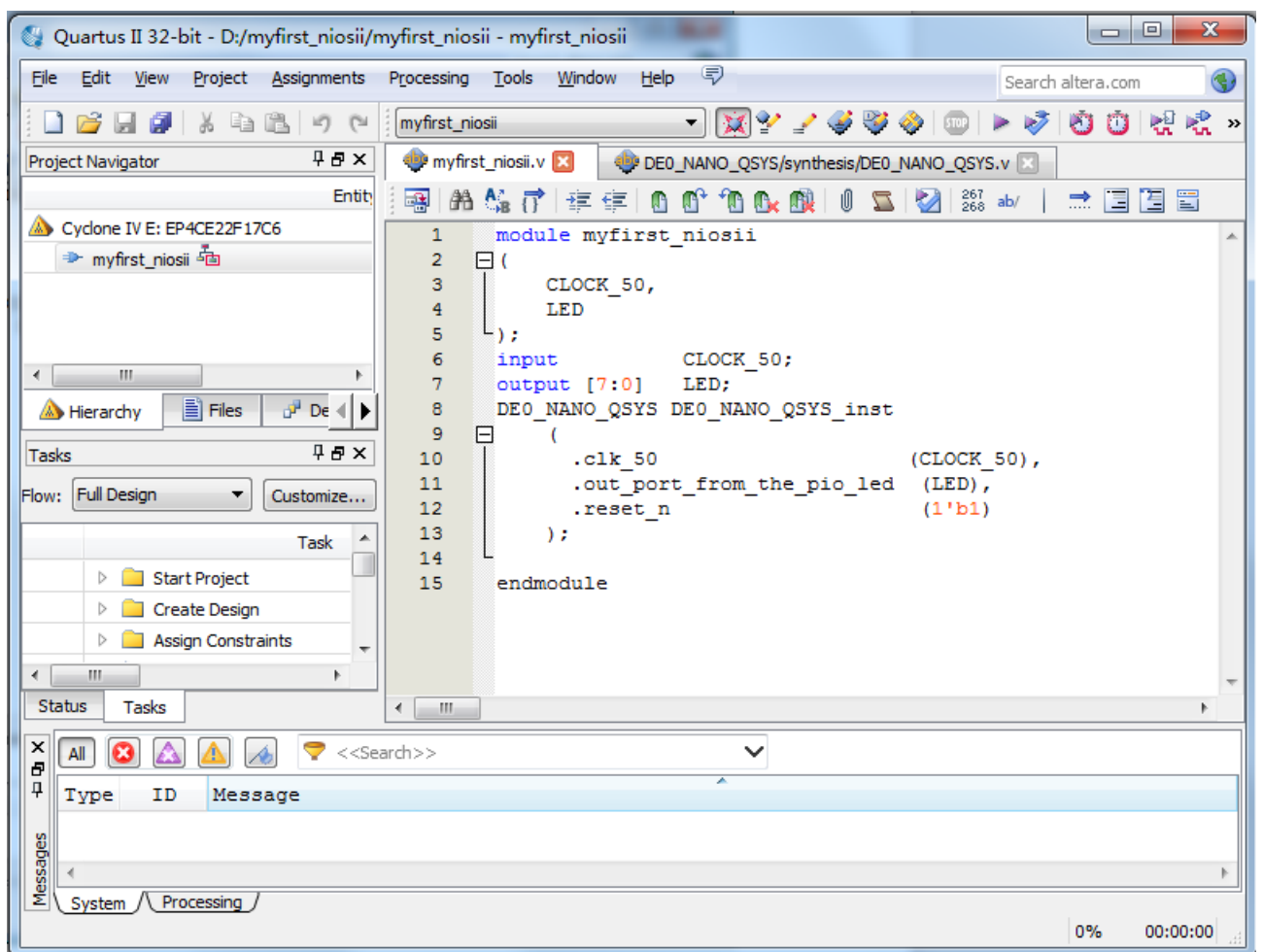

**Figure 1-61 Add file completely** 

37. Choose Processing > Start Compilation as shown in **Figure 1-62**. **Figure 1-63** shows the compilation process.

# terasic

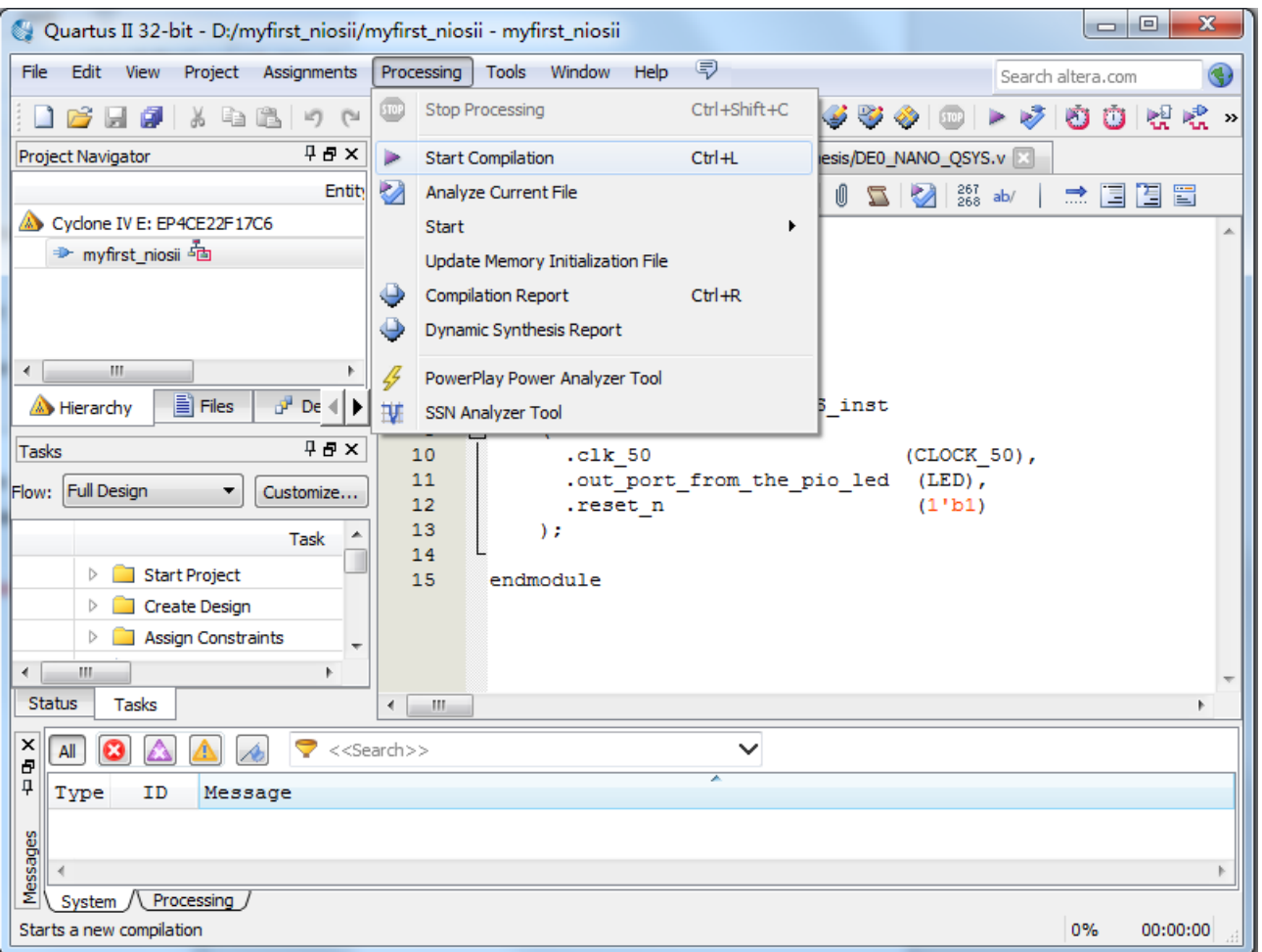

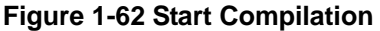

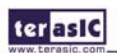

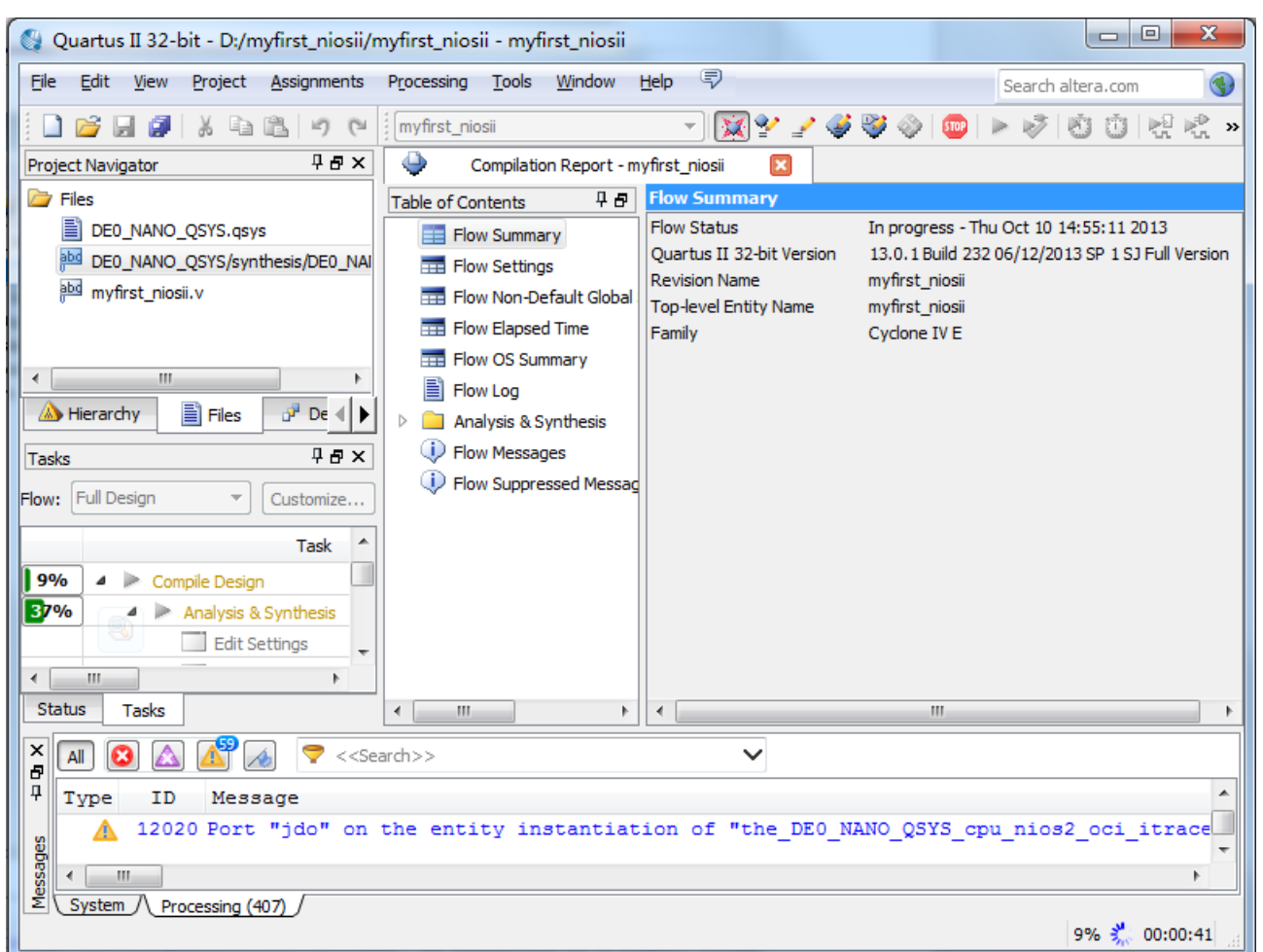

**Figure 1-63 Execute Compilation** 

Note: In the compilation, if there is the error which shows "Error: The core supply voltage of '1.0v' is illegal for the currently selected part.", you should modify the text "set\_global\_assignment -name NOMINAL\_CORE\_SUPPLY\_VOLTAGE 1.0V" to "set\_global\_assignment -name NOMINAL\_CORE\_SUPPLY\_VOLTAGE 1.2V" in the myfirst\_niosii.qsf of the project.

38. A window that shows successfully will appear as shown in **Figure 1-64**.

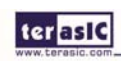

| Quartus II 32-bit - D:/myfirst_niosii/myfirst_niosii - myfirst_niosii<br>œ                                                                                                    | 53<br>回<br>$\Box$                                                                                                    |                                                                                                    |  |  |  |  |  |  |  |
|----------------------------------------------------------------------------------------------------|----------------------------------------------------------------------------------------------------|----------------------------------------------------------------------------------------------------|--|--|--|--|--|--|--|
| File Edit View Project Assignments Processing Tools Window Help                                                                                                    | Search altera.com                                                                                                    |                                                                                                    |  |  |  |  |  |  |  |
| <b>CH</b>                                                                                                    | メン ノグラク<br>myfirst niosii<br>▾                                                                                                    | 네 네.<br>$\Omega$<br>$\rightarrow$                                                                                                    |  |  |  |  |  |  |  |
| <b>TBX</b><br>Project Navigator                                                                                                    | ٥<br>Compilation Report - myfirst_niosii<br>$\overline{\mathbf{x}}$                                                                                                    |                                                                                                    |  |  |  |  |  |  |  |
| <b>B</b> Files                                                                                                    | 早品<br><b>Flow Summary</b><br><b>Table of Contents</b>                                                                                                    |                                                                                                    |  |  |  |  |  |  |  |
| E<br>DE0_NANO_QSYS.gsys<br>abd<br>DE0 NANO QSYS/synthesis/DE0 NAI<br>abd<br>myfirst niosii.v<br>m.<br>∢<br>Files<br>$p^2$ De $4$<br>Hierarchy                                                         | <b>Flow Status</b><br>Flow Summary<br>Ouartus II 32-bit Version<br><b>Flow Settings</b><br>≕<br><b>Revision Name</b><br>Flow Non-Default Global<br>ᆖ<br><b>Top-level Entity Name</b><br><b>Flow Elapsed Time</b><br>≖<br>Family<br>Flow OS Summary<br>Device<br>≕<br><b>Timing Models</b><br>E<br>Flow Log<br>Total logic elements<br>Analysis & Synthesis<br>$\mathbf{x}$ | Successful - Thu Oct 10 14:56:33 2013<br>13.0.1 Build 232 06/12/2013 SP 1 SJ Full<br>myfirst niosii<br>myfirst niosii<br>Cyclone IV E<br>EP4CE22F17C6<br>Final<br>279 / 22,320 (1%)<br>256 / 22,320 (1%) |  |  |  |  |  |  |  |
| <b>TBX</b><br>Tasks                                                                                                    | Quartus II<br>$\triangleright$                                                                                                    | $171/22,320 (< 1\% )$                                                                                                    |  |  |  |  |  |  |  |
| Flow: Full Design<br>Customize<br>▲<br>Task<br>৶<br>Compile Design<br><b>SP</b><br>$\checkmark$<br>Analysis & Synthesis<br><b>Edit Settings</b><br>Ш<br>$\leftarrow$<br><b>Status</b><br><b>Tasks</b> | $\overline{Q}$<br>Full Compilation was successful (434 warnings)<br>$_{\odot}$<br>$\triangleright$<br>OK<br>ь<br>∢<br>m.<br>Þ.<br>∢<br>m.                                                                                                    | 171<br>9/154(6%)<br>l 0<br>$16/608,256 (< 1\% )$<br>0/132(0%)<br>0/4(0%                                                                                                    |  |  |  |  |  |  |  |
| $\pmb{\times}$<br>⊖<br>< <search>&gt;<br/><math>\checkmark</math><br/>All</search>                                                                                                    |                                                                                                    |                                                                                                    |  |  |  |  |  |  |  |
| Ð<br>4<br>Type<br>ΙD<br>Message<br>O)<br>Messages<br>m<br>System<br>Processing (620)                                                                                                    | 293000 Quartus II Full Compilation was successful. 0 errors, 434 warnings                                                                                                    | ▲<br>100%<br>00:01:32                                                                                                    |  |  |  |  |  |  |  |

**Figure 1-64 Compilation project completely** 

39. Choose Assignments > Pins to open pin planner as shown in **Figure 1-65**. **Figure 1-66** show blank pins.

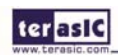

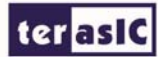

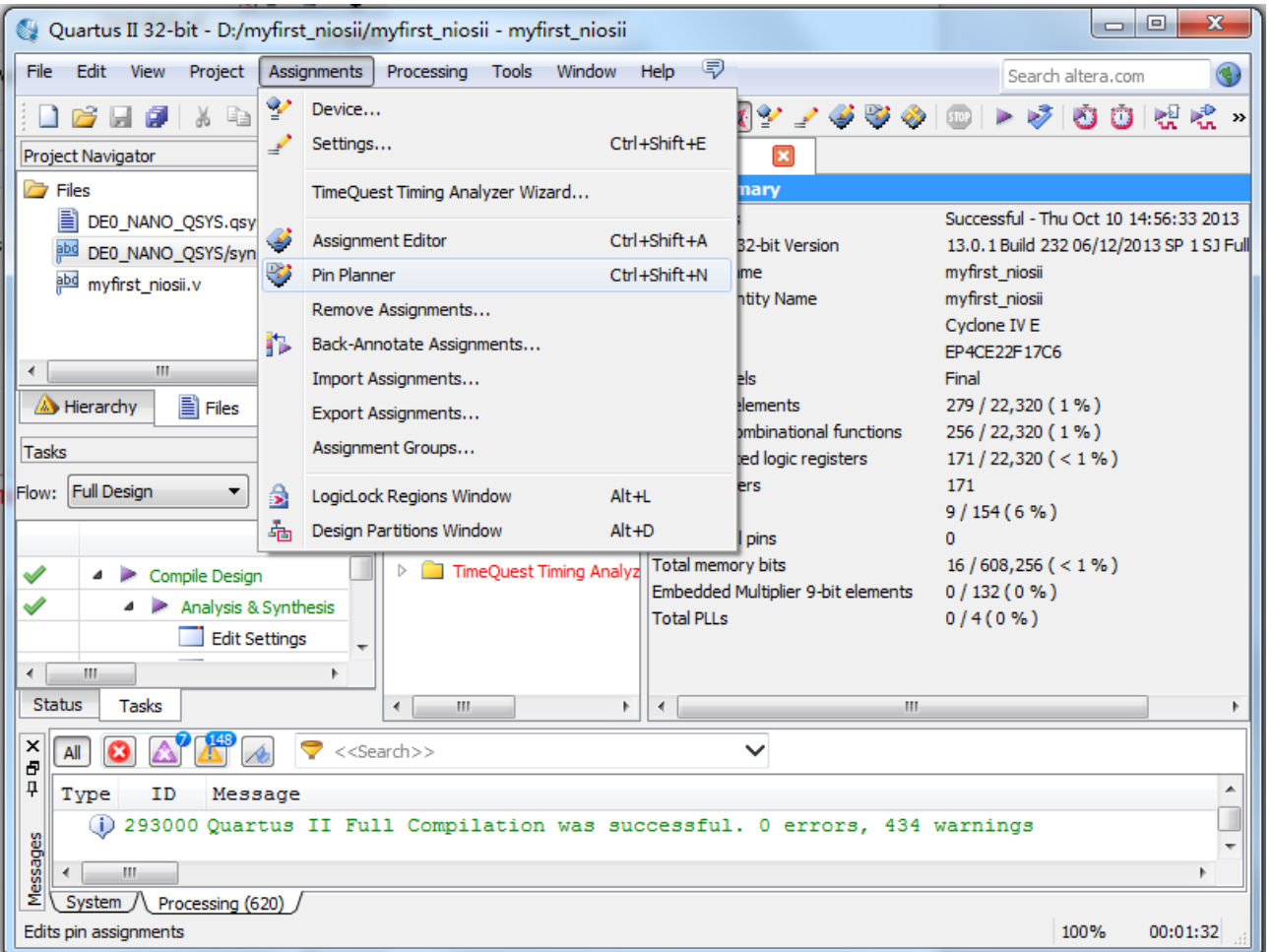

**Figure 1-65 Pins menu** 

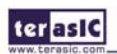

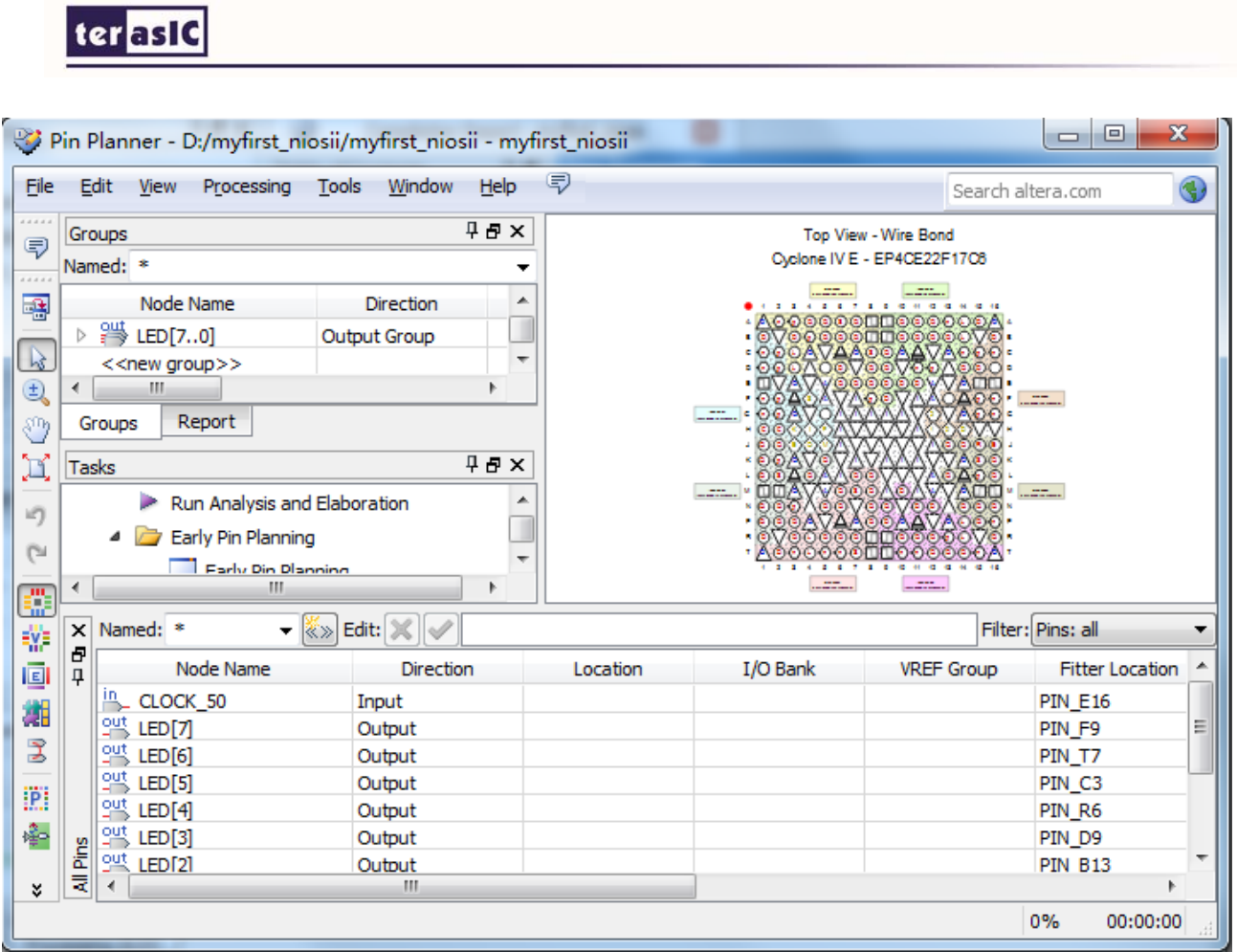

**Figure 1-66 Blank Pins** 

40. Input Location value as shown in **Figure 1-67.**

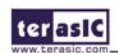

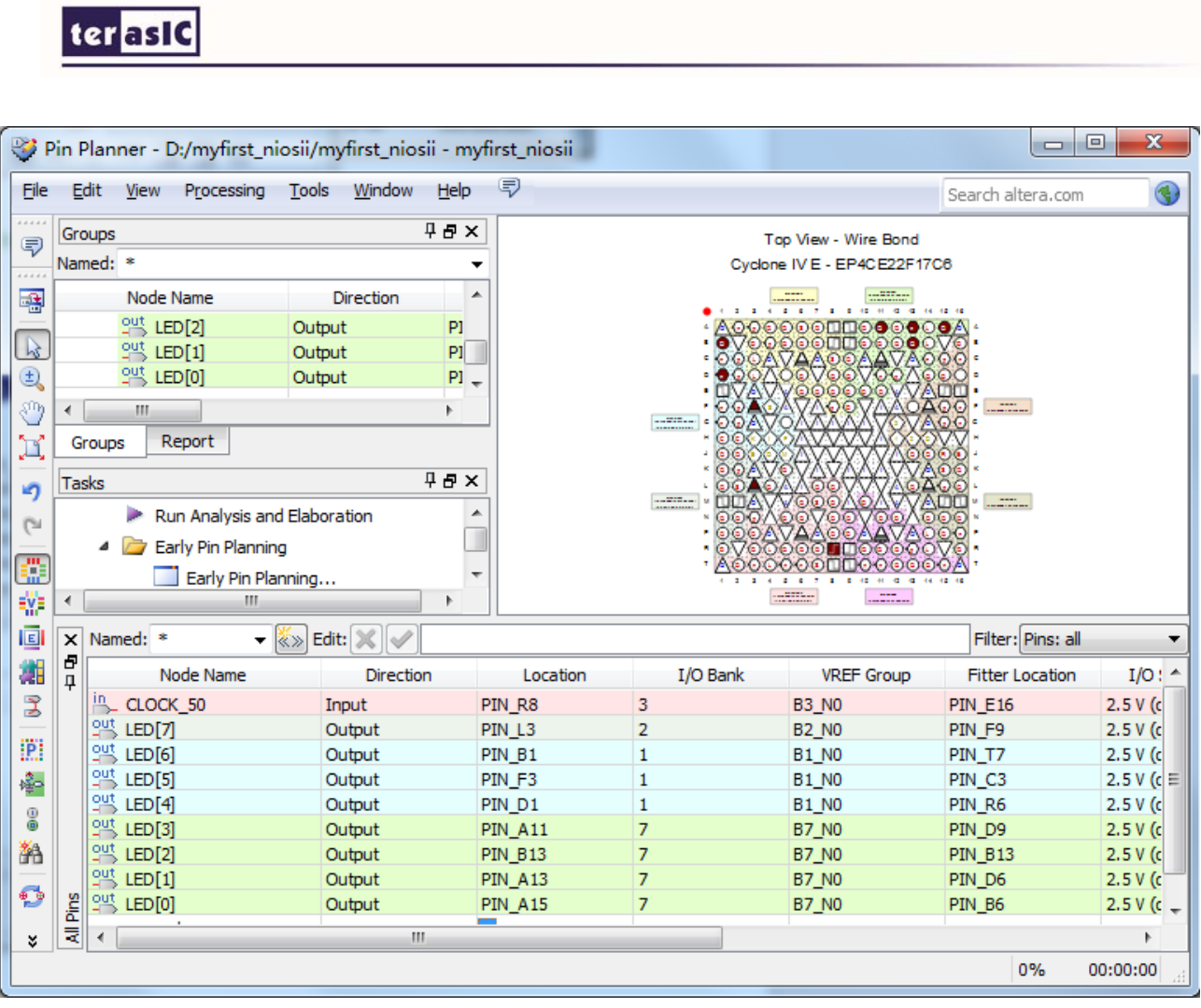

**Figure 1-67 Set Pins** 

41. Close the **pin planner**. Restart compilation the project as shown in **Figure 1-68**.

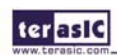

| Quartus II 32-bit - D:/myfirst_niosii/myfirst_niosii - myfirst_niosii                                                                                                    |                                                                                  |                                                                          | $\Sigma$<br>$\boxed{\square}$<br>$\Box$                                           |  |  |  |  |
|----------------------------------------------------------------------------------------------------|----------------------------------------------------------------------------------|--------------------------------------------------------------------------|-----------------------------------------------------------------------------------|--|--|--|--|
| File Edit View Project Assignments Processing Tools Window Help                                                                                                    | Search altera.com<br>ą                                                           |                                                                          |                                                                                   |  |  |  |  |
| ie")<br>Lia<br>$\Gamma$                                                                                                    | myfirst_niosii                                                                   | メンノジング<br>▼.                                                             | n<br>$\Box$<br>恩唱<br>»                                                            |  |  |  |  |
| $9B \times$<br>Project Navigator                                                                                                    | ⊕<br>Compilation Report - myfirst_niosii                                         | $\overline{\mathbf{x}}$                                                  |                                                                                   |  |  |  |  |
| <b>B</b> Files<br>昌<br>DE0_NANO_QSYS.qsys<br>abd<br>DE0_NANO_QSYS/synthesis/DE0_NAI                                                                                                    | 45<br>Table of Contents<br>Flow Summary<br><b>Flow Settings</b><br>m.            | <b>Flow Summary</b><br><b>Flow Status</b><br>Ouartus II 32-bit Version   | Successful - Thu Oct 10 15:02:13 2013<br>13.0.1 Build 232 06/12/2013 SP 1 SJ Full |  |  |  |  |
| abd<br>myfirst niosii.v                                                                                                    | Flow Non-Default Global<br>EEE<br>Flow Elapsed Time<br>ᆖ<br>Flow OS Summary<br>m | <b>Revision Name</b><br><b>Top-level Entity Name</b><br>Family<br>Device | myfirst niosii<br>myfirst_niosii<br>Cyclone IV E<br>EP4CE22F17C6                  |  |  |  |  |
| m.<br>$\leftarrow$<br>$p^2$ De $\ll$<br>Files<br><b>A</b> Hierarchy                                                                                                    | <b>Quartus II</b>                                                                | <b>THERE'S PRODUCT</b><br>$\mathbf{x}$                                   | Final<br>278 / 22,320 (1%)<br>257 / 22,320 (1%)                                   |  |  |  |  |
| 9x<br><b>Tasks</b><br><b>Full Design</b><br>Flow:<br>Customize<br>▲<br>Task                                                                                                    | Þ<br>Þ<br><sup>b</sup>                                                           | Full Compilation was successful (433 warnings)<br>OK                     | $171 / 22,320 ( < 1\% )$<br>171<br>9/154(6%)<br>n<br>$16/608,256 (< 1\% )$        |  |  |  |  |
| ৶<br>Compile Design<br><b>Contract Contract</b><br>$\checkmark$<br>Analysis & Synthesis<br><b>Edit Settings</b><br>$\leftarrow$<br>Ш                                                               |                                                                                  | Embedded Multiplier 9-bit elements<br><b>Total PLLs</b>                  | 0/132(0%<br>$0/4(0\%)$                                                            |  |  |  |  |
| <b>Status</b><br><b>Tasks</b>                                                                                                    | $\overline{a}$<br>ш<br>$\mathbf{r}$                                              | $\leftarrow$<br>m.                                                       |                                                                                   |  |  |  |  |
| ×<br>< <search>&gt;<br/><math>\checkmark</math><br/>All<br/>Ð<br/>4<br/>۸<br/>Type<br/>ΙD<br/>Message<br/>⊕<br/>293000 Quartus II Full Compilation was successful. 0 errors, 433 warnings</search> |                                                                                  |                                                                          |                                                                                   |  |  |  |  |
| Messages<br>Ш<br>∢<br>System /<br>Processing (606)                                                                                                    |                                                                                  |                                                                          | k.<br>100%<br>00:01:23                                                            |  |  |  |  |

**Figure 1-68 Compilation project again** 

# 1.3 Download Hardware Design to Target FPGA

This section describes how to download the configuration file to the board.

Download the FPGA configuration file (i.e. the SRAM Object File (.sof) that contains the NIOS II standard system) to the board by performing the following steps:

- 1. Connect the board to the host computer via the USB download cable.
- 2. Apply power to the board.
- 3. Start the Nios II Software Build Tools (SBT) for Eclipse.

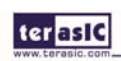

www.terasic.com

- 4. After the welcome page appears, click Workbench.
- 5. Choose Nios II->Quartus II Programmer.
- 6. Click Auto Detect. The device on your development board should be detected automatically.
- 7. Click the top row to highlight it.
- 8. Click Change File.
- 9. Browse to the My\_First\_NiosII project directory.
- 10. Select the programming file (myfirst\_niosii.sof) for your board.
- 11. Click OK.
- 12. Click Hardware Setup in the top, left comer of the Quartus II programmer window. The Hardware Setup dialog box appears.
- 13. Select USB-BlasterII from the Currently selected hardware drop-down list box.

 Note: If the appropriate download cable does not appear in the list, you must first install drivers for the cable. Refer to Quartus II Help for information on how to install the driver. See **Figure 1-69**.

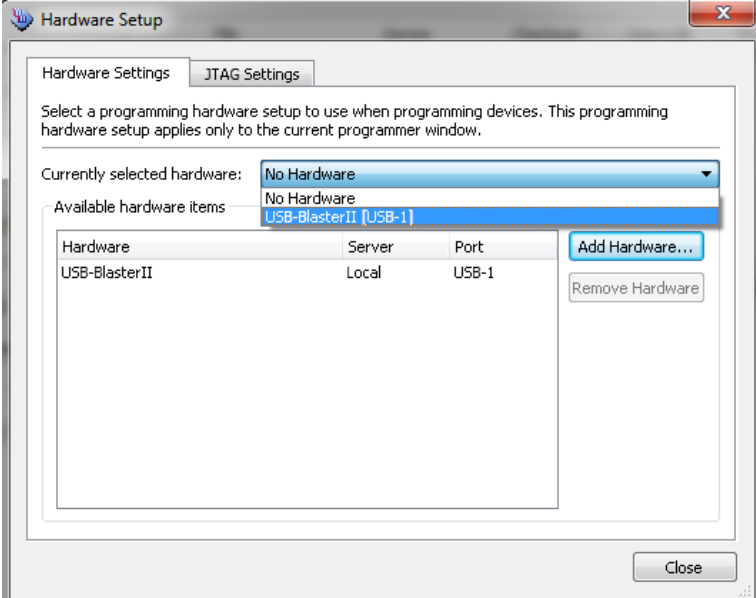

**Figure 1-69 Hardware Setup Window** 

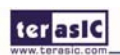

- 14. Click Close.
- 15. Turn on the Program/Configure option for the programming file.(See **Figure 1-70** for an example).

16. Click Start.

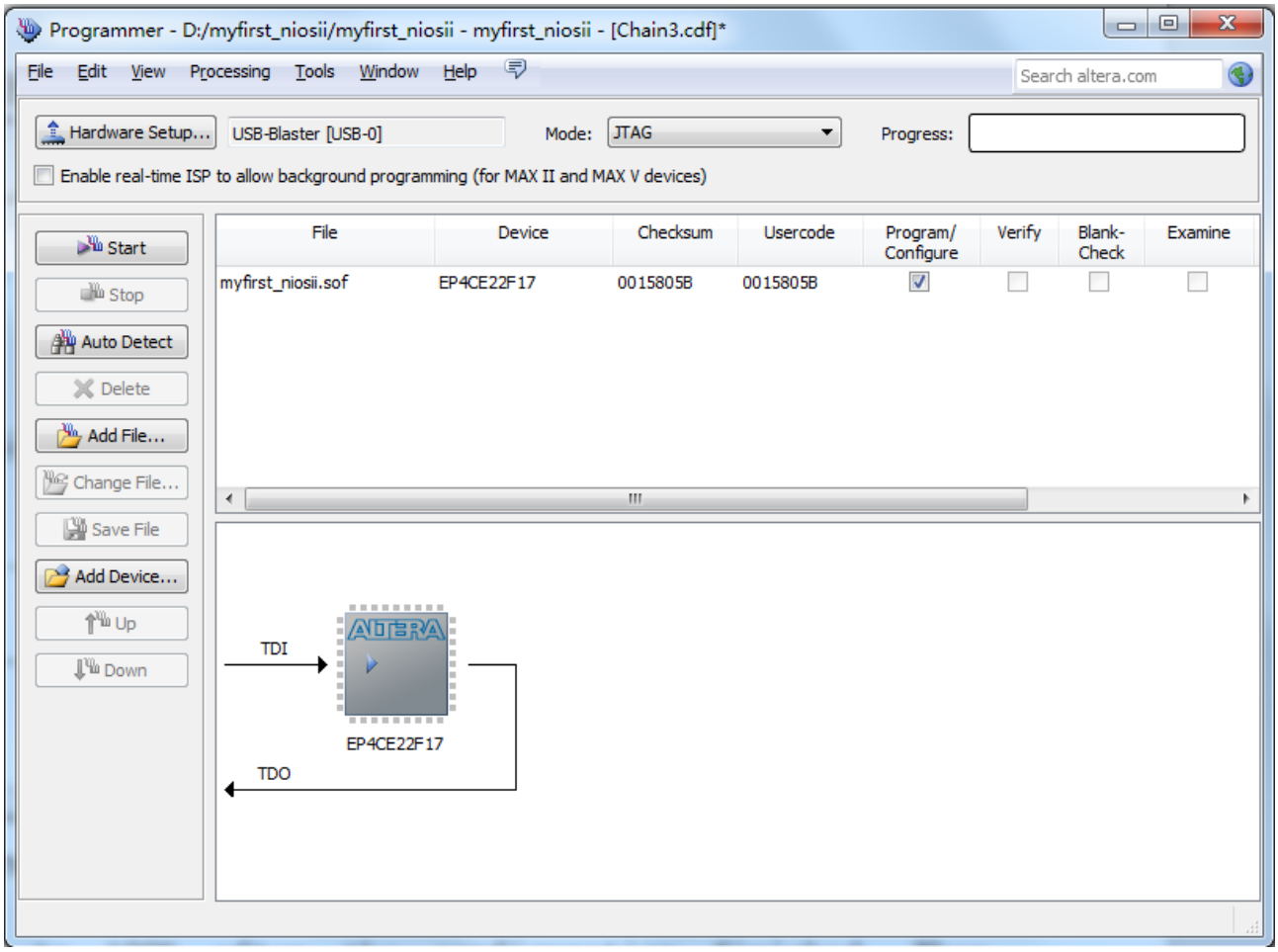

**Figure 1-70 Quartus II Programmer** 

The Progress meter sweeps to 100% after the configuration finished. When configuration is complete, the FPGA is configured with the Nios II system, but it does not yet have a C program in memory to execute.

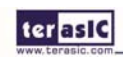
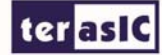

# Chapter 2

# NIOS II Softwar

# Build Tools for Eclipse

This Chapter covers build flow of Nios II C coded software program.

The Nios II Software Build Tools (SBT) for Eclipse is an easy-to-use graphical user interface (GUI) that automates build and makefile management. The Nios II SBT for Eclipse integrates a text editor, debugger, ,the BSP editor ,the Nios II flash programmer and the Quartus II Programmer. The included example software application templates make it easy for new software programmers to get started quickly. In this section you will use the Nios II SBT for Eclipse to compile a simple C language example software program to run on the Nios II standard system configured onto the FPGA on your development board. You will create a new software project, build it, and run it on the target hardware. You will also edit the project, re-build it, and set up a debug session.

#### 2.1 Create the hello\_world Example Project

In this section you will create a new NIOS II C/C++ application project based on an installed example. To begin, perform the following steps in the NIOS II SBT for Eclipse:

1. Return to the NIOS II Software Build Tools for Eclipse.

Note: you can close the Quartus II Programmer or leave it open in the background if you want to reload the processor system onto your development board quickly.

2. Choose File > Switch Workspace to switch workspace. See **Figure 2-1** and **Figure 2-2**.

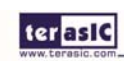

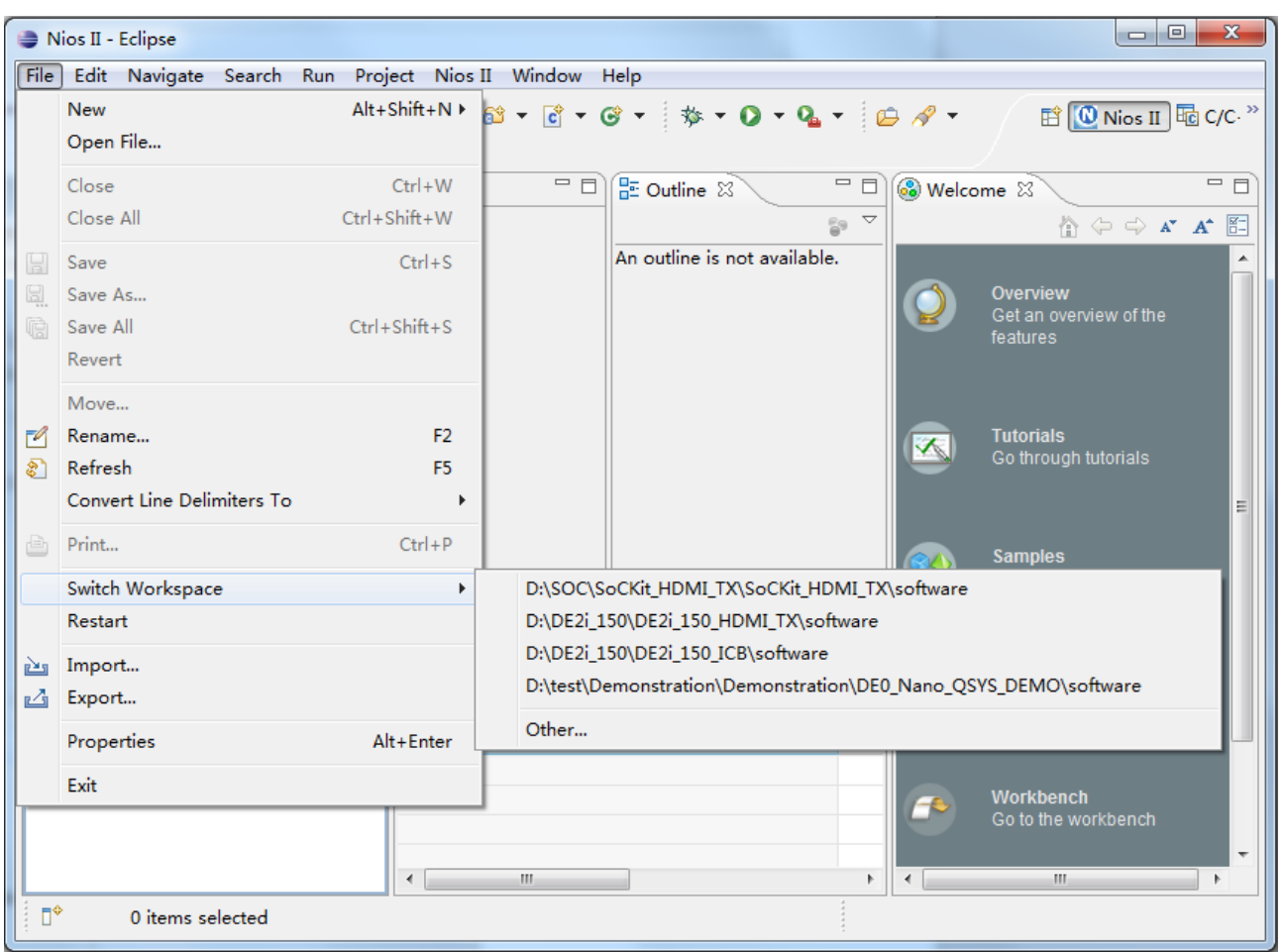

#### **Figure 2-1 Switch Workspace (1)**

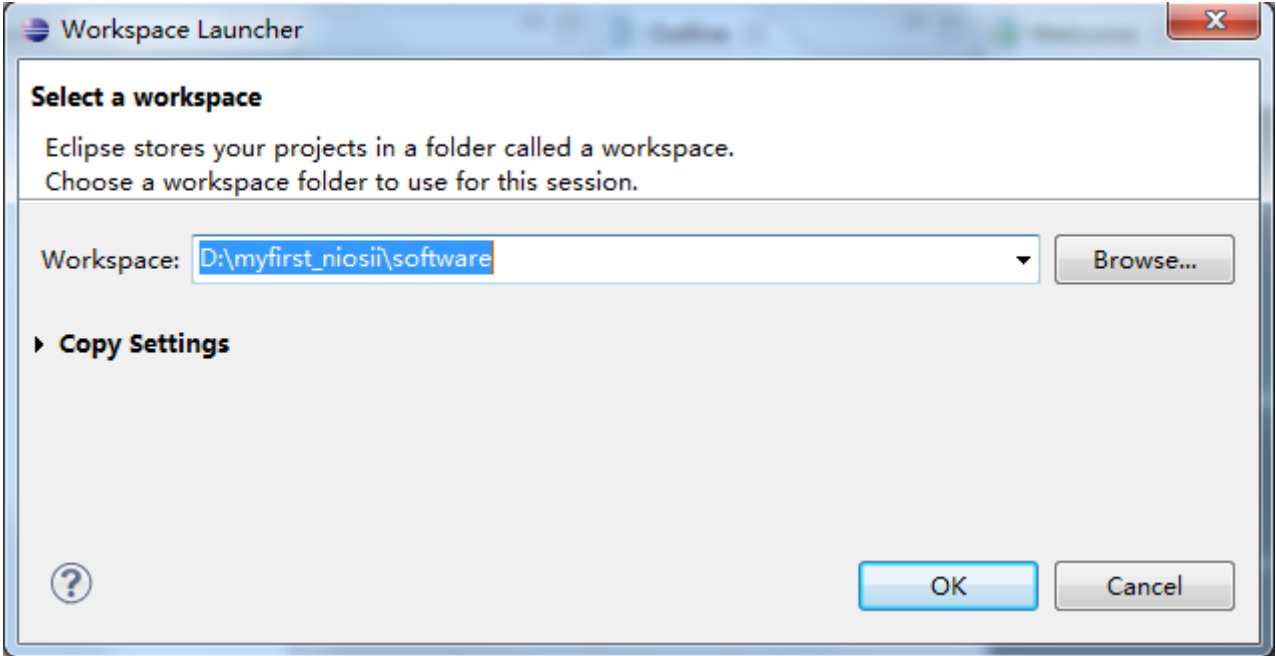

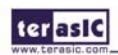

#### **Figure 2-2 Switch Workspace (2)**

- 3. Choose File->New->NIOS II Application and BSP from Template open the New Project Wizard.
- 4. In the New Project wizard, make sure the following things:
- Under Target hardware information, next to SOPC Information File name, browse to locate the <design files directory> where the previously created hardware project resides as shown in **Figure 2-3**.
- Select DE0\_NANO\_QSYS.sopcinfo and click Open. You return to the Nios II Application and BSP from Template wizard showing current information for the SOPC Information File name and CPU name fields.
- Select the Hello World project template.
- Give the project a name. (hello world 0 is default name), there we rename it to hello world 0.

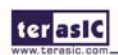

ter as IC

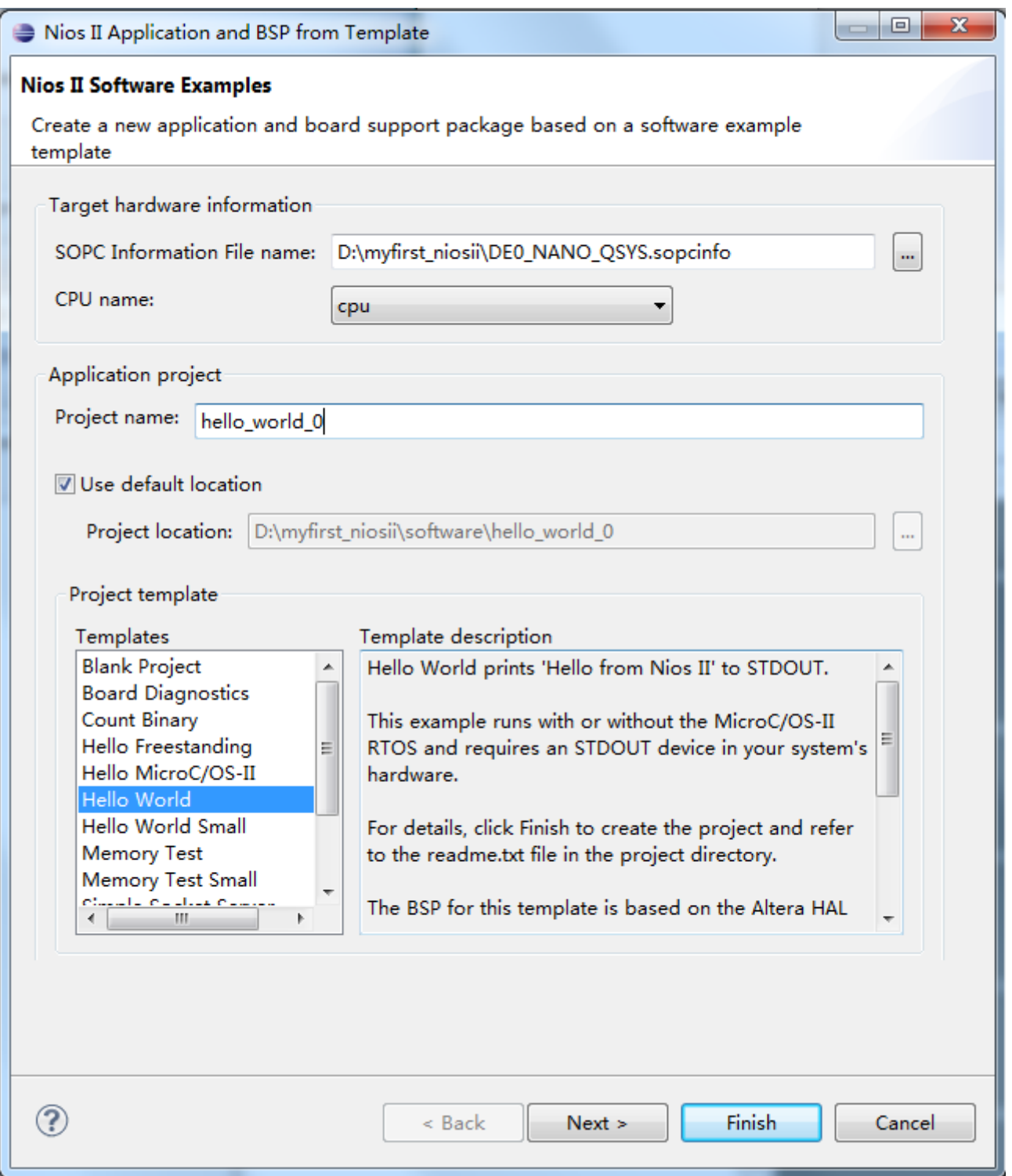

**Figure 2-3 Nios II-Ecplise New Project Wizard** 

5. Click **Finish**. The **NIOS II SBT for Eclipse** creates the hello\_world\_0 project and returns to the Nios II C/C++ project perspective. See **Figure 2-4**.

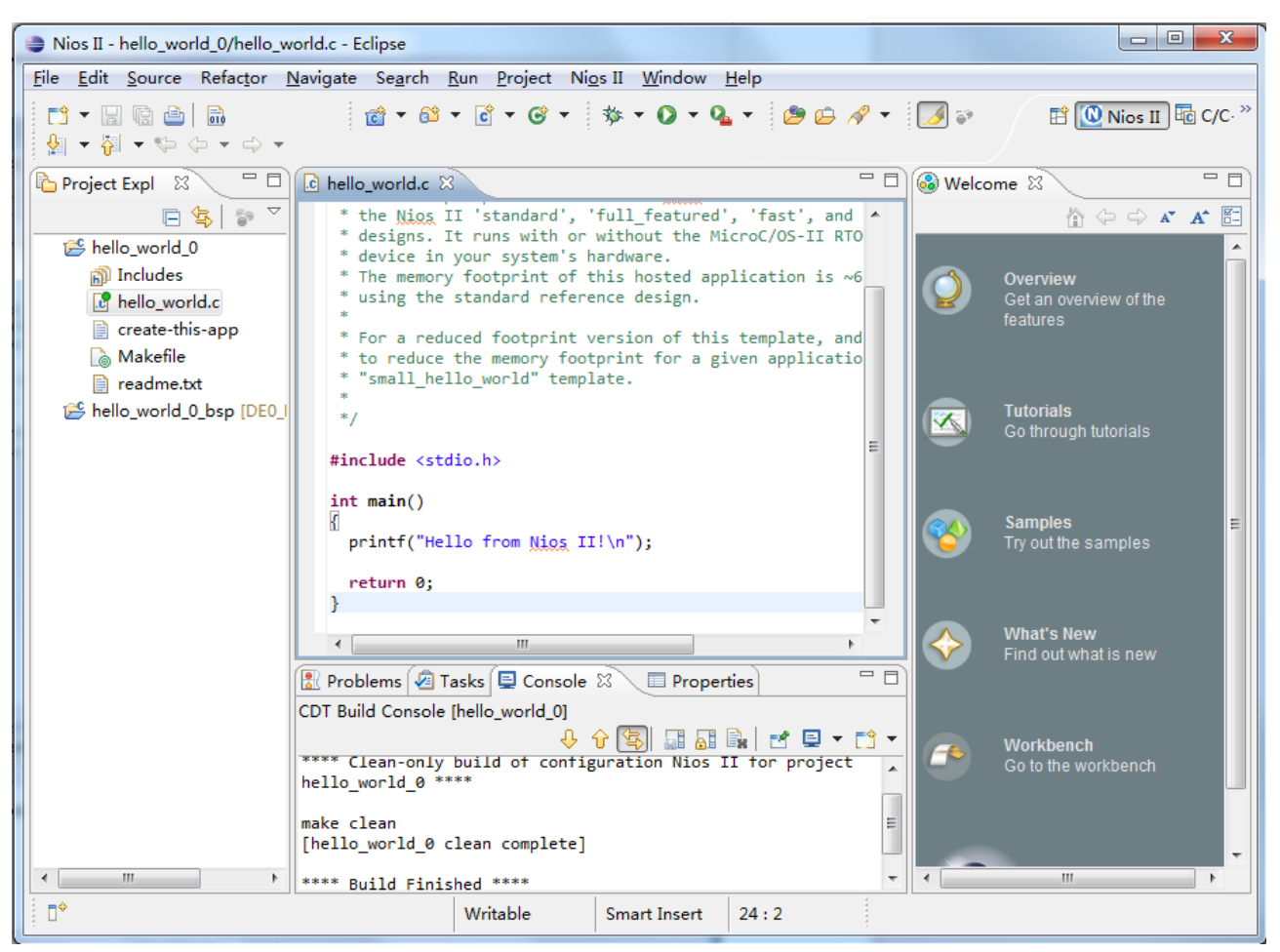

**Figure 2-4 Ecplise Project Perspective for hello\_world\_0** 

When you create a new project, the NIOS II SBT for Eclipse creates two new projects in the NIOS II C/C++ Projects tab:

- $\blacksquare$  hello world 0 (helloworld 0 is default name) is your C/C++ application project. This project contains the source and header files for your application.
- ■hello world 0 bsp (hello world 0 bsp is default name) is a board support package that encapsulates the details of theNios II system hardware.

Note:When you build the system library for the first time the NIOS II SBT for Eclipse automatically generates files useful for software development, including:

- Installed IP device drivers, including SOPC component device drivers for the NIOS II hardware system
- Newlib C library, which is a richly featured C library for the NIOS II processor.

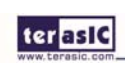

- NIOS software packages which includes NIOS II hardware abstraction layer, NicheStack TCP/IP Network stack, NIOS II host file system, NIOS II read-only zip file system and Micrium's μC/OS-II real time operating system(RTOS).
- system.h, which is a header file that encapsulates your hardware system.
- alt sys init.c, which is an initialization file that initializes the devices in the system.
- Hello world 0.elf, which is an executable and linked format file for the application located in hello\_world\_0 folder under Debug.

### 2.2 Build and Run the Program

In this section you will build and run the program to execute the compiled code.

To build the program, right-click the hello world 0 project in the Nios II C/C++ Projects tab and choose Build Project. The Build Project dialog box appears and the Eclipse begins compiling the project. When compilation completes, a message '[myfirst\_niosii build complete]' will appear in the Console tab. The compilation time varies depending on your system. See **Figure 2-5** for an example.

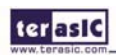

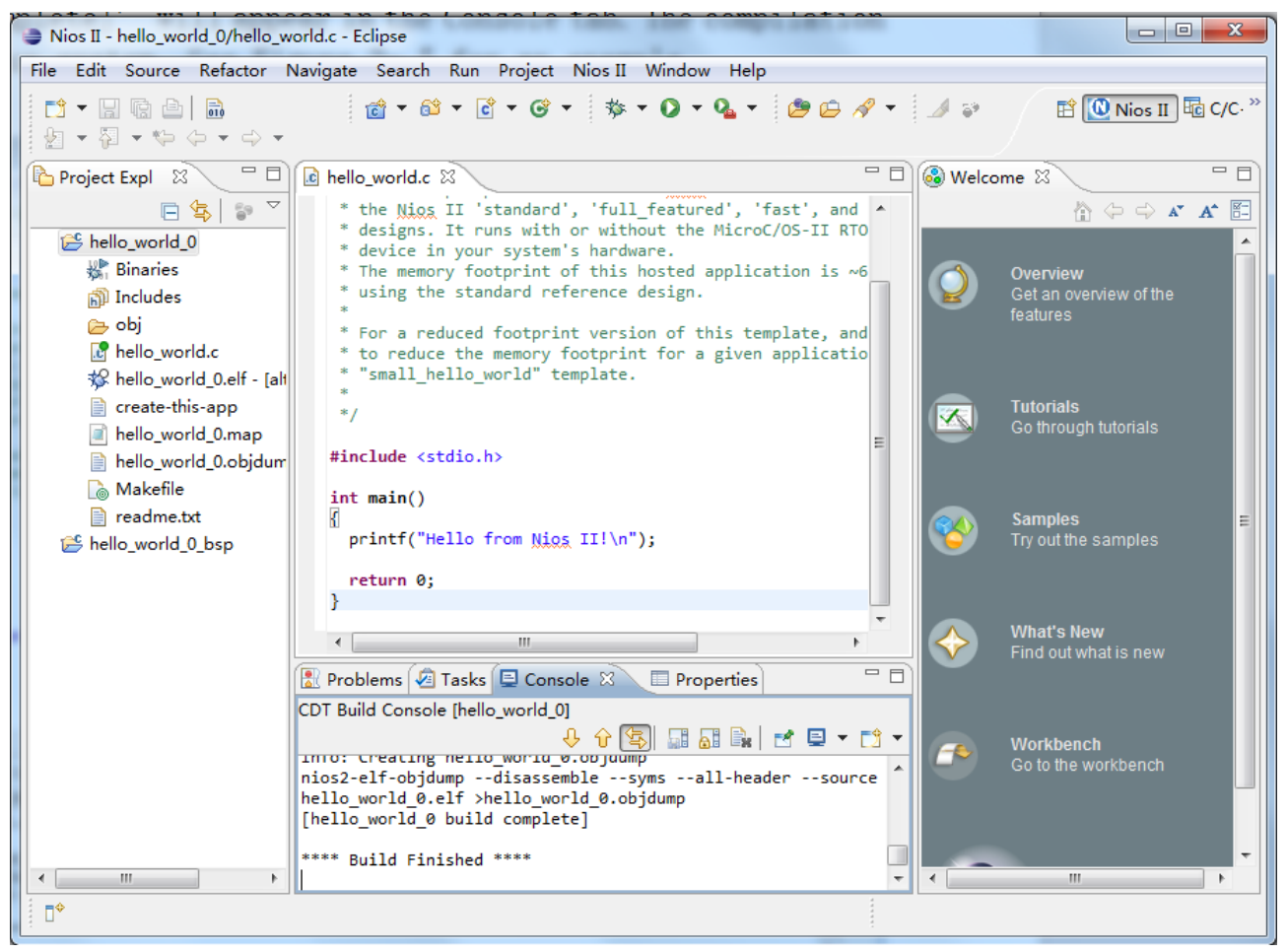

**Figure 2-5 hello\_world\_0 Build Completed** 

After compilation complete, right-click the hello world 0 project, choose Run As, and chooseNIOS II Hardware. The Eclipse begins to download the program to the target FPGA developmentboard and begins execution. When the target hardware begins executing the program, the message 'Hello from Nios II!' appears in the NIOS II SBT for Eclipse Console tab. See **Figure 2-6** for an example.

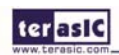

-

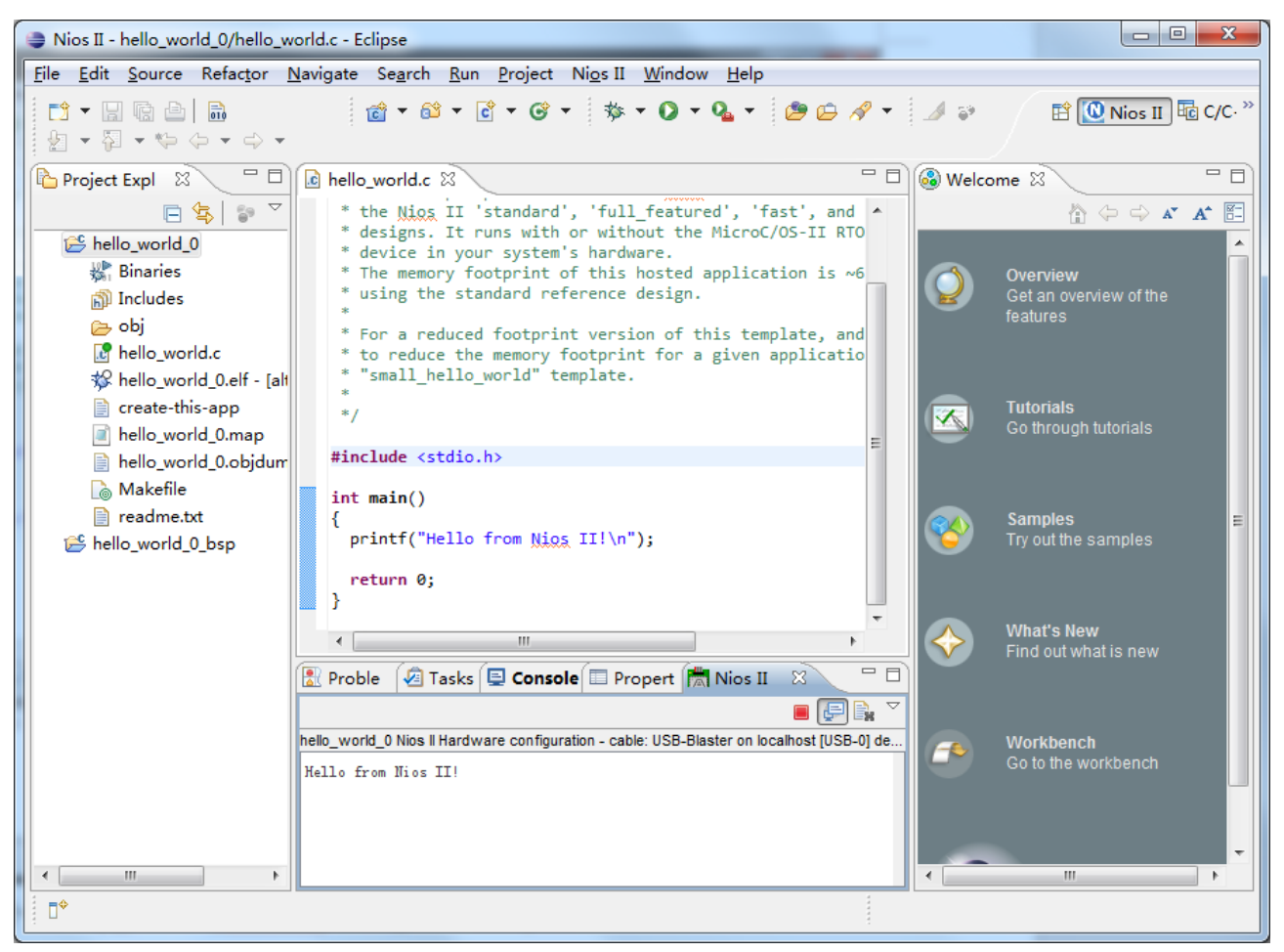

**Figure 2-6 hello\_world\_0 Program Output** 

Now you have created, compiled, and run your first software program based on NIOS II. And you can perform additional operations such as configuring the system properties, editing and re-building the application, and debugging the source code.

#### 2.3 Edit and Re-Run the Program

You can modify the hello world.c program file in the Eclipse, build it, and re-run the program to observe your changes executing on the target board. In this section you will add code that will make LED blink.

Perform the following steps to modify and re-run the program:

1. In the hello\_world.c file, add the text shown in blue in the example below:

#include <stdio.h>

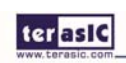

# ter asic

#include "system.h"

#include "altera\_avalon\_pio\_regs.h"

int main()

#### {

```
printf("Hello from Nios II!\n");
```
int count  $= 0$ ;

int delay;

while(1)

{

```
 IOWR_ALTERA_AVALON_PIO_DATA(LED_BASE, count & 0x01); 
delay = 0; while(delay < 1000000) 
 { 
     delay++;
```
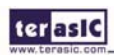

# ter as IC } count++; } return 0;

2. Save the project.

}

3. Recompile the file by right-clicking hello\_world\_0 in the NIOS II C/C++ Projects tab and choosing Run > Run As > Nios II Hardware.

Note: You do not need to build the project manually; the NIOS II SBT for Eclipse automatically re-builds the program before downloading it to the FPGA.

4. Orient your development board so that you can observe LED blinking.

## 2.4 Why the LED Blinks

The Nios II system description header file, system.h, contains the software definitions, name, locations, base addresses, and settings for all of the components in the Nios II hardware system. The system.h file is located in the in the hello\_world\_0 \_bsp directory as shown in **Figure 2-7**.

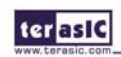

**terasic** 

| Nios II - hello world 0 bsp/system.h - Eclipse                         | <b>What southwests</b>                                                                                                    | $\boxed{\blacksquare\blacksquare\blacksquare}$<br>$\mathbf{x}$                        |
|------------------------------------------------------------------------|----------------------------------------------------------------------------------------------------|---------------------------------------------------------------------------------------|
|                                                                        | File Edit Source Refactor Navigate Search Run Project Nios II Window Help                                                                                                    | <b>ET © Nios II B</b> C/C <sup>»</sup>                                                |
| 图・图・ゆゆ・ウ・                                                              |                                                                                                    |                                                                                       |
| 一日<br>Project Expl $\boxtimes$                                         | □ 日<br>Ih system.h X                                                                                                    | ー 日<br><b>&amp;</b> Welcome $\boxtimes$                                               |
| $\frac{p_0}{m}$<br>日冬<br>thello world 0                                | #define ALT CPU BIG ENDIAN 0<br>┻<br>#define ALT CPU BREAK ADDR 0x10820<br>#define ALT CPU CPU FREQ 50000000u                                                                                                    | $\mathbb{A} \Leftrightarrow \Leftrightarrow \mathbf{A}^*$ $\mathbf{A}^*$ $\mathbb{E}$ |
| <b><i>a</i></b> Binaries<br>ត្រាំ Includes<br>(r⇒ obi                  | #define ALT CPU CPU ID SIZE 1<br>#define ALT CPU CPU ID VALUE 0x00000000<br>#define ALT CPU CPU IMPLEMENTATION "fast"<br>$\equiv$<br>#define ALT CPU DATA ADDR WIDTH 0x11                                                                        | Overview<br>Get an overview of the<br>features                                        |
| <b>R</b> hello world.c<br>松 hello_world_0.elf -<br>create-this-app     | #define ALT CPU DCACHE LINE SIZE 32<br>#define ALT CPU DCACHE LINE SIZE LOG2 5<br>#define ALT_CPU_DCACHE_SIZE 2048                                                                                                    | <b>Tutorials</b>                                                                      |
| hello world 0.map<br>hello world 0.objd                                | #define ALT CPU EXCEPTION ADDR 0x8020<br>#define ALT CPU FLUSHDA SUPPORTED<br>#define ALT CPU FREQ 50000000<br>#define ALT CPU HARDWARE DIVIDE PRESENT 0                                                                                         | Go through tutorials                                                                  |
| <b>&amp;</b> Makefile<br>neadme.txt<br>bello world 0 bsp<br>ៀ Includes | #define ALT CPU HARDWARE MULTIPLY PRESENT 1<br>#define ALT CPU HARDWARE MULX PRESENT 0<br>#define ALT CPU HAS DEBUG CORE 1<br>#define ALT CPU HAS DEBUG STUB                                                                                     | <b>Samples</b><br>Try out the samples                                                 |
| drivers<br><b>B</b> HAL<br>c alt_sys_init.c<br>h linker.h              | #define ALT_CPU_HAS_JMPI_INSTRUCTION<br>#define ALT CPU ICACHE LINE SIZE 32<br>#define ALT CPU ICACHE LINE SIZE LOG2 5<br>$\leftarrow$<br>ш.<br>$=$ $\Box$<br><b>A</b> Tasks <b>E</b> Console <b>E</b> Propert <b>E</b> Nios II<br>I Proble<br>x | <b>What's New</b><br>Find out what is new                                             |
| h system.h<br>create-this-bsp<br>$\mathbf{a}$ linker.x<br>Makefile     | $\triangledown$<br>$\mathbb{B}$<br>hello_world_0 Nios II Hardware configuration - cable: USB-Blaster on localhost [USB-0] de<br>Hello from Nios II!                                                                                              | <b>Workbench</b><br>Go to the workbench                                               |
| mem_init.mk<br>memory.gdb<br>m.<br>b.<br>€                             |                                                                                                    | m                                                                                     |
| $\P^*$                                                                 | Writable<br><b>Smart Insert</b><br>1:1                                                                                                    |                                                                                       |

**Figure 2-7 System.h Location** 

If you look at the system.h file for the Nios II project example used in this tutorial, you will notice the led function. This function controls the LED. The Nios II processor controls the PIO ports (and thereby the LED) by reading and writing to the register map. For the PIO, there are four registers: data, direction, interrupt mask, and edge capture. To turn the LED on and off, the application writes to the PIO data register.

The PIO core has an associated software file altera avalon pio regs.h. This file defines the core's register map, providing symbolic constants to access the low-level hardware.

The altera avalon pio regs.h

file is located in altera $\langle$ version number $\langle$ ip $\rangle$ sopc\_builder\_ip $\langle$ altera\_avalon\_pio.

When you include the altera avalon pio regs.h file, several useful functions that manipulate the PIO core registers are available to your program. In particular, the function

IOWR\_ALTERA\_AVALON\_PIO\_DATA (base, data)

81 -

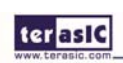

can write to the PIO data register, turning the LED on and off. The PIO is just one of many SOPC peripherals that you can use in a system. To learn about the PIO core and other embedded peripheral cores, refer to Quartus II Version <version> Handbook Volume 5: Embedded Peripherals.

When developing your own designs, you can use the software functions and resources that are provided with the Nios II HAL. Refer to the Nios II Software Developer's Handbook for extensive documentation on developing your own Nios II processor-based software applications.

# 2.5 Debugging the Application

Before you can debug a project in the NIOS II SBT for Eclipse, you need to create a debug configuration that specifies how to run the software. To set up a debug configuration, perform the following steps:

1. In the hello\_world.c, double-click the front of the line which is needed to set breakpoint. See **Figure 2-8**.

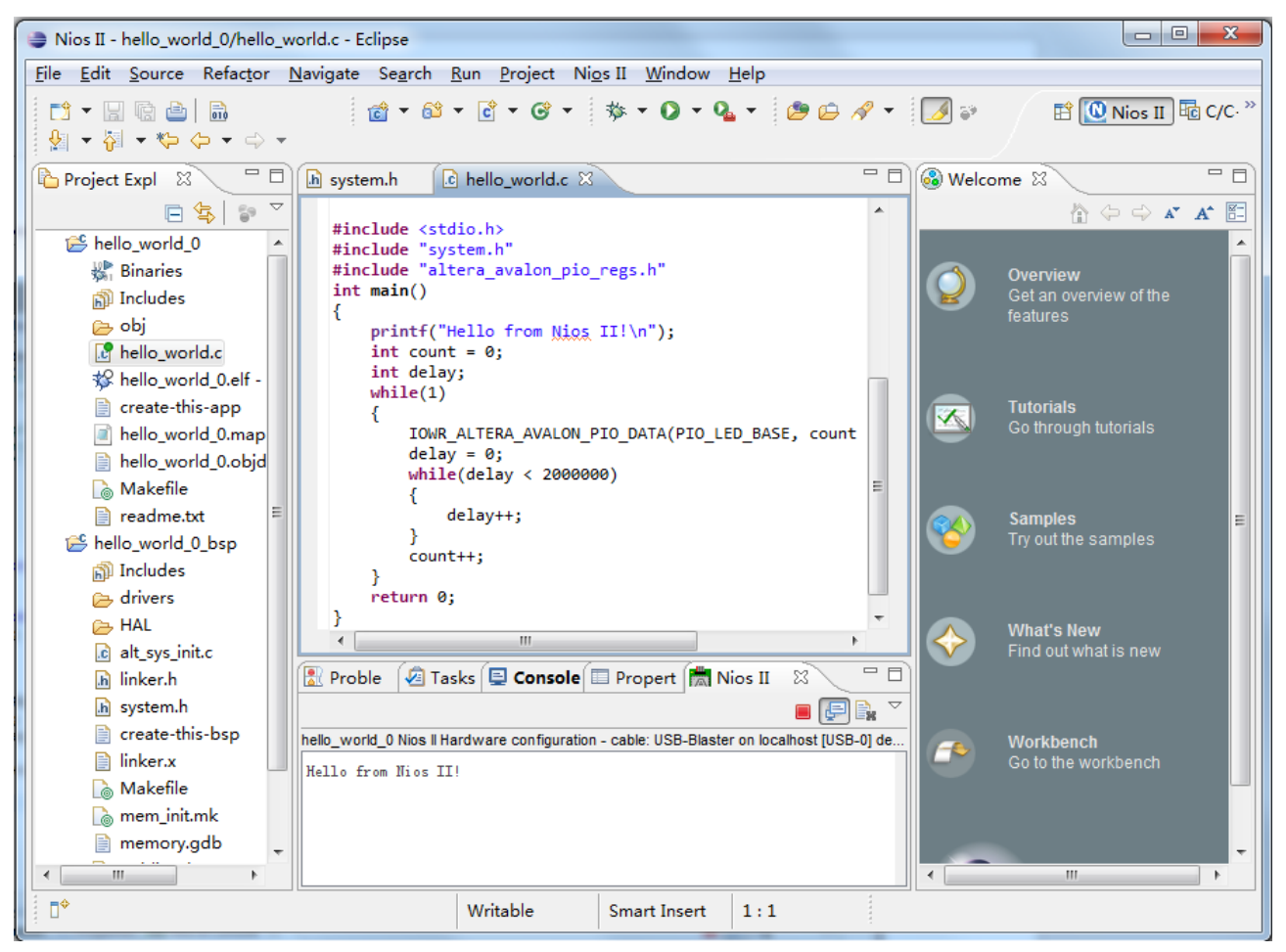

**Figure 2-8 Set Breakpoint** 

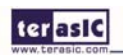

82 -

- 2. To debug your application, right-click the application (hello\_world\_0 by default) and choose Debug as > Nios II Hardware.
- 3. If the Confirm Perspective Switch message box appears, click Yes.

4. After a moment, the main () function appears in the editor. A blue arrow next to the first line of code indicates that execution stopped at that line.

5. Choose Run-> Resume to resume execution.

When debugging a project in the Nios II SBT for Eclipse, you can pause, stop or single step the program, set breakpoints, examine variables, and perform many other common debugging tasks.

Note: To return to the Nios II C/C++ project perspective from the debug perspective, click the two arrows >> in the top right corner of the GUI.

# 2.6 Configure BSP Editor

In this section you will learn how to configure some advanced options about the target memory or other things. By performing the following steps, you can charge all the available settings:

- 1. In the Nios II SBT for Eclipse, right-click hello\_world\_0\_bsp and choose Nios II-> BSP Editor. The BSP Editor dialog box opens.
- 2. The Main page contains settings related to how the program interacts with the underlying hardware. The settings have names that correspond to the targeted NIOS II hardware.
- 3. In the Linker Script box, observe which memory has been assigned for Program memory(.text), Read-only data memory(.rodata), Read/write data memory(.rwdata), Heap memory, and Stack memory, see **Figure 2-9**. These settings determine which memory is used to store the compiled executable program when the example My First NiosII programs runs. You can also specify which interface you want to use for stdio , stdin, and stderr. You can also add and configure an RTOS for your application and configure build options to support C++, reduced device drivers, etc.
- 4. Choose onchip\_memory2 for all the memory options in the Linker Script box. See **Figure 2-9** for an example.

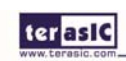

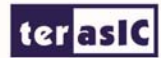

|                                                                                                    | Nios II BSP Editor - settings.bsp |                            |                    |                    |                           |                |    | $\Box$<br>$\mathbf{x}$<br>-                               |
|----------------------------------------------------------------------------------------------------|-----------------------------------|----------------------------|--------------------|--------------------|---------------------------|----------------|----|-----------------------------------------------------------|
| File Edit Tools Help                                                                                                    |                                   |                            |                    |                    |                           |                |    |                                                           |
| Drivers Linker Script   Enable File Generation   Target BSP Directory<br>Main Software Packages                                                                                                    |                                   |                            |                    |                    |                           |                |    |                                                           |
| Linker Section Mappings                                                                                                    |                                   |                            |                    |                    |                           |                |    |                                                           |
| <b>Linker Section Name</b>                                                                                                    |                                   |                            | Linker Region Name |                    | <b>Memory Device Name</b> |                |    | Add                                                       |
| bss                                                                                                    |                                   | onchip_memory2             |                    |                    | onchip memory2            |                |    | Remove                                                    |
| entry                                                                                                    |                                   | reset                      |                    |                    | onchip_memory2            |                |    | Restore Defaults                                          |
| exceptions                                                                                                    |                                   | onchip memory2             |                    |                    | onchip memory2            |                |    |                                                           |
| heap                                                                                                    |                                   | onchip_memory2             |                    |                    | onchip_memory2            |                | Ξ  |                                                           |
| rodata                                                                                                    |                                   | onchip memory2             |                    |                    | onchip memory2            |                |    |                                                           |
| rwdata                                                                                                    |                                   | onchip_memory2             |                    |                    | onchip_memory2            |                |    |                                                           |
| stack                                                                                                    |                                   | onchip memory2             |                    |                    | onchip memory2            |                |    |                                                           |
| Linker Memory Regions                                                                                                    |                                   |                            |                    |                    |                           |                |    |                                                           |
| <b>Linker Region Name</b>                                                                                                    |                                   | Address Range              |                    | Memory Device Name | Size (bytes)              | Offset (bytes) |    | Add                                                       |
| onchip_memory2                                                                                                    |                                   | $0x00008020 - 0x0000$ FFFF |                    | onchip memory2     | 32736                     |                | 32 | Remove                                                    |
| reset                                                                                                    |                                   | $0x00008000 - 0x0000801F$  | onchip memory2     |                    | 32                        |                | o  | Restore Defaults                                          |
|                                                                                                    |                                   |                            |                    |                    |                           |                |    | Add Memory Device<br>Remove Memory Device<br>Memory Usage |
| Grayed out entries are automatically created at generate time. They are not editable or persisted in the BSP settings file.                                                                                                    |                                   |                            |                    |                    |                           |                |    |                                                           |
| Information Problems Processing                                                                                                    |                                   |                            |                    |                    |                           |                |    |                                                           |
| 6 Setting "hal.linker.exception_stack_memory_region_name" set to "onchip_memory2".                                                                                                    |                                   |                            |                    |                    |                           |                |    |                                                           |
|                                                                                                    |                                   |                            |                    |                    |                           |                |    |                                                           |
|                                                                                                    |                                   |                            |                    |                    |                           |                |    |                                                           |
|                                                                                                    |                                   |                            |                    |                    |                           |                |    |                                                           |
|                                                                                                    |                                   |                            |                    |                    |                           |                |    |                                                           |
|                                                                                                    |                                   |                            |                    |                    |                           |                |    |                                                           |
|                                                                                                    |                                   |                            |                    |                    |                           |                |    |                                                           |
| <b>1</b> Loading drivers from ensemble report.<br>6 Mapped module: "cpu" to use the default driver version.<br>Mapped module: "pio_led" to use the default driver version.<br>Mapped module: "sysid" to use the default driver version.<br>6 Mapped module: "jtag uart" to use the default driver version. |                                   |                            |                    |                    |                           |                |    |                                                           |
| <b>6</b> Finished loading drivers from ensemble report.                                                                                                    |                                   |                            |                    |                    |                           |                |    |                                                           |

**Figure 2-9 Configuring BSP** 

- 5. Click Exit to close the BSP Editor dialog box and return to the Eclipse workbench.
	- Note: If you make changes to the system properties or the Qsys properties or your hardware, you must rebuild your project. To rebuild, right-click the hello\_world\_0\_BSP->Nios II->Generate BSP and then Rebuild Project.

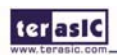